# Old Company Name in Catalogs and Other Documents

On April 1<sup>st</sup>, 2010, NEC Electronics Corporation merged with Renesas Technology Corporation, and Renesas Electronics Corporation took over all the business of both companies. Therefore, although the old company name remains in this document, it is a valid Renesas Electronics document. We appreciate your understanding.

Renesas Electronics website: <a href="http://www.renesas.com">http://www.renesas.com</a>

April 1<sup>st</sup>, 2010 Renesas Electronics Corporation

Issued by: Renesas Electronics Corporation (<a href="http://www.renesas.com">http://www.renesas.com</a>)

Send any inquiries to http://www.renesas.com/inquiry.

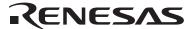

#### Notice

- 1. All information included in this document is current as of the date this document is issued. Such information, however, is subject to change without any prior notice. Before purchasing or using any Renesas Electronics products listed herein, please confirm the latest product information with a Renesas Electronics sales office. Also, please pay regular and careful attention to additional and different information to be disclosed by Renesas Electronics such as that disclosed through our website.
- Renesas Electronics does not assume any liability for infringement of patents, copyrights, or other intellectual property rights
  of third parties by or arising from the use of Renesas Electronics products or technical information described in this document.
  No license, express, implied or otherwise, is granted hereby under any patents, copyrights or other intellectual property rights
  of Renesas Electronics or others.
- 3. You should not alter, modify, copy, or otherwise misappropriate any Renesas Electronics product, whether in whole or in part.
- 4. Descriptions of circuits, software and other related information in this document are provided only to illustrate the operation of semiconductor products and application examples. You are fully responsible for the incorporation of these circuits, software, and information in the design of your equipment. Renesas Electronics assumes no responsibility for any losses incurred by you or third parties arising from the use of these circuits, software, or information.
- 5. When exporting the products or technology described in this document, you should comply with the applicable export control laws and regulations and follow the procedures required by such laws and regulations. You should not use Renesas Electronics products or the technology described in this document for any purpose relating to military applications or use by the military, including but not limited to the development of weapons of mass destruction. Renesas Electronics products and technology may not be used for or incorporated into any products or systems whose manufacture, use, or sale is prohibited under any applicable domestic or foreign laws or regulations.
- 6. Renesas Electronics has used reasonable care in preparing the information included in this document, but Renesas Electronics does not warrant that such information is error free. Renesas Electronics assumes no liability whatsoever for any damages incurred by you resulting from errors in or omissions from the information included herein.
- 7. Renesas Electronics products are classified according to the following three quality grades: "Standard", "High Quality", and "Specific". The recommended applications for each Renesas Electronics product depends on the product's quality grade, as indicated below. You must check the quality grade of each Renesas Electronics product before using it in a particular application. You may not use any Renesas Electronics product for any application categorized as "Specific" without the prior written consent of Renesas Electronics. Further, you may not use any Renesas Electronics product for any application for which it is not intended without the prior written consent of Renesas Electronics. Renesas Electronics shall not be in any way liable for any damages or losses incurred by you or third parties arising from the use of any Renesas Electronics product for an application categorized as "Specific" or for which the product is not intended where you have failed to obtain the prior written consent of Renesas Electronics. The quality grade of each Renesas Electronics product is "Standard" unless otherwise expressly specified in a Renesas Electronics data sheets or data books, etc.
  - "Standard": Computers; office equipment; communications equipment; test and measurement equipment; audio and visual equipment; home electronic appliances; machine tools; personal electronic equipment; and industrial robots.
  - "High Quality": Transportation equipment (automobiles, trains, ships, etc.); traffic control systems; anti-disaster systems; anti-crime systems; safety equipment; and medical equipment not specifically designed for life support.
  - "Specific": Aircraft; aerospace equipment; submersible repeaters; nuclear reactor control systems; medical equipment or systems for life support (e.g. artificial life support devices or systems), surgical implantations, or healthcare intervention (e.g. excision, etc.), and any other applications or purposes that pose a direct threat to human life.
- 8. You should use the Renesas Electronics products described in this document within the range specified by Renesas Electronics, especially with respect to the maximum rating, operating supply voltage range, movement power voltage range, heat radiation characteristics, installation and other product characteristics. Renesas Electronics shall have no liability for malfunctions or damages arising out of the use of Renesas Electronics products beyond such specified ranges.
- 9. Although Renesas Electronics endeavors to improve the quality and reliability of its products, semiconductor products have specific characteristics such as the occurrence of failure at a certain rate and malfunctions under certain use conditions. Further, Renesas Electronics products are not subject to radiation resistance design. Please be sure to implement safety measures to guard them against the possibility of physical injury, and injury or damage caused by fire in the event of the failure of a Renesas Electronics product, such as safety design for hardware and software including but not limited to redundancy, fire control and malfunction prevention, appropriate treatment for aging degradation or any other appropriate measures. Because the evaluation of microcomputer software alone is very difficult, please evaluate the safety of the final products or system manufactured by you.
- 10. Please contact a Renesas Electronics sales office for details as to environmental matters such as the environmental compatibility of each Renesas Electronics product. Please use Renesas Electronics products in compliance with all applicable laws and regulations that regulate the inclusion or use of controlled substances, including without limitation, the EU RoHS Directive. Renesas Electronics assumes no liability for damages or losses occurring as a result of your noncompliance with applicable laws and regulations.
- 11. This document may not be reproduced or duplicated, in any form, in whole or in part, without prior written consent of Renesas Electronics
- 12. Please contact a Renesas Electronics sales office if you have any questions regarding the information contained in this document or Renesas Electronics products, or if you have any other inquiries.
- (Note 1) "Renesas Electronics" as used in this document means Renesas Electronics Corporation and also includes its majority-owned subsidiaries.
- (Note 2) "Renesas Electronics product(s)" means any product developed or manufactured by or for Renesas Electronics.

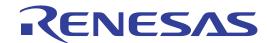

# M306NKT-EPB

User's Manual

Emulation Probe for M16C/6N Group M16C/6N4, 6N5, 6NK, 6NL, 6NM, 6NN

| Keep safety | / first | in | your | circuit | designs! |
|-------------|---------|----|------|---------|----------|
|             |         |    |      |         |          |

1. Renesas Technology Corp. puts the maximum effort into making semiconductor products better and more reliable, but there is always the possibility that trouble may occur with them. Trouble with semiconductors may lead to personal injury, fire or property damage. Remember to give due consideration to safety when making your circuit designs, with appropriate measures such as (i) placement of substitutive, auxiliary circuits, (ii) use of non-flammable material or (iii) prevention against any malfunction or mishap.

#### Notes regarding these materials

- 1. These materials are intended as a reference to assist our customers in the selection of the Renesas Technology Corp. product best suited to the customer's application; they do not convey any license under any intellectual property rights, or any other rights, belonging to Renesas Technology Corp. or a third party.
- 2. Renesas Technology Corp. assumes no responsibility for any damage, or infringement of any third-party's rights, originating in the use of any product data, diagrams, charts, programs, algorithms, or circuit application examples contained in these materials.
- 3. All information contained in these materials, including product data, diagrams, charts, programs and algorithms represents information on products at the time of publication of these materials, and are subject to change by Renesas Technology Corp. without notice due to product improvements or other reasons. It is therefore recommended that customers contact Renesas Technology Corp. or an authorized Renesas Technology Corp. product distributor for the latest product information before purchasing a product listed herein.
  - The information described here may contain technical inaccuracies or typographical errors. Renesas Technology Corp. assumes no responsibility for any damage, liability, or other loss rising from these inaccuracies or errors.
  - Please also pay attention to information published by Renesas Technology Corp. by various means, including the Renesas Technology Corp. Semiconductor home page (http://www.renesas.com).
- 4. When using any or all of the information contained in these materials, including product data, diagrams, charts, programs, and algorithms, please be sure to evaluate all information as a total system before making a final decision on the applicability of the information and products. Renesas Technology Corp. assumes no responsibility for any damage, liability or other loss resulting from the information contained herein.
- 5. Renesas Technology Corp. semiconductors are not designed or manufactured for use in a device or system that is used under circumstances in which human life is potentially at stake. Please contact Renesas Technology Corp. or an authorized Renesas Technology Corp. product distributor when considering the use of a product contained herein for any specific purposes, such as apparatus or systems for transportation, vehicular, medical, aerospace, nuclear, or undersea repeater use.
- 6. The prior written approval of Renesas Technology Corp. is necessary to reprint or reproduce in whole or in part these materials.
- 7. If these products or technologies are subject to the Japanese export control restrictions, they must be exported under a license from the Japanese government and cannot be imported into a country other than the approved destination.
  - Any diversion or reexport contrary to the export control laws and regulations of Japan and/ or the country of destination is prohibited.
- 8. Please contact Renesas Technology Corp. for further details on these materials or the products contained therein.

# **Preface**

The M306NKT-EPB is an emulation probe for The M16C/6N Group M16C/6N4, M16C/6N5, M16C/6NK, M16C/6NL, M16C/6NM, M16C/6NN. The M306NKT-EPB is used by connecting to the PC7501 emulator main unit.

This user's manual mainly describes specifications of the M306NKT-EPB emulation probe and how to setup it. For details on the emulator main unit and emulator debugger which are used with the M306NKT-EPB, refer to each product's user's manual.

All the components of this product are shown in "1.1 Package Components" (page 13). If there is any question or doubt about this product, contact your local distributor.

The related manuals for using this product are listed below. You can download the latest manuals from the Renesas Tools homepage (http://www.renesas.com/en/tools).

### Related manuals

| Item                               | Manual                                                               |
|------------------------------------|----------------------------------------------------------------------|
| Emulator main unit                 | PC7501 User's Manual                                                 |
| Integrated development environment | High-performance Embedded Workshop User's Manual                     |
| Emulator debugger                  | M16C R8C PC7501 Emulator Debugger User's Manual                      |
|                                    | M3T-PD30F User's Manual                                              |
| C compiler                         | C compiler package for R8C/Tiny, M16C/60, 30, Tiny, 20 and 10 Series |
|                                    | C Compiler User's Manual                                             |
| Assembler                          | C compiler package for R8C/Tiny, M16C/60, 30, Tiny, 20 and 10 Series |
|                                    | Assembler User's Manual                                              |

# **Important**

Before using this product, be sure to read this user's manual carefully.

Keep this user's manual, and refer to this when you have questions about this product.

#### Emulator:

The emulator in this document refers to the following products that are manufactured by Renesas Technology Corp.:

- (1) PC7501 main unit
- (2) Emulation probe
- (3) Package converter board for connecting the user system

The emulator herein does not include the customer's user system and host machine.

#### Purpose of use of the emulator:

This emulator is a device to support the development of a system that uses the M16C Family M16C/60 Series M16C/6N Group M16C/6N4, M16C/6N5, M16C/6NK, M16C/6NL, M16C/6NM, M16C/6NN of Renesas 16-bit single-chip MCUs. It provides support for system development in both software and hardware.

Be sure to use this emulator correctly according to said purpose of use. Please avoid using this emulator for other than its intended purpose of use.

#### For those who use this emulator:

This emulator can only be used by those who have carefully read the user's manual and know how to use it.

Use of this emulator requires the basic knowledge of electric circuits, logical circuits, and MCUs.

### When using the emulator:

- (1) This product is a development supporting unit for use in your program development and evaluation stages. In mass-producing your program you have finished developing, be sure to make a judgment on your own risk that it can be put to practical use by performing integration test, evaluation, or some experiment else.
- (2) In no event shall Renesas Solutions Corp. be liable for any consequence arising from the use of this product.
- (3) Renesas Solutions Corp. strives to renovate or provide a workaround for product malfunction at some charge or without charge. However, this does not necessarily mean that Renesas Solutions Corp. guarantees the renovation or the provision under any circumstances.
- (4) This product has been developed by assuming its use for program development and evaluation in laboratories. Therefore, it does not fall under the application of Electrical Appliance and Material Safety Law and protection against electromagnetic interference when used in Japan.
- (5) Renesas Solutions Corp. cannot predict all possible situations or possible cases of misuse where a potential danger exists. Therefore, the warnings written in this user's manual and the warning labels attached to this emulator do not necessarily cover all of such possible situations or cases. Please be sure to use this emulator correctly and safely on your own responsibility.
- (6) This product is not qualified under UL or other safety standards and IEC or other industry standards. This fact must be taken into account when taking this product from Japan to some other country.

#### Usage restrictions:

This emulator has been developed as a means of supporting system development by users. Therefore, do not use it as a device used for equipment-embedded applications. Also, do not use it for developing the systems or equipment used for the following purposes either:

- (1) Transportation and vehicular
- (2) Medical (equipment where human life is concerned)
- (3) Aerospace
- (4) Nuclear power control
- (5) Undersea repeater

If you are considering the use of this emulator for one of the above purposes, please be sure to consult your local distributor.

### About product changes:

We are constantly making efforts to improve the design and performance of this emulator. Therefore, the specification or design of this emulator or its user's manual may be changed without prior notice.

### About the rights:

- (1) We assume no responsibility for any damage or infringement on patent rights or any other rights arising from the use of any information, products or circuits presented in this user's manual.
- (2) The information or data in this user's manual does not implicitly or otherwise grant a license for patent rights or any other rights belonging to us or third parties.
- (3) This user's manual and this emulator are copyrighted, with all rights reserved by us. This user's manual may not be copied, duplicated or reproduced, in whole or part, without prior written consent of us.

### About diagrams:

The diagrams in this user's manual may not all represent exactly the actual object.

# **Precautions for Safety**

## **Definitions of Signal Words**

In both the user's manual and on the product itself, several icons are used to insure proper handling of this product and also to prevent injuries to you or other persons, or damage to your properties.

This chapter describes the precautions which should be taken in order to use this product safely and properly. Be sure to read this chapter before using this product.

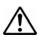

This symbol represents a warning about safety. It is used to arouse caution about a potential danger that will possibly inflict an injury on persons. To avoid a possible injury or death, please be sure to observe the safety message that follows this symbol.

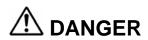

**DANGER** indicates an imminently dangerous situation that will cause death or heavy wound unless it is avoided. However, there are no instances of such danger for the product presented in this user's manual.

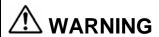

**WARNING** indicates a potentially dangerous situation that will cause death or heavy wound unless it is avoided.

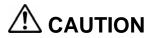

**CAUTION** indicates a potentially dangerous situation that will cause a slight injury or a medium-degree injury unless it is avoided.

# **CAUTION**

**CAUTION** with no safety warning symbols attached indicates a potentially dangerous situation that will cause property damage unless it is avoided.

# **IMPORTANT**

This is used in operation procedures or explanatory descriptions to convey exceptional conditions or cautions to the user.

In addition to the five above, the following are also used as appropriate.

△means WARNING or CAUTION.

Example:

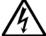

CAUTION AGAINST AN ELECTRIC SHOCK

Omeans PROHIBITION.

Example:

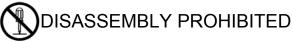

means A FORCIBLE ACTION.

Example:

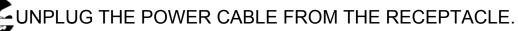

# **⚠ WARNING**

# Warnings for AC Power Supply:

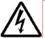

- If the attached AC power cable does not fit the receptacle, do not alter the AC power cable and do not plug it forcibly. Failure to comply may cause electric shock and/or fire.
- Use an AC power cable which complies with the safety standard of the country.
- Do not touch the plug of the AC power cable when your hands are wet. This may cause electric shock.
- This product is connected signal ground with frame ground. If your developing product is transformless (not having isolation transformer of AC power), this may cause electric shock. Also, this may give an unrepairable damage to this product and your developing one.

  While developing connect AC power of the product to commercial power through isolation transformer in
  - While developing, connect AC power of the product to commercial power through isolation transformer in order to avoid these dangers.
- If other equipment is connected to the same branch circuit, care should be taken not to overload the circuit.

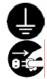

- When installing this equipment, insure that a reliable ground connection is maintained.
- If you smell a strange odor, hear an unusual sound, or see smoke coming from this product, then disconnect power immediately by unplugging the AC power cable from the outlet.

  Do not use this as it is because of the danger of electric shock and/or fire. In this case, contact your local distributor.
- Before setting up this emulator and connecting it to other devices, turn off power or remove a power cable to prevent injury or product damage.

### Warnings to Be Taken for This Product:

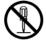

- Do not disassemble or modify this product. Personal injury due to electric shock may occur if this product is disassembled and modified. Disassembling and modifying the product will void your warranty.
- Make sure nothing falls into the cooling fan on the top panel, especially liquids, metal objects, or anything combustible.

### Warning for Installation:

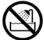

• Do not set this product in water or areas of high humidity. Make sure that the product does not get wet. Spilling water or some other liquid into the product may cause unrepairable damage.

### Warning for Use Environment:

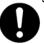

• This equipment is to be used in an environment with a maximum ambient temperature of 35°C. Care should be taken that this temperature is not exceeded.

# **⚠** CAUTION

### Cautions to Be Taken for Turning On the Power:

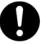

- Turn ON/OFF the power of the emulator and user system as simultaneously as possible.
- Do not leave either the emulator or user system powered on, because of leakage current the internal circuits may be damaged.
- When turning on the power again after shutting off the power, wait about 10 seconds.

### Cautions to Be Taken for Handling This Product:

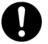

- Use caution when handling the main unit. Be careful not to apply a mechanical shock.
- Do not touch the connector pins of the emulator main unit and the target MCU connector pins directly. Static electricity may damage the internal circuits.
- Do not pull this emulator by the communications interface cable or the flexible cable. And, excessive flexing or force may break conductors.
- Do not flex the flexible cable for connecting to the emulator main unit and emulation probe excessively. The cable may cause a break.
- Do not use inch-size screws for this equipment. The screws used in this equipment are all ISO (meter-size) type screws. When replacing screws, use same type screws as equipped before.

### Caution to Be Taken for System Malfunctions:

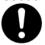

- If the emulator malfunctions because of interference like external noise, do the following to remedy the trouble.
  - (1) Press the RESET button on the PC7501's front panel.
  - (2) If normal operation is not restored after step (1), shut OFF the emulator once and then reactivate it.

### Caution to Be Taken for External Trigger Input Voltage:

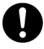

• Keep an external trigger input voltage of the emulator main unit less than a Vcc2 voltage. Overvoltage may cause damage to the internal circuits.

# Contents

| Preface   3   3   3   3   3   3   4   1   3   3   3   3   3   3   3   3   3                                                                                                    |                                           | Page |
|----------------------------------------------------------------------------------------------------|-------------------------------------------|------|
| Precautions for Safety         6           Contents.         9           User Registration         11           Terminology.         12           1. Outline.         13           1.1 Package Components         13           1.2 Other Tool Products Required for Development         14           1.3 System Configuration.         15           1.3.1 System Configuration.         15           1.3.2 Names and Functions of the PC7501 Upper Panel LEDs         16           1.4 Specifications         18           1.5 Operating Environment.         20           2. Setup.         20           2. Installing the Emulator Debugger (M16C R8C PC7501 Emulator Debugger).         22           2.2. Installing the Emulator Debugger.         22           2.2. Installing the Emulator Debugger.         22           2.2. Installing the Post Machine         23           2.4 Connecting the Host Machine         23           2.5 Connecting the Post Supply for the Emulator         25           2.6 Turning ON the Power         26           2.6 1 Turning ON the Power         26           2.6 2.5 Turning ON/OFF the Power         26           2.6 2.5 Turning ON/OFF the Power         26           2.7 1 When It is Necessary to Download F                                                                                                    |                                           |      |
| Contents         9           User Registration         11           Terminology         12           1. Outline         13           1.1 Package Components         13           1.2 Other Tool Products Required for Development         14           1.3 System Configuration         15           1.3.1 System Configuration         15           1.3.2 Names and Functions of the PC7501 Upper Panel LEDs         16           1.4 Specifications         18           1.5 Operating Environment         20           2. Setup         21           2.1 Flowchart of Starting Up the Emulator         21           2.1 Flowchart of Starting Up the Emulator         21           2.2 Installing the Emulator Debugger         22           2.2.1 Installing the Emulator Debugger         22           2.2.2 Onnecting the Host Machine         23           2.4 Connecting the POwer Supply for the Emulator         25           2.5 Currenting ON the Power         26           2.6.1 Checking the Connections of the Emulator System         26           2.6.2 Turning ON/OFF the Power         26           2.6.3 LED Display When the Emulator Starts Up Normally         27           2.7 Downloading Firmware         28           2.7.1 When It is                                                                                                    |                                           |      |
| User Registration       11         Terminology       12         1. Outline       13         1.1 Package Components       13         1.2 Other Tool Products Required for Development       14         1.3 System Configuration       15         1.3.1 System Configuration       15         1.3.2 Names and Functions of the PC7501 Upper Panel LEDs       16         1.4 Specifications       16         1.5 Operating Environment       20         2. Setup       21         2.1 Flowchart of Starting Up the Emulator       21         2.1 Flowchart of Starting Up the Emulator       21         2.2 Installing the Emulator Debugger (M15C R8C PC7501 Emulator Debugger)       22         2.2.1 Installing the Emulator Debugger (M15C R8C PC7501 Emulator Debugger)       22         2.2.2 Installing the Emulator Debugger (M15C R8C PC7501 Emulator Debugger)       22         2.2.3 Connecting the Host Machine       23         2.4 Connecting the Host Machine       23         2.5 Connecting the Host Machine       23         2.6 Turning ON the Power       26         2.6 Turning ON the Power       26         2.6 2.1 Turning ON/OFF the Power       26         2.6 2.2 Turning ON/OFF the Power       26         2.6 2.2 Turning ON/OFF                                                                                                    |                                           |      |
| Terminology         .12           1. Outline         .13           1. 1 Package Components         .13           1. 2 Other Tool Products Required for Development         .14           1.3 System Configuration         .15           1.3.1 System Configuration         .15           1.3.2 Names and Functions of the PC7501 Upper Panel LEDs         .16           1.4 Specifications         .18           1.5 Operating Environment         .20           2. Setup         .21           2.1 Flowchart of Starting Up the Emulator         .21           2.2 Installing the Emulator Debugger (M16C R8C PC7501 Emulator Debugger)         .22           2.2 Installing the Emulator Debugger         .22           2.3 Connecting the Post Machine         .23           2.4 Connecting the Power Supply for the Emulator         .25           2.5 Connecting the Power Supply for the Emulator System         .26           2.6 Turning ON Horp Fithe Power         .26           2.6.1 Checking the Connections of the Emulator System         .26           2.6.2 Turning ON/OFF the Power         .26           2.6.3 LED Display When the Emulator Starts Up Normally         .27           2.7 Downloading Firmware         .28           2.7.1 When It is Necessary to Download Firmware         .28 </td <td></td> <td></td>                                        |                                           |      |
| 1. Outline       13         1.1 Package Components       13         1.2 Other Tool Products Required for Development       14         1.3 System Configuration       15         1.3.1 System Configuration       15         1.3.2 Names and Functions of the PC7501 Upper Panel LEDs       16         1.4 Specifications       18         1.5 Operating Environment       20         2. Setup       21         2.1 Flowchart of Starting Up the Emulator       21         2.2 Installing the Emulator Debugger (M16C R8C PC7501 Emulator Debugger)       22         2.2.1 Installing the Emulator Debugger       22         2.3 Connecting the Host Machine       23         2.4 Connecting the PC7501       24         2.5 Connecting the Power Supply for the Emulator       25         2.6 Turning ON the Power       26         2.6.1 Checking the Connections of the Emulator System       26         2.6.2 Turning ON/OFF the Power       26         2.6.3 LED Display When the Emulator Starts Up Normally       27         2.7 Downloading Firmware       28         2.7.1 When It is Necessary to Download Firmware       28         2.7.2 Downloading Firmware in Maintenance Mode       28         2.8 Self-check       29         2.8.1 Sel                                                                                                    |                                           |      |
| 1.1 Package Components       13         1.2 Other Tool Products Required for Development       14         1.3 System Configuration       15         1.3.1 System Configuration       15         1.3.2 Names and Functions of the PC7501 Upper Panel LEDs       16         1.4 Specifications       18         1.5 Operating Environment       20         2.2 Setup       21         2.1 Flowchart of Starting Up the Emulator       21         2.2 Installing the Emulator Debugger (M16C R8C PC7501 Emulator Debugger)       22         2.2.1 Installing the Emulator Debugger       22         2.3 Connecting the Host Machine       23         2.4 Connecting the PC7501       24         2.5 Connecting the Power Supply for the Emulator       25         2.6 Turning ON the Power       26         2.6.1 Checking the Connections of the Emulator System       26         2.6.2 Turning ON/OFF the Power       26         2.6.3 LED Display When the Emulator Starts Up Normally       27         2.7 Downloading Firmware       28         2.7.1 When It is Necessary to Download Firmware       28         2.7.2 Downloading Firmware in Maintenance Mode       28         2.8 Self-check       29         2.8.1 fan Error is Detected in the Self-check       30     <                                                                                                    | o,                                        |      |
| 1.2 Other Tool Products Required for Development       14         1.3 System Configuration       15         1.3.1 System Configuration       15         1.3.2 Names and Functions of the PC7501 Upper Panel LEDs       16         1.4 Specifications       18         1.5 Operating Environment       20         2.5 Setup       21         2.1 Flowchart of Starting Up the Emulator       21         2.2 Installing the Emulator Debugger (M16C R8C PC7501 Emulator Debugger)       22         2.2.1 Installing the Emulator Debugger       22         2.3 Connecting the Host Machine       23         2.4 Connecting the Power Supply for the Emulator       25         2.5 Connecting the Power Supply for the Emulator       25         2.6 Turning ON the Power       26         2.6.1 Checking the Connections of the Emulator System       26         2.6.2 Turning ON/OFF the Power       26         2.6.3 LED Display When the Emulator Starts Up Normally       27         2.7 Downloading Firmware       28         2.7.1 When It is Necessary to Download Firmware       28         2.7.2 Downloading Firmware in Maintenance Mode       28         2.8 Self-check       29         2.8.1 Self-check Procedure       29         2.8.2 If an Error is Detected in the Self-check                                                                                       |                                           |      |
| 1.3 System Configuration       .15         1.3.1 System Configuration       .15         1.3.2 Names and Functions of the PC7501 Upper Panel LEDs       .16         1.4 Specifications       .18         1.5 Operating Environment       .20         2 Setup       .21         2.1 Flowchart of Starting Up the Emulator       .21         2.2 Installing the Emulator Debugger (M16C R8C PC7501 Emulator Debugger)       .22         2.2.1 Installing the Host Machine       .23         2.3 Connecting the PC7501       .24         2.5 Connecting the Power Supply for the Emulator       .25         2.6 Turning ON the Power       .26         2.6.1 Checking the Connections of the Emulator System       .26         2.6.2 Turning ON/OFF the Power       .26         2.6.3 LED Display When the Emulator Starts Up Normally       .27         2.7 Downloading Firmware       .28         2.7.1 When It is Necessary to Download Firmware       .28         2.8 Self-check       .29         2.8.1 Self-check Procedure       .29         2.8.2 If an Error is Detected in the Self-check       .30         2.9 Connecting to a 100-pin 0.65mm Pitch Foot Pattern (Part 1)       .34         2.9.1 Connecting to a 100-pin 0.65mm Pitch Foot Pattern (Part 2)       .35         2.9.4 C                                                                                       |                                           |      |
| 1.3.1 System Configuration       .15         1.3.2 Names and Functions of the PC7501 Upper Panel LEDs       .16         1.4 Specifications       .18         1.5 Operating Environment       .20         2. Setup       .21         2.1 Flowchart of Starting Up the Emulator       .21         2.2 Installing the Emulator Debugger (M16C R8C PC7501 Emulator Debugger)       .22         2.2.1 Installing the Emulator Debugger       .22         2.3 Connecting the Host Machine       .23         2.4 Connecting the PC7501       .24         2.5 Connecting the Power Supply for the Emulator       .25         2.6 Turning ON the Power       .26         2.6.1 Checking the Connections of the Emulator System       .26         2.6.2 Turning ON/OFF the Power       .26         2.6.3 LED Display When the Emulator Starts Up Normally       .27         2.7 Downloading Firmware       .28         2.7.1 When It is Necessary to Download Firmware       .28         2.7.2 Downloading Firmware in Maintenance Mode       .28         2.8 Self-check       .29         2.8.1 Self-check Procedure       .29         2.8.2 If an Error is Detected in the Self-check       .29         2.9.2 Connecting to a 100-pin 0.65mm Pitch Foot Pattern (Part 1)       .34         2.9.3 Conn                                                                                       | ·                                         |      |
| 1.3.2 Names and Functions of the PC7501 Upper Panel LEDs       16         1.4 Specifications       18         1.5 Operating Environment       20         2. Setup       21         2.1 Flowchart of Starting Up the Emulator       21         2.2 Installing the Emulator Debugger (M16C R8C PC7501 Emulator Debugger)       22         2.2.1 Installing the Emulator Debugger       22         2.3 Connecting the Host Machine       23         2.4 Connecting the PC7501       24         2.5 Connecting the Power Supply for the Emulator       25         2.6 Turning ON the Power       26         2.6.1 Checking the Connections of the Emulator System       26         2.6.2 Turning ON/OFF the Power       26         2.6.3 LED Display When the Emulator Starts Up Normally       27         2.7 Downloading Firmware       28         2.7.1 When It is Necessary to Download Firmware       28         2.7.2 Downloading Firmware in Maintenance Mode       28         2.8 Self-check       29         2.8.1 fan Error is Detected in the Self-check       30         2.9 Connecting to a 100-pin 0.65mm Pitch Foot Pattern (Part 1)       34         2.9.2 Connecting to a 100-pin 0.65mm Pitch Foot Pattern (Part 2)       35         2.9.4 Connecting to a 100-pin 0.65mm Pitch Foot Pattern (Part 2)       <                                                         |                                           |      |
| 1.4 Specifications       .18         1.5 Operating Environment       .20         2. Setup       .21         2.1 Flowchart of Starting Up the Emulator       .21         2.2 Installing the Emulator Debugger (M16C R8C PC7501 Emulator Debugger)       .22         2.2.1 Installing the Emulator Debugger       .22         2.3 Connecting the Host Machine       .23         2.4 Connecting the PC7501       .24         2.5 Connecting the Power Supply for the Emulator       .25         2.6 Turning ON the Power       .26         2.6.1 Checking the Connections of the Emulator System       .26         2.6.2 Turning ON/OFF the Power       .26         2.6.3 LED Display When the Emulator Starts Up Normally       .27         2.7 Downloading Firmware       .28         2.7.1 When It is Necessary to Download Firmware       .28         2.7.2 Downloading Firmware in Maintenance Mode       .28         2.8 Self-check       .29         2.8.1 Self-check Procedure       .29         2.8.2 If an Error is Detected in the Self-check       .30         2.9 Connecting the User System       .31         2.9.1 Connecting to a 100-pin 0.65mm Pitch Foot Pattern (Part 1)       .34         2.9.2 Connecting to a 100-pin 0.65mm Pitch Foot Pattern (Part 2)       .35 <t< td=""><td></td><td></td></t<>                                                            |                                           |      |
| 1.5 Operating Environment       20         2. Setup       21         2.1 Flowchart of Starting Up the Emulator       21         2.2 Installing the Emulator Debugger (M16C R8C PC7501 Emulator Debugger)       22         2.2.1 Installing the Emulator Debugger       22         2.3 Connecting the Host Machine       23         2.4 Connecting the PC7501       24         2.5 Connecting the Power Supply for the Emulator       25         2.6 Turning ON the Power       26         2.6.1 Checking the Connections of the Emulator System       26         2.6.2 Turning ON/OFF the Power       26         2.6.3 LED Display When the Emulator Starts Up Normally       27         2.7 Downloading Firmware       28         2.7.1 When It is Necessary to Download Firmware       28         2.7.2 Downloading Firmware in Maintenance Mode       28         2.8 Self-check       29         2.8.1 Self-check Procedure       29         2.8.2 If an Error is Detected in the Self-check       30         2.9 Connecting the User System       31         2.9.1 Connecting to a 100-pin 0.65mm Pitch Foot Pattern (Part 1)       34         2.9.2 Connecting to a 100-pin 0.65mm Pitch Foot Pattern (Part 2)       35         2.9.5 Connecting to a 100-pin 0.65mm Pitch Foot Pattern (Part 2)       38                                                                      | ··                                        |      |
| 2. Setup.       21         2.1 Flowchart of Starting Up the Emulator       21         2.2 Installing the Emulator Debugger (M16C R8C PC7501 Emulator Debugger)       22         2.2.1 Installing the Emulator Debugger       22         2.3 Connecting the Host Machine       23         2.4 Connecting the PC7501       24         2.5 Connecting the Power Supply for the Emulator       25         2.6 Turning ON the Power       26         2.6.1 Checking the Connections of the Emulator System       26         2.6.2 Turning ON/OFF the Power       26         2.6.3 LED Display When the Emulator Starts Up Normally       27         2.7 Downloading Firmware       28         2.7.1 When It is Necessary to Download Firmware       28         2.7.2 Downloading Firmware in Maintenance Mode       28         2.8 Self-check       29         2.8.1 Self-check Procedure       29         2.8.2 If an Error is Detected in the Self-check       30         2.9 Connecting to a 100-pin LCC Socket       30         2.9.1 Connecting to a 100-pin 0.65mm Pitch Foot Pattern (Part 1)       34         2.9.2 Connecting to a 100-pin 0.65mm Pitch Foot Pattern (Part 2)       35         2.9.4 Connecting to a 100-pin 0.65mm Pitch Foot Pattern (Part 2)       35         2.9.5 Connecting to a 100-pin 0.5mm pitch F                                                    | 1.4 Specifications                        | 18   |
| 2.1 Flowchart of Starting Up the Emulator       21         2.2 Installing the Emulator Debugger (M16C R8C PC7501 Emulator Debugger)       22         2.2.1 Installing the Emulator Debugger.       22         2.3 Connecting the Host Machine       23         2.4 Connecting the PC7501       24         2.5 Connecting the Power Supply for the Emulator       25         2.6 Turning ON the Power       26         2.6.1 Checking the Connections of the Emulator System       26         2.6.2 Turning ON/OFF the Power       26         2.6.3 LED Display When the Emulator Starts Up Normally       27         2.7 Downloading Firmware       28         2.7.1 When It is Necessary to Download Firmware       28         2.7.2 Downloading Firmware in Maintenance Mode       28         2.8 Self-check       29         2.8.1 Self-check       29         2.8.2 If an Error is Detected in the Self-check       30         2.9 Connecting the User System       31         2.9.1 Connecting to a 100-pin 0.65mm Pitch Foot Pattern (Part 1)       34         2.9.3 Connecting to a 100-pin 0.65mm Pitch Foot Pattern (Part 2)       35         2.9.4 Connecting to a 100-pin 0.65mm Pitch Foot Pattern (Part 2)       35         2.9.5 Connecting to a 100-pin 0.5mm pitch Foot Pattern (Part 2)       38         2.9.7                                                     | 1.5 Operating Environment                 | 20   |
| 2.2 Installing the Emulator Debugger (M16C R8C PC7501 Emulator Debugger)       22         2.2.1 Installing the Emulator Debugger       22         2.3 Connecting the Host Machine       23         2.4 Connecting the PC7501       24         2.5 Connecting the Power Supply for the Emulator       25         2.6 Turning ON the Power       26         2.6.1 Checking the Connections of the Emulator System       26         2.6.2 Turning ON/OFF the Power       26         2.6.3 LED Display When the Emulator Starts Up Normally       27         2.7 Downloading Firmware       28         2.7.1 When It is Necessary to Download Firmware       28         2.8 Self-check       28         2.8 Self-check Procedure       29         2.8.1 Self-check Procedure       29         2.8.2 If an Error is Detected in the Self-check       30         2.9 Connecting the User System       31         2.9.1 Connecting to a 100-pin 0.65mm Pitch Foot Pattern (Part 1)       34         2.9.3 Connecting to a 100-pin 0.65mm Pitch Foot Pattern (Part 2)       35         2.9.4 Connecting to a 100-pin 0.65mm Pitch Foot Pattern (Part 3)       36         2.9.5 Connecting to a 100-pin 0.5mm Pitch Foot Pattern (Part 2)       38         2.9.6 Connecting to a 100-pin 0.5mm pitch Foot Pattern (Part 2)       38         <                                                | 2. Setup                                  | 21   |
| 2.2 Installing the Emulator Debugger (M16C R8C PC7501 Emulator Debugger)       22         2.2.1 Installing the Emulator Debugger       22         2.3 Connecting the Host Machine       23         2.4 Connecting the PC7501       24         2.5 Connecting the Power Supply for the Emulator       25         2.6 Turning ON the Power       26         2.6.1 Checking the Connections of the Emulator System       26         2.6.2 Turning ON/OFF the Power       26         2.6.3 LED Display When the Emulator Starts Up Normally       27         2.7 Downloading Firmware       28         2.7.1 When It is Necessary to Download Firmware       28         2.8 Self-check       28         2.8 Self-check Procedure       29         2.8.1 Self-check Procedure       29         2.8.2 If an Error is Detected in the Self-check       30         2.9 Connecting the User System       31         2.9.1 Connecting to a 100-pin 0.65mm Pitch Foot Pattern (Part 1)       34         2.9.3 Connecting to a 100-pin 0.65mm Pitch Foot Pattern (Part 2)       35         2.9.4 Connecting to a 100-pin 0.65mm Pitch Foot Pattern (Part 3)       36         2.9.5 Connecting to a 100-pin 0.5mm Pitch Foot Pattern (Part 2)       38         2.9.6 Connecting to a 100-pin 0.5mm pitch Foot Pattern (Part 2)       38         <                                                | 2.1 Flowchart of Starting Up the Emulator | 21   |
| 2.2.1 Installing the Emulator Debugger       22         2.3 Connecting the Host Machine       23         2.4 Connecting the PC7501       24         2.5 Connecting the Power Supply for the Emulator       25         2.6 Turning ON the Power       26         2.6.1 Checking the Connections of the Emulator System       26         2.6.2 Turning ON/OFF the Power       26         2.6.3 LED Display When the Emulator Starts Up Normally       27         2.7 Downloading Firmware       28         2.7.1 When It is Necessary to Download Firmware       28         2.7.2 Downloading Firmware in Maintenance Mode       28         2.8 Self-check       29         2.8.1 Self-check Procedure       29         2.8.2 If an Error is Detected in the Self-check       30         2.9 Connecting the User System       31         2.9.1 Connecting to a 100-pin LCC Socket       33         2.9.2 Connecting to a 100-pin 0.65mm Pitch Foot Pattern (Part 1)       34         2.9.3 Connecting to a 100-pin 0.65mm Pitch Foot Pattern (Part 2)       35         2.9.4 Connecting to a 100-pin 0.5mm Pitch Foot Pattern (Part 3)       36         2.9.5 Connecting to a 100-pin 0.5mm Pitch Foot Pattern (Part 1)       37         2.9.6 Connecting to a 100-pin 0.5mm Pitch Foot Pattern (Part 2)       38         2.9.7 Co                                                    | e i                                       |      |
| 2.3 Connecting the Host Machine       23         2.4 Connecting the PC7501       24         2.5 Connecting the Power Supply for the Emulator       25         2.6 Turning ON the Power       26         2.6.1 Checking the Connections of the Emulator System       26         2.6.2 Turning ON/OFF the Power       26         2.6.3 LED Display When the Emulator Starts Up Normally       27         2.7 Downloading Firmware       28         2.7.1 When It is Necessary to Download Firmware       28         2.7.2 Downloading Firmware in Maintenance Mode       28         2.8 Self-check       29         2.8.1 Self-check Procedure       29         2.8.2 If an Error is Detected in the Self-check       30         2.9 Connecting to user System       31         2.9.1 Connecting to a 100-pin LCC Socket       33         2.9.2 Connecting to a 100-pin 0.65mm Pitch Foot Pattern (Part 1)       34         2.9.3 Connecting to a 100-pin 0.65mm Pitch Foot Pattern (Part 2)       35         2.9.4 Connecting to a 100-pin 0.65mm Pitch Foot Pattern (Part 3)       36         2.9.5 Connecting to a 100-pin 0.5mm Pitch Foot Pattern (Part 1)       37         2.9.6 Connecting to a 100-pin 0.5mm Pitch Foot Pattern (Part 2)       38         2.9.7 Connecting to a 100-pin 0.5mm Pitch Foot Pattern (Part 2)       38                                            |                                           |      |
| 2.4 Connecting the PC7501       24         2.5 Connecting the Power Supply for the Emulator       25         2.6 Turning ON the Power       26         2.6.1 Checking the Connections of the Emulator System       26         2.6.2 Turning ON/OFF the Power       26         2.6.3 LED Display When the Emulator Starts Up Normally       27         2.7 Downloading Firmware       28         2.7.1 When It is Necessary to Download Firmware       28         2.7.2 Downloading Firmware in Maintenance Mode       28         2.8 Self-check       29         2.8.1 Self-check Procedure       29         2.8.2 If an Error is Detected in the Self-check       30         2.9 Connecting to User System       31         2.9.1 Connecting to a 100-pin LCC Socket       33         2.9.2 Connecting to a 100-pin 0.65mm Pitch Foot Pattern (Part 1)       34         2.9.3 Connecting to a 100-pin 0.65mm Pitch Foot Pattern (Part 2)       35         2.9.4 Connecting to a 100-pin 0.65mm Pitch Foot Pattern (Part 3)       36         2.9.5 Connecting to a 100-pin 0.5mm Pitch Foot Pattern (Part 1)       37         2.9.6 Connecting to a 100-pin 0.5mm pitch Foot Pattern (Part 2)       38         2.9.7 Connecting to a 128-pin 0.5mm pitch Foot Pattern (Part 2)       38         2.9.7 Connecting to a 128-pin 0.5mm pitch Foot Pattern (Part 2) <td></td> <td></td> |                                           |      |
| 2.5 Connecting the Power Supply for the Emulator       25         2.6 Turning ON the Power       26         2.6.1 Checking the Connections of the Emulator System       26         2.6.2 Turning ON/OFF the Power       26         2.6.3 LED Display When the Emulator Starts Up Normally       27         2.7 Downloading Firmware       28         2.7.1 When It is Necessary to Download Firmware       28         2.7.2 Downloading Firmware in Maintenance Mode       28         2.8 Self-check       29         2.8.1 Self-check Procedure       29         2.8.2 If an Error is Detected in the Self-check       30         2.9 Connecting the User System       31         2.9.1 Connecting to a 100-pin LCC Socket       33         2.9.2 Connecting to a 100-pin 0.65mm Pitch Foot Pattern (Part 1)       34         2.9.3 Connecting to a 100-pin 0.65mm Pitch Foot Pattern (Part 2)       35         2.9.4 Connecting to a 100-pin 0.65mm Pitch Foot Pattern (Part 3)       36         2.9.5 Connecting to a 100-pin 0.5mm pitch Foot Pattern (Part 1)       37         2.9.6 Connecting to a 100-pin 0.5mm pitch Foot Pattern (Part 2)       38         2.9.7 Connecting to a 100-pin 0.5mm pitch Foot Pattern (Part 2)       38         2.9.7 Connecting to a 100-pin 0.5mm pitch Foot Pattern       39         2.10 Switch Settings       4                          | · · · · · · · · · · · · · · · · · · ·     |      |
| 2.6 Turning ON the Power       26         2.6.1 Checking the Connections of the Emulator System       26         2.6.2 Turning ON/OFF the Power       26         2.6.3 LED Display When the Emulator Starts Up Normally       27         2.7 Downloading Firmware       28         2.7.1 When It is Necessary to Download Firmware       28         2.7.2 Downloading Firmware in Maintenance Mode       28         2.8 Self-check       29         2.8.1 Self-check Procedure       29         2.8.2 If an Error is Detected in the Self-check       30         2.9 Connecting the User System       31         2.9.1 Connecting to a 100-pin LCC Socket       33         2.9.2 Connecting to a 100-pin 0.65mm Pitch Foot Pattern (Part 1)       34         2.9.3 Connecting to a 100-pin 0.65mm Pitch Foot Pattern (Part 2)       35         2.9.4 Connecting to a 100-pin 0.65mm Pitch Foot Pattern (Part 3)       36         2.9.5 Connecting to a 100-pin 0.5mm Pitch Foot Pattern (Part 1)       37         2.9.6 Connecting to a 100-pin 0.5mm pitch Foot Pattern (Part 2)       38         2.9.7 Connecting to a 100-pin 0.5mm pitch Foot Pattern (Part 2)       38         2.9.7 Connecting to a 100-pin 0.5mm pitch Foot Pattern       39         2.10 Switch Settings       40         2.10.2 Pullup of Emulation Ports       41                                         |                                           |      |
| 2.6.1 Checking the Connections of the Emulator System.       26         2.6.2 Turning ON/OFF the Power       26         2.6.3 LED Display When the Emulator Starts Up Normally       27         2.7 Downloading Firmware       28         2.7.1 When It is Necessary to Download Firmware       28         2.7.2 Downloading Firmware in Maintenance Mode       28         2.8 Self-check       29         2.8.1 Self-check Procedure       29         2.8.2 If an Error is Detected in the Self-check       30         2.9 Connecting the User System       31         2.9.1 Connecting to a 100-pin LCC Socket       33         2.9.2 Connecting to a 100-pin 0.65mm Pitch Foot Pattern (Part 1)       34         2.9.3 Connecting to a 100-pin 0.65mm Pitch Foot Pattern (Part 2)       35         2.9.4 Connecting to a 100-pin 0.65mm Pitch Foot Pattern (Part 3)       36         2.9.5 Connecting to a 100-pin 0.5mm Pitch Foot Pattern (Part 1)       37         2.9.6 Connecting to a 100-pin 0.5mm Pitch Foot Pattern (Part 1)       37         2.9.6 Connecting to a 128-pin 0.5mm pitch Foot Pattern (Part 2)       38         2.9.7 Connecting to a 128-pin 0.5mm pitch Foot Pattern (Part 2)       38         2.10 Switch Settings       40         2.10.2 Pullup of Emulation Ports       41         2.11.1 Clocks       42                                          | * '' '                                    |      |
| 2.6.2 Turning ON/OFF the Power       26         2.6.3 LED Display When the Emulator Starts Up Normally       27         2.7 Downloading Firmware.       28         2.7.1 When It is Necessary to Download Firmware       28         2.7.2 Downloading Firmware in Maintenance Mode       28         2.8 Self-check       29         2.8.1 Self-check Procedure       29         2.8.2 If an Error is Detected in the Self-check       30         2.9 Connecting the User System       31         2.9.1 Connecting to a 100-pin LCC Socket       33         2.9.2 Connecting to a 100-pin 0.65mm Pitch Foot Pattern (Part 1)       34         2.9.3 Connecting to a 100-pin 0.65mm Pitch Foot Pattern (Part 2)       35         2.9.4 Connecting to a 100-pin 0.65mm Pitch Foot Pattern (Part 3)       36         2.9.5 Connecting to a 100-pin 0.5mm pitch Foot Pattern (Part 1)       37         2.9.6 Connecting to a 100-pin 0.5mm pitch Foot Pattern (Part 2)       38         2.9.7 Connecting to a 100-pin 0.5mm pitch Foot Pattern (Part 2)       38         2.9.7 Connecting to a 100-pin 0.5mm pitch Foot Pattern       39         2.10 Switch Settings       40         2.10.1 A/D Conversion Bypass Capacitors       40         2.10.2 Pullup of Emulation Ports       41         2.11 Selecting Clock Supply       42                                                   |                                           |      |
| 2.6.3 LED Display When the Emulator Starts Up Normally       27         2.7 Downloading Firmware       28         2.7.1 When It is Necessary to Download Firmware       28         2.7.2 Downloading Firmware in Maintenance Mode       28         2.8 Self-check       29         2.8.1 Self-check Procedure       29         2.8.2 If an Error is Detected in the Self-check       30         2.9 Connecting the User System       31         2.9.1 Connecting to a 100-pin LCC Socket       33         2.9.2 Connecting to a 100-pin 0.65mm Pitch Foot Pattern (Part 1)       34         2.9.3 Connecting to a 100-pin 0.65mm Pitch Foot Pattern (Part 2)       35         2.9.4 Connecting to a 100-pin 0.65mm Pitch Foot Pattern (Part 3)       36         2.9.5 Connecting to a 100-pin 0.5mm Pitch Foot Pattern (Part 1)       37         2.9.6 Connecting to a 100-pin 0.5mm pitch Foot Pattern (Part 2)       38         2.9.7 Connecting to a 128-pin 0.5mm pitch Foot Pattern       39         2.10 Switch Settings       40         2.10.1 A/D Conversion Bypass Capacitors       40         2.10.2 Pullup of Emulation Ports       41         2.11 Selecting Clock Supply       42         2.11.1 Clocks       42         2.11.2 Using an Internal Oscillator Circuit Board       42         2.11.3 Using the Oscil                                                    |                                           |      |
| 2.7 Downloading Firmware       28         2.7.1 When It is Necessary to Download Firmware       28         2.7.2 Downloading Firmware in Maintenance Mode       28         2.8 Self-check       29         2.8.1 Self-check Procedure       29         2.8.2 If an Error is Detected in the Self-check       30         2.9 Connecting the User System       31         2.9.1 Connecting to a 100-pin LCC Socket       33         2.9.2 Connecting to a 100-pin 0.65mm Pitch Foot Pattern (Part 1)       34         2.9.3 Connecting to a 100-pin 0.65mm Pitch Foot Pattern (Part 2)       35         2.9.4 Connecting to a 100-pin 0.65mm Pitch Foot Pattern (Part 3)       36         2.9.5 Connecting to a 100-pin 0.5mm Pitch Foot Pattern (Part 1)       37         2.9.6 Connecting to a 100-pin 0.5mm pitch Foot Pattern (Part 2)       38         2.9.7 Connecting to a 128-pin 0.5mm pitch Foot Pattern (Part 2)       38         2.9.7 Connecting to a 128-pin 0.5mm pitch Foot Pattern       39         2.10.2 Pullup of Emulation Ports       40         2.10.2 Pullup of Emulation Ports       41         2.11.1 Selecting Clock Supply       42         2.11.2 Using an Internal Oscillator Circuit Board       42         2.11.3 Using the Oscillator Circuit on the User System       46                                                                            |                                           |      |
| 2.7.1 When It is Necessary to Download Firmware       28         2.7.2 Downloading Firmware in Maintenance Mode       28         2.8 Self-check       29         2.8.1 Self-check Procedure       29         2.8.2 If an Error is Detected in the Self-check       30         2.9 Connecting the User System       31         2.9.1 Connecting to a 100-pin LCC Socket       33         2.9.2 Connecting to a 100-pin 0.65mm Pitch Foot Pattern (Part 1)       34         2.9.3 Connecting to a 100-pin 0.65mm Pitch Foot Pattern (Part 2)       35         2.9.4 Connecting to a 100-pin 0.65mm Pitch Foot Pattern (Part 3)       36         2.9.5 Connecting to a 100-pin 0.5mm Pitch Foot Pattern (Part 1)       37         2.9.6 Connecting to a 100-pin 0.5mm pitch Foot Pattern (Part 1)       37         2.9.6 Connecting to a 128-pin 0.5mm pitch Foot Pattern (Part 2)       38         2.9.7 Connecting to a 128-pin 0.5mm pitch Foot Pattern       39         2.10 Switch Settings       40         2.10.2 Pullup of Emulation Ports       41         2.11.2 Using an Internal Oscillator Circuit Board       42         2.11.1 Using the Oscillator Circuit on the User System       46                                                                                                    |                                           |      |
| 2.7.2 Downloading Firmware in Maintenance Mode       28         2.8 Self-check       29         2.8.1 Self-check Procedure       29         2.8.2 If an Error is Detected in the Self-check       30         2.9 Connecting the User System       31         2.9.1 Connecting to a 100-pin LCC Socket       33         2.9.2 Connecting to a 100-pin 0.65mm Pitch Foot Pattern (Part 1)       34         2.9.3 Connecting to a 100-pin 0.65mm Pitch Foot Pattern (Part 2)       35         2.9.4 Connecting to a 100-pin 0.65mm Pitch Foot Pattern (Part 3)       36         2.9.5 Connecting to a 100-pin 0.5mm Pitch Foot Pattern (Part 1)       37         2.9.6 Connecting to a 100-pin 0.5mm pitch Foot Pattern (Part 1)       37         2.9.7 Connecting to a 128-pin 0.5mm pitch Foot Pattern (Part 2)       38         2.9.7 Connecting to a 128-pin 0.5mm pitch Foot Pattern       39         2.10 Switch Settings       40         2.10.1 A/D Conversion Bypass Capacitors       40         2.10.2 Pullup of Emulation Ports       41         2.11 Selecting Clock Supply       42         2.11.1 Clocks       42         2.11.2 Using an Internal Oscillator Circuit Board       42         2.11.3 Using the Oscillator Circuit on the User System       46                                                                                                    |                                           |      |
| 2.8 Self-check       29         2.8.1 Self-check Procedure       29         2.8.2 If an Error is Detected in the Self-check       30         2.9 Connecting the User System       31         2.9.1 Connecting to a 100-pin LCC Socket       33         2.9.2 Connecting to a 100-pin 0.65mm Pitch Foot Pattern (Part 1)       34         2.9.3 Connecting to a 100-pin 0.65mm Pitch Foot Pattern (Part 2)       35         2.9.4 Connecting to a 100-pin 0.65mm Pitch Foot Pattern (Part 3)       36         2.9.5 Connecting to a 100-pin 0.5mm Pitch Foot Pattern (Part 1)       37         2.9.6 Connecting to a 100-pin 0.5mm pitch Foot Pattern (Part 2)       38         2.9.7 Connecting to a 128-pin 0.5mm pitch Foot Pattern (Part 2)       38         2.9.7 Connecting to a 128-pin 0.5mm pitch Foot Pattern       39         2.10 Switch Settings       40         2.10.1 A/D Conversion Bypass Capacitors       40         2.10.2 Pullup of Emulation Ports       41         2.11 Selecting Clock Supply       42         2.11.1 Clocks       42         2.11.2 Using an Internal Oscillator Circuit Board       42         2.11.3 Using the Oscillator Circuit on the User System       46                                                                                                    |                                           |      |
| 2.8.1 Self-check Procedure       29         2.8.2 If an Error is Detected in the Self-check       30         2.9 Connecting the User System       31         2.9.1 Connecting to a 100-pin LCC Socket       33         2.9.2 Connecting to a 100-pin 0.65mm Pitch Foot Pattern (Part 1)       34         2.9.3 Connecting to a 100-pin 0.65mm Pitch Foot Pattern (Part 2)       35         2.9.4 Connecting to a 100-pin 0.65mm Pitch Foot Pattern (Part 3)       36         2.9.5 Connecting to a 100-pin 0.5mm Pitch Foot Pattern (Part 1)       37         2.9.6 Connecting to a 100-pin 0.5mm pitch Foot Pattern (Part 2)       38         2.9.7 Connecting to a 128-pin 0.5mm pitch Foot Pattern       39         2.10 Switch Settings       40         2.10.1 A/D Conversion Bypass Capacitors       40         2.10.2 Pullup of Emulation Ports       41         2.11 Selecting Clock Supply       42         2.11.1 Clocks       42         2.11.2 Using an Internal Oscillator Circuit Board       42         2.11.3 Using the Oscillator Circuit on the User System       46                                                                                                    | · · · · · · · · · · · · · · · · · · ·     |      |
| 2.8.2 If an Error is Detected in the Self-check.       30         2.9 Connecting the User System.       31         2.9.1 Connecting to a 100-pin LCC Socket.       33         2.9.2 Connecting to a 100-pin 0.65mm Pitch Foot Pattern (Part 1).       34         2.9.3 Connecting to a 100-pin 0.65mm Pitch Foot Pattern (Part 2).       35         2.9.4 Connecting to a 100-pin 0.65mm Pitch Foot Pattern (Part 3).       36         2.9.5 Connecting to a 100-pin 0.5mm Pitch Foot Pattern (Part 1).       37         2.9.6 Connecting to a 100-pin 0.5mm pitch Foot Pattern (Part 2).       38         2.9.7 Connecting to a 128-pin 0.5mm pitch Foot Pattern       39         2.10 Switch Settings.       40         2.10.1 A/D Conversion Bypass Capacitors.       40         2.10.2 Pullup of Emulation Ports.       41         2.11 Selecting Clock Supply.       42         2.11.1 Clocks.       42         2.11.2 Using an Internal Oscillator Circuit Board.       42         2.11.3 Using the Oscillator Circuit on the User System.       46                                                                                                    |                                           |      |
| 2.9 Connecting the User System.       31         2.9.1 Connecting to a 100-pin LCC Socket.       33         2.9.2 Connecting to a 100-pin 0.65mm Pitch Foot Pattern (Part 1).       34         2.9.3 Connecting to a 100-pin 0.65mm Pitch Foot Pattern (Part 2).       35         2.9.4 Connecting to a 100-pin 0.65mm Pitch Foot Pattern (Part 3).       36         2.9.5 Connecting to a 100-pin 0.5mm Pitch Foot Pattern (Part 1).       37         2.9.6 Connecting to a 100-pin 0.5mm pitch Foot Pattern (Part 2).       38         2.9.7 Connecting to a 128-pin 0.5mm pitch Foot Pattern.       39         2.10 Switch Settings.       40         2.10.1 A/D Conversion Bypass Capacitors.       40         2.10.2 Pullup of Emulation Ports.       41         2.11 Selecting Clock Supply.       42         2.11.1 Clocks.       42         2.11.2 Using an Internal Oscillator Circuit Board       42         2.11.3 Using the Oscillator Circuit on the User System       46                                                                                                    |                                           |      |
| 2.9.1 Connecting to a 100-pin LCC Socket       33         2.9.2 Connecting to a 100-pin 0.65mm Pitch Foot Pattern (Part 1)       34         2.9.3 Connecting to a 100-pin 0.65mm Pitch Foot Pattern (Part 2)       35         2.9.4 Connecting to a 100-pin 0.65mm Pitch Foot Pattern (Part 3)       36         2.9.5 Connecting to a 100-pin 0.5mm Pitch Foot Pattern (Part 1)       37         2.9.6 Connecting to a 100-pin 0.5mm pitch Foot Pattern (Part 2)       38         2.9.7 Connecting to a 128-pin 0.5mm pitch Foot Pattern       39         2.10 Switch Settings       40         2.10.1 A/D Conversion Bypass Capacitors       40         2.10.2 Pullup of Emulation Ports       41         2.11 Selecting Clock Supply       42         2.11.1 Clocks       42         2.11.2 Using an Internal Oscillator Circuit Board       42         2.11.3 Using the Oscillator Circuit on the User System       46                                                                                                    |                                           |      |
| 2.9.2 Connecting to a 100-pin 0.65mm Pitch Foot Pattern (Part 1)       34         2.9.3 Connecting to a 100-pin 0.65mm Pitch Foot Pattern (Part 2)       35         2.9.4 Connecting to a 100-pin 0.65mm Pitch Foot Pattern (Part 3)       36         2.9.5 Connecting to a 100-pin 0.5mm Pitch Foot Pattern (Part 1)       37         2.9.6 Connecting to a 100-pin 0.5mm pitch Foot Pattern (Part 2)       38         2.9.7 Connecting to a 128-pin 0.5mm pitch Foot Pattern       39         2.10 Switch Settings       40         2.10.1 A/D Conversion Bypass Capacitors       40         2.10.2 Pullup of Emulation Ports       41         2.11 Selecting Clock Supply       42         2.11.1 Clocks       42         2.11.2 Using an Internal Oscillator Circuit Board       42         2.11.3 Using the Oscillator Circuit on the User System       46                                                                                                    |                                           |      |
| 2.9.3 Connecting to a 100-pin 0.65mm Pitch Foot Pattern (Part 2)       35         2.9.4 Connecting to a 100-pin 0.65mm Pitch Foot Pattern (Part 3)       36         2.9.5 Connecting to a 100-pin 0.5mm Pitch Foot Pattern (Part 1)       37         2.9.6 Connecting to a 100-pin 0.5mm pitch Foot Pattern (Part 2)       38         2.9.7 Connecting to a 128-pin 0.5mm pitch Foot Pattern       39         2.10 Switch Settings       40         2.10.1 A/D Conversion Bypass Capacitors       40         2.10.2 Pullup of Emulation Ports       41         2.11 Selecting Clock Supply       42         2.11.1 Clocks       42         2.11.2 Using an Internal Oscillator Circuit Board       42         2.11.3 Using the Oscillator Circuit on the User System       46                                                                                                    |                                           |      |
| 2.9.4 Connecting to a 100-pin 0.65mm Pitch Foot Pattern (Part 3)       36         2.9.5 Connecting to a 100-pin 0.5mm Pitch Foot Pattern (Part 1)       37         2.9.6 Connecting to a 100-pin 0.5mm pitch Foot Pattern (Part 2)       38         2.9.7 Connecting to a 128-pin 0.5mm pitch Foot Pattern       39         2.10 Switch Settings       40         2.10.1 A/D Conversion Bypass Capacitors       40         2.10.2 Pullup of Emulation Ports       41         2.11 Selecting Clock Supply       42         2.11.1 Clocks       42         2.11.2 Using an Internal Oscillator Circuit Board       42         2.11.3 Using the Oscillator Circuit on the User System       46                                                                                                    |                                           |      |
| 2.9.5 Connecting to a 100-pin 0.5mm Pitch Foot Pattern (Part 1)       37         2.9.6 Connecting to a 100-pin 0.5mm pitch Foot Pattern (Part 2)       38         2.9.7 Connecting to a 128-pin 0.5mm pitch Foot Pattern       39         2.10 Switch Settings       40         2.10.1 A/D Conversion Bypass Capacitors       40         2.10.2 Pullup of Emulation Ports       41         2.11 Selecting Clock Supply       42         2.11.1 Clocks       42         2.11.2 Using an Internal Oscillator Circuit Board       42         2.11.3 Using the Oscillator Circuit on the User System       46                                                                                                    |                                           |      |
| 2.9.6 Connecting to a 100-pin 0.5mm pitch Foot Pattern (Part 2)       38         2.9.7 Connecting to a 128-pin 0.5mm pitch Foot Pattern       39         2.10 Switch Settings       40         2.10.1 A/D Conversion Bypass Capacitors       40         2.10.2 Pullup of Emulation Ports       41         2.11 Selecting Clock Supply       42         2.11.1 Clocks       42         2.11.2 Using an Internal Oscillator Circuit Board       42         2.11.3 Using the Oscillator Circuit on the User System       46                                                                                                    |                                           |      |
| 2.9.7 Connecting to a 128-pin 0.5mm pitch Foot Pattern       39         2.10 Switch Settings       40         2.10.1 A/D Conversion Bypass Capacitors       40         2.10.2 Pullup of Emulation Ports       41         2.11 Selecting Clock Supply       42         2.11.1 Clocks       42         2.11.2 Using an Internal Oscillator Circuit Board       42         2.11.3 Using the Oscillator Circuit on the User System       46                                                                                                    |                                           |      |
| 2.10 Switch Settings       40         2.10.1 A/D Conversion Bypass Capacitors       40         2.10.2 Pullup of Emulation Ports       41         2.11 Selecting Clock Supply       42         2.11.1 Clocks       42         2.11.2 Using an Internal Oscillator Circuit Board       42         2.11.3 Using the Oscillator Circuit on the User System       46                                                                                                    |                                           |      |
| 2.10.1 A/D Conversion Bypass Capacitors402.10.2 Pullup of Emulation Ports412.11 Selecting Clock Supply422.11.1 Clocks422.11.2 Using an Internal Oscillator Circuit Board422.11.3 Using the Oscillator Circuit on the User System46                                                                                                    | · · · · · · · · · · · · · · · · · · ·     |      |
| 2.10.2 Pullup of Emulation Ports       41         2.11 Selecting Clock Supply       42         2.11.1 Clocks       42         2.11.2 Using an Internal Oscillator Circuit Board       42         2.11.3 Using the Oscillator Circuit on the User System       46                                                                                                    |                                           |      |
| 2.11 Selecting Clock Supply       42         2.11.1 Clocks       42         2.11.2 Using an Internal Oscillator Circuit Board       42         2.11.3 Using the Oscillator Circuit on the User System       46                                                                                                    |                                           |      |
| 2.11.1 Clocks                                                                                                    | ·                                         |      |
| 2.11.2 Using an Internal Oscillator Circuit Board                                                                                                    |                                           |      |
| 2.11.3 Using the Oscillator Circuit on the User System46                                                                                                    |                                           |      |
|                                                                                                    |                                           |      |
|                                                                                                    |                                           |      |

|                                                                                   | Page |
|-----------------------------------------------------------------------------------|------|
| 3. Usage (How to Use the Emulator Debugger)                                       | 47   |
| 3.1 Starting Up the Emulator Debugger                                             | 47   |
| 3.1.1 INIT Dialog Box                                                             | 47   |
| 3.1.2 MCU Setting Dialog Box                                                      | 53   |
| 3.1.3 Checking Connections of the Emulator System                                 | 56   |
| 3.2 Editor (Source) Window                                                        | 57   |
| 3.3 Program Execution                                                             | 58   |
| 3.3 Hardware Breakpoint Setting Window                                            | 62   |
| 3.5 Trace Window                                                                  | 66   |
| 3.6 RAM Monitor Window                                                            | 70   |
| 4. Hardware Specifications                                                        |      |
| 4.1 Target MCU Specifications                                                     | 71   |
| 4.2 Access Timing                                                                 |      |
| 4.2.1 Operation Timing of Memory Expansion Mode and Microprocessor Mode (Vcc1=5V) |      |
| 4.2.2 Operation Timing of Memory Expansion Mode and Microprocessor Mode (Vcc1=3V) | 77   |
| 4.3 Differences between the Actual MCU and Emulator                               | 82   |
| 4.4 Connection Diagrams                                                           | 85   |
| 4.5 External Dimensions                                                           |      |
| 4.5.1 External Dimensions of the Emulation Probe                                  | 87   |
| 4.5.2 External Dimensions of the M30800T-PTC                                      | 88   |
| 4.5.3 External Dimensions of the Converter Board M3T-F160-100NRB                  |      |
| 4.5.4 External Dimensions of the Converter Board M3T-F160-100NSD                  |      |
| 4.5.5 External Dimensions of the Converter Board M3T-F160-128NRD                  |      |
| 4.6 Notes on Using This Product                                                   |      |
| 5. Troubleshooting                                                                |      |
| 5.1 Flowchart to Remedy the Troubles                                              |      |
| 5.2 When the Emulator Debugger Does Not Start Up Properly                         | 97   |
| 5.3 How to Request for Support                                                    |      |
| 6. Maintenance and Guarantee                                                      | 101  |
| 6.1 User Registration                                                             | 101  |
| 6.2 Maintenance                                                                   | 101  |
| 6.3 Guarantee                                                                     | 101  |
| 6.4 Repair Provisions                                                             | 101  |
| 6.5 How to Make Request for Repair                                                | 102  |

# **User Registration**

When you have purchased the emulator presented in this user's manual, please be sure to register it. As the H/W Tool Customer Registration Sheet is included with this manual, fill it in and FAX it to your local distributor or email the same contents to the following address. If you register it by email, you can use a text format for user registration created when installing the software in the following folder. Your registered information is used for only after-sale services, and not for any other purposes. Without user registration, you will not be able to receive maintenance services such as a notification of field changes or trouble information. So be sure to carry out the user registration.

For more information about user registration, please email to the following address.

regist\_tool@renesas.com

# **Terminology**

Some specific words used in this user's manual are defined as follows:

### **Emulator system**

This means an emulator system built around the PC7501 emulator. The PC7501 emulator system is configured with an emulator main unit, emulation probe, host machine and the integrated development environment High-performance Embedded Workshop.

### **Emulator main unit (Hereafter PC7501)**

This means an emulator main unit for M16C Family.

#### **Emulation probe**

This means the emulation probe (this product) for the M16C/6N Group M16C/6N4, M16C/6N5, M16C/6NK, M16C/6NL, M16C/6NM, M16C/6NN MCUs.

### Emulator debugger (M16C R8C PC7501 Emulator Debugger)

This means a software tool starting up from the High-performance Embedded Workshop to control the PC7501 and this product and enable debugging.

### Renesas Integrated development environment High-performance Embedded Workshop

This tool provides powerful support for the development of embedded applications for Renesas microcomputers. It has an emulator debugger function allowing for the emulator to be controlled from the host machine via an interface. Furthermore, it permits a range of operations from editing a project to building and debugging it to be performed within the same application. What's more, it supports version management.

#### **Firmware**

Program that analyzes contents of communication with the emulator debugger and controls the emulator hardware. This program is installed in the flash memory in the emulator main unit. This program is downloadable from the emulator debugger to upgrade the firmware or to support other MCUs.

#### Host machine

This means a personal computer used to control the PC7501 and emulation probe.

#### Software break

A software break is a function to break the program before the system executes an instruction at the specified address. The instruction at the preset address will not be executed.

#### Hardware break

A hardware break is a function to break the program when the system detects a write/read of data to/from memory or a leading/trailing edge of the signal entered from the external trace cable. The former break function is called address break; and the latter break function is called trigger break. While the instruction at the address where the software break is set is not executed, a hardware break is performed after the specified instruction is executed.

### **Target MCU**

This means the MCU you are going to debug.

# User system

This means a user's application system using the microcomputer to be debugged.

#### User program

This means the program you are going to debug.

### **Evaluation MCU**

This means the MCU mounted on the emulation probe which is operated in the specific mode for tools.

#

In this user's manual, this symbol is used to show active Low. (e.g. RESET#: Reset signal)

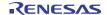

# 1. Outline

This chapter describes the package components, the system configuration, the specifications of the emulator functions and the operating environment.

# 1.1 Package Components

The M306NKT-EPB package consists of the following items. When unpacking it, check to see if your M306NKT-EPB contains all of these items.

Table 1.1 Package components

| Item                                                                                 | Quantity |
|--------------------------------------------------------------------------------------|----------|
| M306NKT-EPB emulation probe                                                          |          |
| M30800T-PTC (pre-mounted) converter board for 100-pin 0.65mm pitch LCC               | 1        |
| IC61-1004-051 100-pin 0.65mm pitch LCC socket made by Yamaichi Electronics Co., Ltd. | 1        |
| OSC-3 (16MHz) oscillator circuit board                                               | 1        |
| OSC-2 oscillator circuit bare board                                                  | 1        |
| Network registers for ports P0P5 pullup (51kΩ x 8)                                   | 6        |
| H/W Tool Customer Registration Sheet (English)                                       | 1        |
| H/W Tool Customer Registration Sheet (Japanese)                                      | 1        |
| Repair Request Sheet (English)                                                       | 1        |
| Repair Request Sheet (Japanese)                                                      | 1        |
| M306NKT-EPB User's Manual (this manual)                                              | 1        |
| M306NKT-EPB User's Manual (Japanese)                                                 |          |
| M306NKT-EPB Supplementary Document (English)                                         |          |
| M306NKT-EPB Supplementary Document (Japanese)                                        | 1        |

<sup>\*</sup> Please keep the M306NKT-EPB's packing box and cushion material in your place for reuse at a later time when sending your product for repair or other purposes. Always use these packing box and cushion material when transporting this product.

- \* If there is any question or doubt about the packaged product, contact your local distributor.
- \* For purchasing the IC61-1004-051 or for technical information, contact Yamaichi Electronics Co., Ltd.

# 1.2 Other Tool Products Required for Development

To bring forward programs development on an M16C/6N Group M16C/6N4, M16C/6N5, M16C/6NK, M16C/6NL, M16C/6NM, M16C/6NN MCUs, the products listed below are necessary in addition to those contained package. Get them separately.

Table 1.2 Other tool products required for development

|                  |                                  | Product                                                                | Product name                      | Notes                                               |
|------------------|----------------------------------|------------------------------------------------------------------------|-----------------------------------|-----------------------------------------------------|
| Em               | ulator main unit                 | t                                                                      | PC7501                            | -                                                   |
| Em               | ulator debugger                  |                                                                        | M16C R8C PC7501 Emulator debugger | Included with the PC7501                            |
|                  |                                  |                                                                        | M3T-PD30F                         | metaded with the 1 C / 301                          |
|                  |                                  | 100-pin 0.65mm pitch QFP                                               | M3T-F160-100NRB                   |                                                     |
|                  |                                  | (PRQP0100JB-A,                                                         | M3T-100LCC-DMS                    |                                                     |
|                  |                                  | Previous code: 100P6S-A)                                               | +                                 |                                                     |
|                  |                                  |                                                                        | M3T-DIRECT100S                    |                                                     |
|                  | M16C/6N4                         |                                                                        | M3T-100LCC-DMS                    |                                                     |
| · CO             | M16C/6N5                         |                                                                        | +                                 |                                                     |
| ard              | 1,110 0, 01 (5                   | W110C/01V3                                                             | M3T-DUMMY100S                     | Required according to a                             |
| er boa           | 100-pin 0.5mm pitch LQFI         | 100-pin 0.5mm pitch LQFP (PLQP0100KB-A,                                | M3T-F160-100NSD                   | foot pattern of a user system                       |
| Converter boards |                                  | Previous code: 100P6Q-A)                                               | M3T-100LCC-QSD                    | Refer to "2.9 Connecting the User System" (page 31) |
| Cc               | M16C/6NK                         | 100-pin 0.5mm pitch LQFP (PLQP0100KB-A,                                | M3T-F160-100NSD                   | the Osci System (page 31)                           |
|                  | M16C/6NL<br>M16C/6NM<br>M16C/6NN | Previous code: 100P6Q-A)                                               | M3T-100LCC-QSD                    |                                                     |
|                  |                                  | 128-pin 0.5mm pitch LQFP<br>(PLQP0128KB-A,<br>Previous code: 128P6Q-A) | M3T-F160-128NRD                   |                                                     |

<sup>\*</sup> For purchasing these products, contact your local distributor.

# 1.3 System Configuration

### 1.3.1 System Configuration

Figure 1.1 shows a configuration of the M306NKT-EPB system.

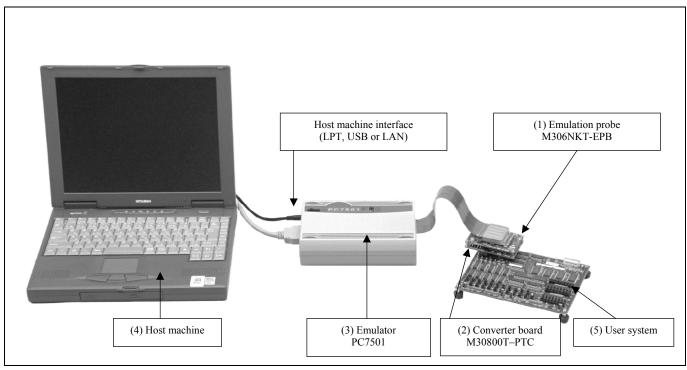

Figure 1.1 System configuration

### (1) Emulation probe M306NKT-EPB (this product)

This is an emulation probe for the M16C/6N Group M16C/6N4, M16C/6N5, M16C/6NK, M16C/6NL, M16C/6NM, M16C/6NN and contains an evaluation MCU.

### (2) Pitch converter board M30800T-PTC (included)

This is a pitch converter board for connecting to 100-pin 0.65mm pitch LCC socket IC61-1004-051 on the user system. For details, refer to "2.9 Connecting the User System" (page 31).

# (3) Emulator main unit PC7501

The emulator main unit for the M16C Family to be used with this product.

### (4) Host machine

A personal computer to control the emulator.

#### (5) User system

This is your application system.

This emulator cannot supply the power to the user system. Therefore design your system so that the user system is powered separately.

### 1.3.2 Names and Functions of the PC7501 Upper Panel LEDs

Figure 1.2 shows the names of the LEDs on the upper panel of the emulator.

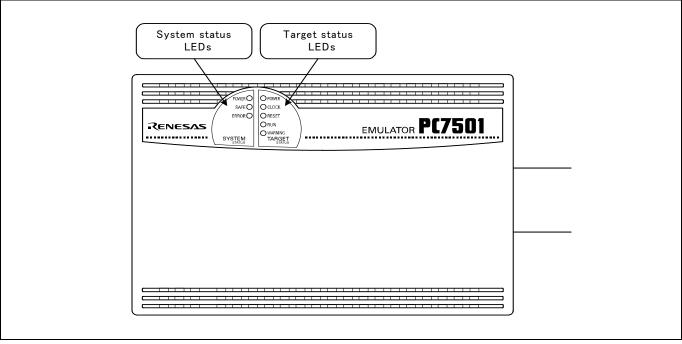

Figure 1.2 Names of the LEDs on the upper panel of the PC7501

### (1) System Status LEDs

The system status LEDs indicate the emulator PC7501's power supply, firmware operating status, etc. Table 1.3 lists the definition of each system status LED.

Table 1.3 Definitions of the system status LEDs

| Name  | Status   | Meaning                                                                                     |  |
|-------|----------|---------------------------------------------------------------------------------------------|--|
| POWER | ON       | Emulator system power supply is turned ON.                                                  |  |
|       | OFF      | Emulator system power supply is turned OFF.                                                 |  |
| SAFE  | ON       | Emulator system is operating normally.                                                      |  |
|       | Flashing | 1. The self-check is being executed.                                                        |  |
|       |          | 2. Downloaded firmware is being written into memory.                                        |  |
|       |          | 3. If the ERROR LED is flashing on at the same time or alternately, it indicates that the   |  |
|       |          | self-check error occurred.                                                                  |  |
|       | OFF      | PC7501 system is not operating normally.                                                    |  |
| ERROR | ON       | PC7501 system is not operating normally (system status error).                              |  |
|       | Flashing | 1. Firmware is being downloaded.                                                            |  |
|       |          | 2. If the SAFE LED is flashing at the same time or alternately, it indicates that the self- |  |
|       |          | check error occurred.                                                                       |  |
|       | OFF      | PC7501 system is operating normally.                                                        |  |

#### (2) Target Status LEDs

The target status LEDs indicate operating status of the target MCU and power supply of the user system. Table 1.4 lists the definition of each target status LED.

Table 1.4 Definition of the target status LEDs

| Name    | Status | Meaning                                                                    |  |
|---------|--------|----------------------------------------------------------------------------|--|
| POWER   | ON     | Power is supplied to the user system.                                      |  |
|         | OFF    | Power is not supplied to the user system.                                  |  |
| CLOCK   | ON     | Clock is supplied to the target MCU.                                       |  |
|         | OFF    | Clock is not supplied to the target MCU.                                   |  |
| RESET   | ON     | Target MCU is being reset, or reset signal of the user system is held low. |  |
|         | OFF    | Target MCU is not being reset.                                             |  |
| RUN     | ON     | User program is being executed.                                            |  |
|         | OFF    | User program has been halted.                                              |  |
| WARNING | ON     | Addresses 00000h and 00001h have been read out wrongly.                    |  |
|         | OFF    | Addresses 00000h and 00001h have not been read out wrongly.                |  |

# **IMPORTANT**

# Note on Usage in Memory Expansion or Microprocessor Mode:

• When you use this product in memory expansion or microprocessor mode, be sure to design your system so that pins RDY# and HOLD# are not held low at startup. Otherwise, it cannot startup normally.

### Note on the Target Status POWER LED:

• If your MCU has two or more Vcc terminals, the LED does not light unless power is supplied to all the terminals.

### Note on the Target Status CLOCK LED:

- CLOCK LED is turned off when both main and sub clocks are not oscillating. If either clock is oscillating, the LED is turned on.
- If the LED is not turned on, check the following.
  - (1) After powering on the PC7501 (before starting up the emulator debugger):

    Make sure that the oscillator circuit board is properly installed in the PC7501 and it is oscillating normally.
  - (2) After the emulator debugger is started up (after the Init dialog box settings are completed): Make sure that the oscillator selected in the Init dialog box is oscillating normally.

### Note on Accessing Addresses 00000h and 00001h:

• With the M16C/60 Series MCUs, when a maskable interrupt is generated, the interrupt data (interrupt number and interrupt request level) stored in addresses 00000h and 00001h are read out. Also, the interrupt request bit is cleared when address 00000h or 00001h is read out. Consequently, when the address 00000h or 00001h readout instruction is executed or when address 00000h or 00001h is read out in the cause of a program runaway, a malfunction occurs in that the interrupt is not executed despite the interrupt request, because the request bit of the highest priority interrupt factor enabled is cleared.

For this malfunction, when the reading out to address 00000h or 00001h is generated excluding the interrupt, the WARNING LED (yellow) of the PC7501's upper panel lights up to alarm. When this LED lights, there is a possibility of wrong read access, therefore check the user program.

# 1.4 Specifications

Tables 1.5 and 1.6 list the specifications of the M306NKT-EPB.

Table 1.5 Specifications of the M306NKT-EPB (1/2)

| Applicable MCU                                                                               | M16C/6N Group                                                                                                    |                                          |  |  |
|----------------------------------------------------------------------------------------------|----------------------------------------------------------------------------------------------------|------------------------------------------|--|--|
|                                                                                              | M16C/6N4, M16C/6N5, M16C/6NK, M16C/6NL, M16C/6N                                                                                                    | IM, M16C/6NN                             |  |  |
| Applicable MCU mode                                                                          | Single-chip mode                                                                                                    | ,                                        |  |  |
|                                                                                              | Memory expansion mode                                                                                                    |                                          |  |  |
|                                                                                              | Microprocessor mode                                                                                                    |                                          |  |  |
| Maximum operating frequency                                                                  | 24MHz (when using PLL)                                                                                                    |                                          |  |  |
| Applicable power supply                                                                      | 3.05.5V                                                                                                    |                                          |  |  |
| Emulation memory                                                                             | (1) 512KB + 4KB for internal ROM of MCU                                                                                                    |                                          |  |  |
| •                                                                                            | 0F000h0FFFFh, 80000hFFFFFh,                                                                                                    |                                          |  |  |
|                                                                                              | maximum operating frequency: 24MHz, 0 wait                                                                                                    |                                          |  |  |
|                                                                                              | * When "Disable the Internal Flash ROM" is checked                                                                                                    |                                          |  |  |
|                                                                                              | emulator debugger's MCU Setting dialog box, it is 101                                                                                                    | MHz.                                     |  |  |
|                                                                                              | (2) 31KB for internal RAM                                                                                                    | . 0 .                                    |  |  |
|                                                                                              | 00400h07FFFh, maximum operating frequency: 24MH                                                                                                    | iz, 0 wait                               |  |  |
|                                                                                              | (3) CS3*CS0* area (Possible to allocate by 4KB)                                                                                                    | 7 OMIL                                   |  |  |
|                                                                                              | - Maximum operating frequency (at 5.0V) 0 wait:  1 wait:                                                                                                    | 7.0MHz<br>20.0MHz                        |  |  |
|                                                                                              |                                                                                                    | 24.0MHz                                  |  |  |
|                                                                                              | 2 wait, 3 wait:                                                                                                    |                                          |  |  |
|                                                                                              | - Maximum operating frequency (at 3.0V) 0 wait: 1 wait:                                                                                                    | 6.0MHz<br>17.0MHz                        |  |  |
|                                                                                              |                                                                                                    |                                          |  |  |
| Clock oscillator                                                                             | 2 wait, 3 wait:<br>X <sub>IN</sub> -X <sub>OUT</sub> (1 to 16MHz):                                                                                                    | 24.0MHz                                  |  |  |
| Clock oscillator                                                                             | Internal oscillator circuit board                                                                                                    |                                          |  |  |
|                                                                                              | Switchable to external oscillator input or internal generator co                                                                                                    | ircuit                                   |  |  |
|                                                                                              | $X_{\text{CIN}}$ - $X_{\text{COUT}}$ (32.768kHz):<br>Internal oscillator circuit board                                                                                                    |                                          |  |  |
|                                                                                              |                                                                                                    |                                          |  |  |
|                                                                                              | Switchable to external oscillator input                                                                                                    |                                          |  |  |
| Basic debugging functions                                                                    | - Download                                                                                                    |                                          |  |  |
|                                                                                              | - Address match break (max. 8 points)                                                                                                    |                                          |  |  |
|                                                                                              | - Software break (max. 64 points)                                                                                                    |                                          |  |  |
|                                                                                              | - Program execution/stop (allows free-run execution support                                                                                                    | ting software breaks)                    |  |  |
|                                                                                              | - Memory reference/setting (reference/setting C-variables, re                                                                                                    |                                          |  |  |
|                                                                                              | - Register reference/setting                                                                                                    | ,                                        |  |  |
|                                                                                              | o o                                                                                                    |                                          |  |  |
|                                                                                              | - Disassemble display                                                                                                    |                                          |  |  |
|                                                                                              | <ul><li>Disassemble display</li><li>C-level debugging, etc.</li></ul>                                                                                                    |                                          |  |  |
| Real-time trace function                                                                     | - C-level debugging, etc.                                                                                                    | ger, time stamp)                         |  |  |
| Real-time trace function                                                                     | <ul><li>C-level debugging, etc.</li><li>256K-cycle bus information recordable (Bus, external trigg</li></ul>                                                                                                    | ger, time stamp)                         |  |  |
| Real-time trace function                                                                     | <ul> <li>C-level debugging, etc.</li> <li>256K-cycle bus information recordable (Bus, external trigg</li> <li>5 trace modes supported (Break/Before/About/After/Full)</li> </ul>                                                                                                    | ger, time stamp)                         |  |  |
| Real-time trace function  Real-time RAM monitor function                                     | <ul> <li>C-level debugging, etc.</li> <li>256K-cycle bus information recordable (Bus, external trigg</li> <li>5 trace modes supported (Break/Before/About/After/Full)</li> <li>Can be recorded ON/OFF by events</li> </ul>                                                                                                    | ger, time stamp)                         |  |  |
|                                                                                              | <ul> <li>C-level debugging, etc.</li> <li>256K-cycle bus information recordable (Bus, external triggent of trace modes supported (Break/Before/About/After/Full)</li> <li>Can be recorded ON/OFF by events</li> <li>4,096 bytes (256 bytes x16)</li> </ul>                                                                                                    | ger, time stamp)                         |  |  |
| Real-time RAM monitor function                                                               | <ul> <li>C-level debugging, etc.</li> <li>256K-cycle bus information recordable (Bus, external trigges 5 trace modes supported (Break/Before/About/After/Full)</li> <li>Can be recorded ON/OFF by events</li> <li>4,096 bytes (256 bytes x16)</li> <li>Data/last access result</li> </ul>                                                                                                    |                                          |  |  |
|                                                                                              | <ul> <li>C-level debugging, etc.</li> <li>256K-cycle bus information recordable (Bus, external triggent of trace modes supported (Break/Before/About/After/Full)</li> <li>Can be recorded ON/OFF by events</li> <li>4,096 bytes (256 bytes x16)</li> <li>Data/last access result</li> <li>8 points (Execution address, bus detection, interrupt, external)</li> </ul>                                                                                                    |                                          |  |  |
| Real-time RAM monitor function  Hardware break function                                      | <ul> <li>C-level debugging, etc.</li> <li>256K-cycle bus information recordable (Bus, external triggent of trace modes supported (Break/Before/About/After/Full)</li> <li>Can be recorded ON/OFF by events</li> <li>4,096 bytes (256 bytes x16)</li> <li>Data/last access result</li> <li>8 points (Execution address, bus detection, interrupt, external Time between program start and stop</li> </ul>                                                                                                    | trigger signal)                          |  |  |
| Real-time RAM monitor function  Hardware break function                                      | <ul> <li>C-level debugging, etc.</li> <li>256K-cycle bus information recordable (Bus, external trigges)</li> <li>5 trace modes supported (Break/Before/About/After/Full)</li> <li>Can be recorded ON/OFF by events</li> <li>4,096 bytes (256 bytes x16)</li> <li>Data/last access result</li> <li>8 points (Execution address, bus detection, interrupt, external Time between program start and stop</li> <li>Maximum/minimum/average execution time and pass count of</li> </ul>                                          | trigger signal)                          |  |  |
| Real-time RAM monitor function  Hardware break function  Execution time measurement function | <ul> <li>C-level debugging, etc.</li> <li>256K-cycle bus information recordable (Bus, external trigges)</li> <li>5 trace modes supported (Break/Before/About/After/Full)</li> <li>Can be recorded ON/OFF by events</li> <li>4,096 bytes (256 bytes x16)</li> <li>Data/last access result</li> <li>8 points (Execution address, bus detection, interrupt, external Time between program start and stop</li> <li>Maximum/minimum/average execution time and pass count of Count clock: Equal to MCU Clock or 16MHz</li> </ul> | trigger signal)                          |  |  |
| Real-time RAM monitor function  Hardware break function                                      | <ul> <li>C-level debugging, etc.</li> <li>256K-cycle bus information recordable (Bus, external trigges)</li> <li>5 trace modes supported (Break/Before/About/After/Full)</li> <li>Can be recorded ON/OFF by events</li> <li>4,096 bytes (256 bytes x16)</li> <li>Data/last access result</li> <li>8 points (Execution address, bus detection, interrupt, external Time between program start and stop</li> <li>Maximum/minimum/average execution time and pass count of</li> </ul>                                          | trigger signal) of specified four zones. |  |  |

Table 1.6 Specifications of the M306NKT-EPB (2/2)

| 1                               | . ,                                                                          |                                                           |  |
|---------------------------------|------------------------------------------------------------------------------|-----------------------------------------------------------|--|
| Host machine interface          | - LPT parallel (ECP, EPP, Byte/compatibility and Nibble/compatibility modes) |                                                           |  |
|                                 | - USB (USB 1.1, full-speed) *1                                               |                                                           |  |
|                                 | - LAN (10BASE-T)                                                             |                                                           |  |
| Power supply to emulator        | Supplied from inc                                                            | luded AC adapter (power supply voltage: 100240V, 50/60Hz) |  |
| Operating temperature           | 5 to 35°C (no dew                                                            | <i>y</i> )                                                |  |
| Storage temperature             | -10 to 60°C (no de                                                           | ew)                                                       |  |
| Power supply to emulation probe | Supplied from the                                                            | DC power supply of the emulator main unit                 |  |
| Connection to user system       |                                                                              | For 100-pin 0.65mm pitch LCC:                             |  |
| (see 2.9 "Connecting the User   |                                                                              | M30800T-PTC (included)                                    |  |
| System" on page 31)             |                                                                              | For 100-pin 0.65mm pitch QFP (PRQP0100JB-A):              |  |
|                                 |                                                                              | (1) M3T-F160-100NRB (not included)                        |  |
|                                 |                                                                              | (2) M30800T-PTC (included)                                |  |
|                                 |                                                                              | + M3T-100LCC-DMS (not included)                           |  |
|                                 | M16C/6N4                                                                     | + M3T-DIRECT100S (not included)                           |  |
|                                 | M16C/6N5                                                                     | (3) M30800T-PTC (included)                                |  |
|                                 |                                                                              | + M3T-100LCC-DMS (not included)                           |  |
|                                 |                                                                              | + M3T-DUMMY100S (not included)                            |  |
|                                 |                                                                              | For 100-pin 0.5mm pitch LQFP (PLQP0100KB-A):              |  |
|                                 |                                                                              | (1) M3T-F160-100NSD (not included)                        |  |
|                                 |                                                                              | (2) M30800T-PTC (included)                                |  |
|                                 |                                                                              | + M3T-100LCC-QSD (not included)                           |  |
|                                 |                                                                              | For 100-pin 0.5mm pitch LQFP (PLQP0100KB-A):              |  |
|                                 | M16C/6NK                                                                     | (1) M3T-F160-100NSD (not included)                        |  |
|                                 | M16C/6NL                                                                     | (2) M30800T-PTC (included)                                |  |
|                                 | M16C/6NM                                                                     | + M3T-100LCC-QSD (not included)                           |  |
|                                 | M16C/6NN                                                                     | For 128-pin 0.5mm pitch LQFP (PLQP0128KB-A):              |  |
|                                 |                                                                              | (1) M3T-FLX-128NRD (not included)                         |  |

<sup>\*1</sup> Available to connect the host machine that supports USB 2.0.

With the USB interface, not all hardware (such as host machine, USB devices, USB hub) combination will work and guaranteed.

# 1.5 Operating Environment

Be sure to use this emulator with the operating environmental of the emulator and host machine listed in Tables 1.7 and 1.8.

Table 1.7 Operating environmental conditions

| Item                  | Description          |
|-----------------------|----------------------|
| Operating temperature | 5 to 35°C (no dew)   |
| Storage temperature   | -10 to 60°C (no dew) |

Table 1.8 Operating environment of the host machine

| Item                          | Description                                                             |
|-------------------------------|-------------------------------------------------------------------------|
| Host machine                  | IBM PC/AT compatibles                                                   |
| OS                            | Windows 98SE*                                                           |
|                               | Windows Me                                                              |
|                               | Windows XP                                                              |
|                               | Windows 2000                                                            |
| CPU                           | Pentium III 600 MHz or more recommended                                 |
| Memory                        | 128 MB or more recommended                                              |
| Pointing device such as mouse | Mouse or any other pointing device usable with the above OS that can be |
|                               | connected to the main body of the host machine.                         |
| CD drive                      | Needed to install the emulator debugger and refer to the user's manual  |

<sup>\*</sup> Windows and Windows NT are either registered trademarks or trademarks of Microsoft Corporation in the United States and other countries.

# 2. Setup

This chapter describes the preparation for using this product, the procedure for starting up the emulator and how to change settings.

## 2.1 Flowchart of Starting Up the Emulator

The procedure for starting up the emulator is shown in Figure 2.1. For details, refer to each section hereafter. And, when the emulator does not start up normally, refer to "5. Troubleshooting" (page 96).

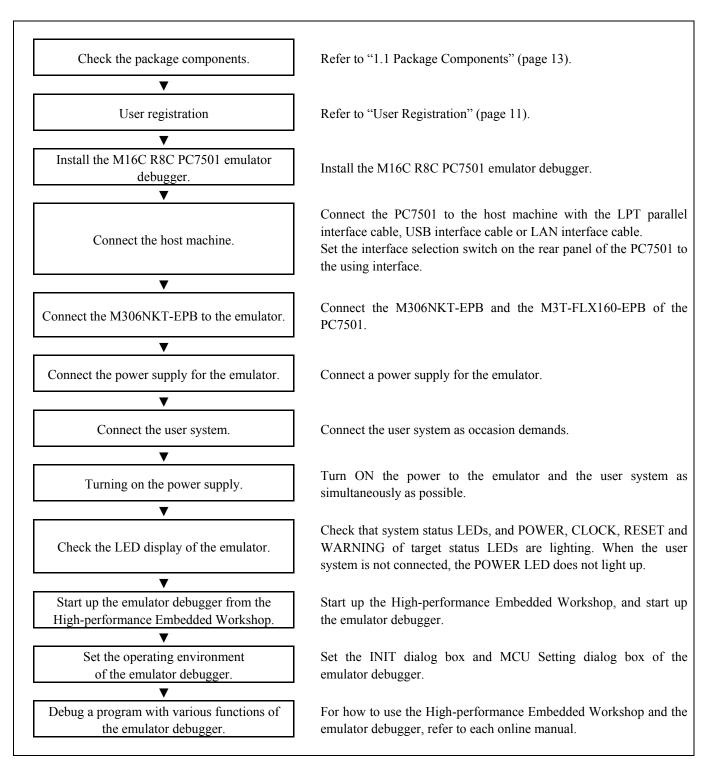

Figure 2.1 Flowchart of starting up the emulator

# 2.2 Installing the Emulator Debugger (M16C R8C PC7501 Emulator Debugger)

If the OS used in your host machine is Windows XP or 2000, this installation must be executed by a user with administrator rights. Be aware that users without administrator rights cannot complete the installation.

Install the M16C R8C PC7501 emulator debugger following the procedure described below.

### 2.2.1 Installing the Emulator Debugger

Downloading the M16C R8C PC7501 emulator debugger
 Download the M16C R8C PC7501 emulator debugger from the URL below.
 http://download.renesas.com/eng/mpumcu/upgrades/in circuit emulators/pc7501/index.html

# (2) Launching the installer

Start the "setup.exe" program.

### (3) Entering the user information

In the "user information" dialog box, enter the user information (contractor, section, contact address, and host machine). The supplied information will be turned into a format by which technical support will be provided by e-mail.

### (4) Completing the installation

A dialog box will be displayed indicating that setup has been completed. It means that the installation you made is completed.

# 2.3 Connecting the Host Machine

When connecting the emulator PC7501 to a host machine, you can choose your desired interface from LPT parallel interface, USB interface and LAN interface. Use the interface selection switch on the emulator PC7501's rear panel to specify your desired interface. Figure 2.2 shows the outline to connect each interface cable.

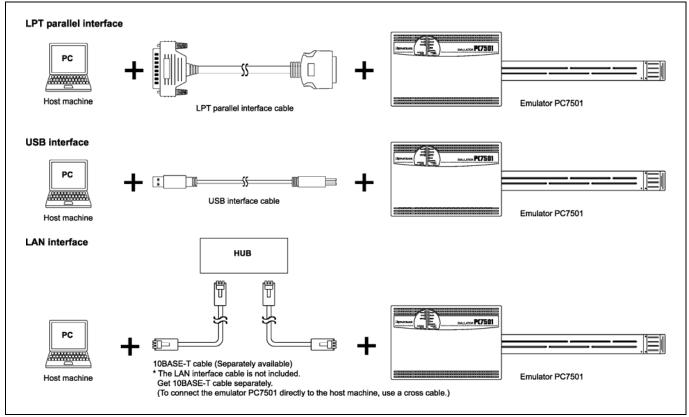

Figure 2.2 Outline for interface cable connections

# 2.4 Connecting the PC7501

Figure 2.3 shows how to connect the PC7501 and the emulation probe.

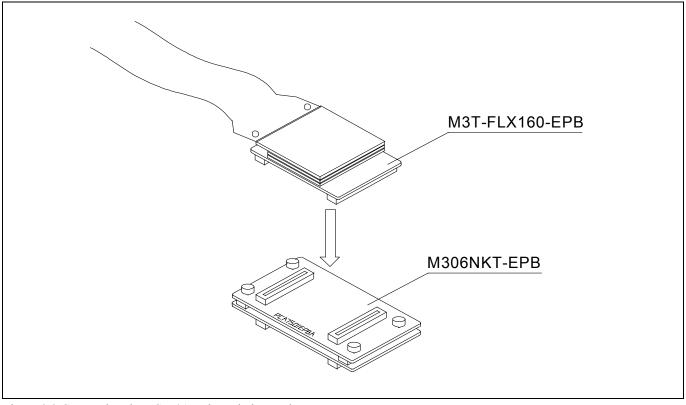

Figure 2.3 Connecting the PC7501 and emulation probe

# **⚠** CAUTION

Note on Connecting the PC7501:

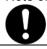

• Always shut OFF power before connecting the emulation probe. Otherwise, internal circuits may be damaged.

# **IMPORTANT**

Notes on Connecting the PC7501:

- When connecting the emulation probe, be sure to hold the both sides of the emulation probe horizontally and insert it directly.
- The connectors of the M306NKT-EPB are guaranteed for only 50 insertion/removal iterations.

# 2.5 Connecting the Power Supply for the Emulator

The power is supplied from AC adapter to the emulator PC7501. Here following explains how to connect the AC adapter.

- (1) Turn OFF the power to the PC7501.
- (2) Connect the DC cable of the AC adapter to the PC7501.
- (3) Connect the AC power cable to the AC adapter.
- (4) Connect the AC power cable to the outlet.

# **⚠** CAUTION

### Cautions for AC Adapter:

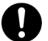

- Use only the AC adapter included in PC7501 package.
- The included AC adapter is for PC7501. Do not use it for other products.
- Before installing this equipment or connecting it to other equipment, disconnect the AC power cable from its outlet to prevent injury or accident.
- The DC plug on the included AC adapter has the below polarity.

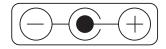

• The included AC adapter has no power supply switch. The AC adapter is always active while connecting the AC power cable. Check if the power is supplied by the LED of the AC adapter.

# 2.6 Turning ON the Power

# 2.6.1 Checking the Connections of the Emulator System

Before turning the power ON, check the connection of the interface cable with host machine, PC7501, emulation probe, and user system.

### 2.6.2 Turning ON/OFF the Power

Turn ON the power of the emulator and user system as simultaneously as possible.

Turn OFF the power of the emulator and user system as simultaneously as possible.

Do not leave either the emulator or user system powered on, because of leakage current the internal circuits may be damaged.

When turning ON the power again after shutting OFF the power, wait for about 10 seconds.

# **IMPORTANT**

### Notes on Power Supply:

- The emulator's pin Vcc is connected to the user system in order to monitor user system voltage. For this reason, the emulator cannot supply power to the user system. Therefore, provide the user system with a separate power supply from that of the emulator.
- The voltage of the user system should be as follows.

$$3.0 \text{ V} \leq \text{Vcc} \leq 5.5 \text{ V}$$

• Do not change user system power supply voltage after power has been activated.

### 2.6.3 LED Display When the Emulator Starts Up Normally

Figure 2.4 shows upper panel LED lighting status when the emulator started up properly. Check it when starting up the emulator system.

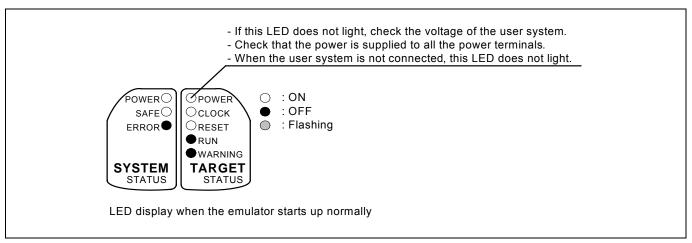

Figure 2.4 LED display when the power turned on PC7501

# **IMPORTANT**

### Note on Memory Expansion or Microprocessor Mode:

• To use memory expansion or microprocessor mode, be sure to set pins RDY#, HOLD# and NMI# so that they are not held low at startup. Otherwise the emulator system will not start up correctly.

#### Note on the Target Status POWER LED:

• If your MCU has two or more Vcc terminals, the LED does not light unless power is supplied to all the terminals.

### Note on the Target Status CLOCK LED:

- If the LED is not turned on, check the following.
  - After powering on the PC7501 (before starting up the emulator debugger):
     Make sure that the oscillator circuit board is properly installed in the PC7501 and it is oscillating normally.
  - (2) After the emulator debugger is started up (after the Init dialog box settings are completed): Make sure that the oscillator selected in the Init dialog box is oscillating normally.

### 2.7 Downloading Firmware

#### 2.7.1 When It is Necessary to Download Firmware

It is necessary to download the firmware in the cases listed below. Normally, the following are automatically detected when the emulator debugger is started up, and the firmware is downloaded.

- (1) When you use this product for the first time
- (2) When the firmware has been upgraded
- (3) When the emulator debugger has been upgraded
- (4) When you use this product with a PC7501 which was used with another emulation probe before

If downloading firmware is not completed in the cases below, redownload the firmware.

- When the power is unexpectedly shut down during a download from the emulator debugger
- When a communications interface cable is unexpectedly pulled out

#### 2.7.2 Downloading Firmware in Maintenance Mode

Download firmware in the special mode called maintenance mode as explained here following.

The user system must not be connected when you download the firmware.

- (1) Set the interface select switch on the rear panel of the PC7501 to the LPT side and connect the LPT parallel interface cable to the PC7501 and the host machine.
- (2) Within 2 seconds of activating power to the emulator, press the system reset switch on the PC7501 front panel to switch to maintenance mode. When the emulator is switched to maintenance mode, the System Status SAFE LED begins to flash.
- (3) Start up the emulator debugger. When settings in the Init dialog box are complete, the dialog which urges to download the firmware will appear. Download firmware following messages. Required time for downloading the firmware is about 60 seconds.

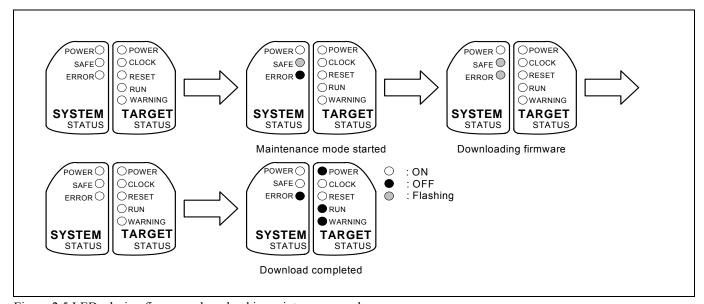

Figure 2.5 LEDs during firmware download in maintenance mode

# **IMPORTANT**

Note on Downloading Firmware:

• Do not shut OFF power while firmware is being downloaded. Doing so, the emulator will not start up properly. If power is shut off by mistake, redownload the firmware in maintenance mode.

### 2.8 Self-check

#### 2.8.1 Self-check Procedure

The self-check is a function to check the memory etc. mounted in the emulator. To run the self-check of the emulator, do so as explained here below. While the self-check is in progress, the LEDs will change as shown in Figure 2.6. In case of ERRORs 1 to 4, because the target status LEDs will change depending on errors, check the system status LEDs.

- (1) If the user system is connected, disconnect it.
- (2) Set the switches as the factory-settings to execute the self-check (see Table 2.1).
- (3) Within 2 seconds of activating power to the emulator, press the system reset switch on the PC7501's front panel.
- (4) Check the "SAFE" LED starts flashing and then press the system reset switch again.
- (5) The self-check will start. If the normal result is displayed in about 30 seconds, the self-check terminated normally.

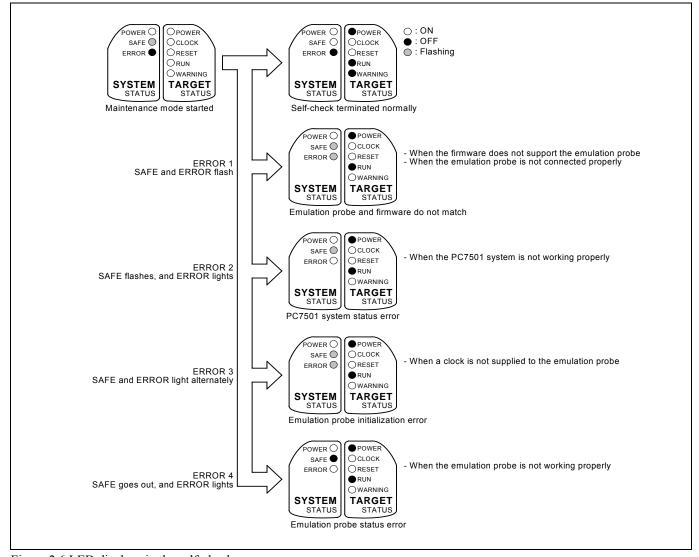

Figure 2.6 LED displays in the self-check

### 2.8.2 If an Error is Detected in the Self-check

If the self-check does not result normally (ERROR 1 to ERROR 4 in Figure 2.6), check the following.

- (1) Recheck the connection of the emulation probe and PC7501.
- (2) Redownload the proper firmware.

# **IMPORTANT**

Note on the Self-check:

- Perform the self-check while not connecting the user system.
- If the self-check does not result normally (excluding user system errors), the emulation probe may be damaged. Then contact your local distributor.

# 2.9 Connecting the User System

Connect the emulation pod to the user system for M16C/6N4 or M16C/6N5, and for M16C/6NK, M16C/6NL, M16C/6NM and M16C/6NN as shown in Figures 2.7 and 2.8, respectively.

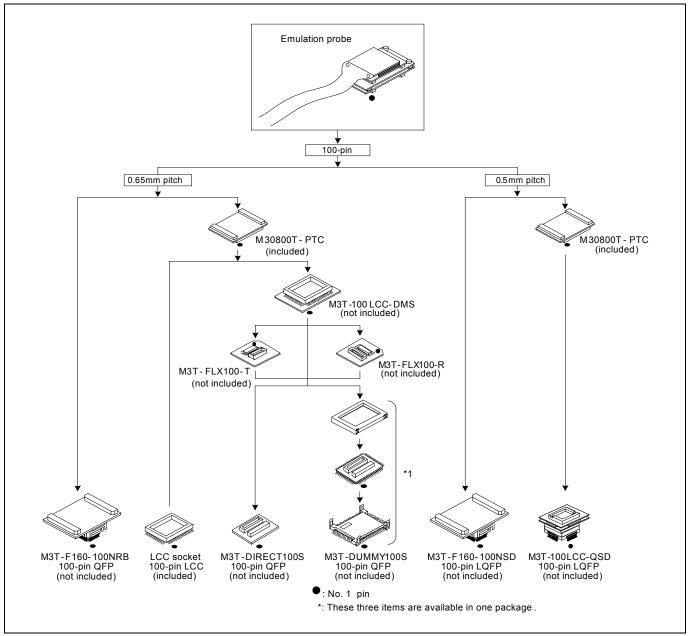

Figure 2.7 Connecting the user system according to user system (for M16C/6N4 and M16C/6N5)

# **⚠** CAUTION

Note on Connecting the User System:

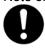

• Take care not to attach a converter board in a wrong direction. It may cause a fatal damage to the emulator and user system.

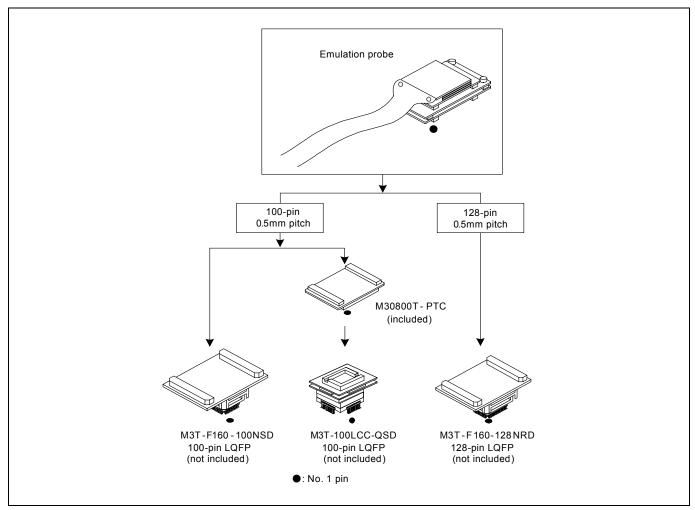

Figure 2.8 Connecting the user system according to user system (for M16C/6NK, M16C/6NL, M16C/6NM and M16C/6NN)

# **⚠** CAUTION

Note on Connecting the User System:

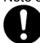

• Take care not to attach a converter board in a wrong direction. It may cause a fatal damage to the emulator and user system.

### 2.9.1 Connecting to a 100-pin LCC Socket

Here following is a procedure of connecting to a 100-pin LCC socket (IC61-1004-051 of Yamaichi Electronics Co., Ltd.) on the user system using the included M30800T-PTC.

- (1) Attach the CN2 side of the M30800T-PTC to the J4 side of the M306NKT-EPB.
- (2) Attach the M30800T-PTC to the 100-pin LCC socket.

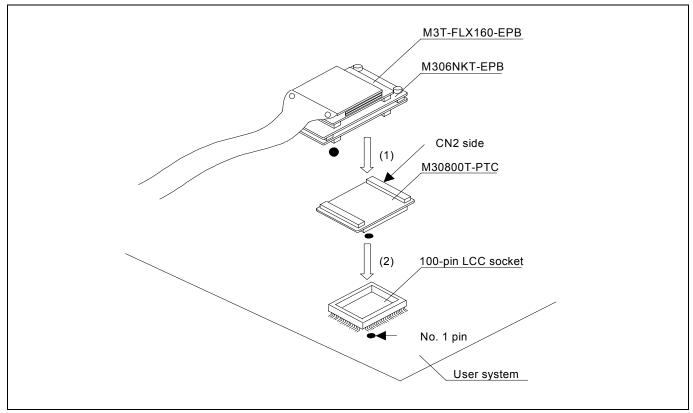

Figure 2.9 Connecting to a 100-pin LCC socket

# **A** CAUTION

Note on Connecting the User System:

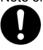

• Take care not to attach a converter board in a wrong direction. It may cause a fatal damage to the emulator and user system.

# **IMPORTANT**

Notes on Connectors of the Converter board:

- The connectors of the M30800T-PTC are guaranteed for only 50 insertion/removal iterations.
- For purchasing the IC61-1004-051 or for technical information, contact Yamaichi Electronics Co., Ltd.

### 2.9.2 Connecting to a 100-pin 0.65mm Pitch Foot Pattern (Part 1)

Here following is a procedure of connecting to a 100-pin 0.65mm pitch foot pattern on the user system using the M3T-F160-100NRB (not included). For details on the M3T-F160-100NRB (not included), refer to its user's manual.

- (1) Attach the NQPACK100RB included with the M3T-F160-100NRB to the user system.
- (2) Attach the YQPACK100RB included with the M3T-F160-100NRB to the NQPACK100RB and secure it with the YQ-GUIDE's.
- (3) Attach the CN2 side of the M3T-F160-100NRB to the J4 side of the M306NKT-EPB.
- (4) Attach the M3T-F160-100NRB to the YQPACK100RB.

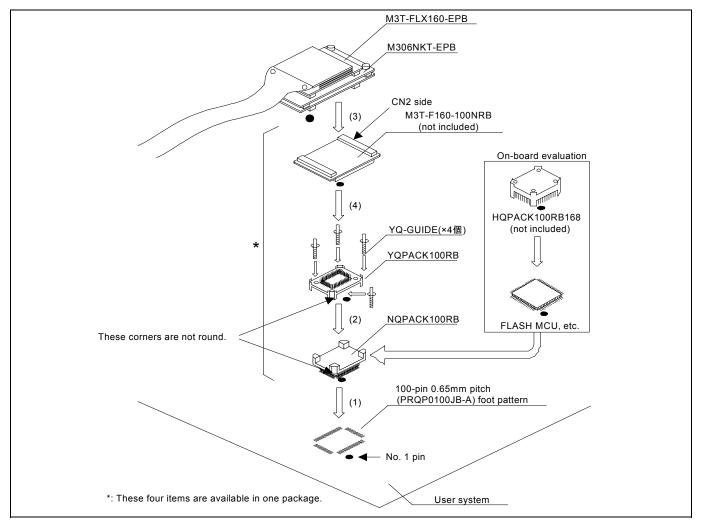

Figure 2.10 Connecting to a 100-pin 0.65mm pitch foot pattern (Part 1)

# **⚠** CAUTION

Note on Connecting the User System:

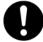

• Take care not to attach a converter board in a wrong direction. It may cause a fatal damage to the emulator and user system.

# **IMPORTANT**

Note on Connectors of the Converter board:

• The connectors of the M3T-F160-100NRB are guaranteed for only 50 insertion/removal iterations.

#### 2.9.3 Connecting to a 100-pin 0.65mm Pitch Foot Pattern (Part 2)

Here following is a procedure of connecting to a 100-pin 0.65mm pitch foot pattern on the user system using the M3T-DIRECT100S (not included). For details on the M3T-100LCC-DMS (not included) and M3T-DIRECT100S (not included), refer to each user's manual.

- (1) Attach the M3T-DIRECT100S to the user system.
- (2) Attach the M3T-100LCC-DMS to the M3T-DIRECT100S.
- (3) Attach the CN2 side of the M30800T-PTC to the J4 side of the M306NKT-EPB.
- (4) Attach the M30800T-PTC to the M3T-100LCC-DMS.

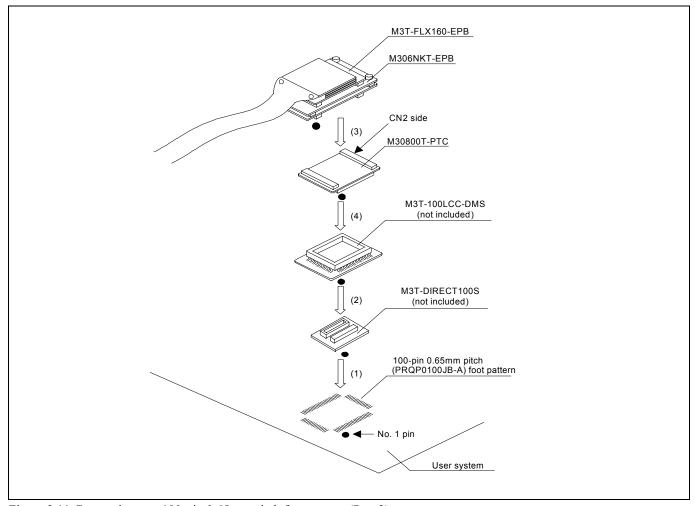

Figure 2.11 Connecting to a 100-pin 0.65mm pitch foot pattern (Part 2)

## **A** CAUTION

Note on Connecting the User System:

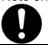

• Take care not to attach a converter board in a wrong direction. It may cause a fatal damage to the emulator and user system.

## **IMPORTANT**

Notes on Connectors of the Converter board:

- The connectors of the M30800T-PTC are guaranteed for only 50 insertion/removal iterations.
- The connectors of the M3T-100LCC-DMS and M3T-DIRECT100S are guaranteed for only 20 insertion/removal iterations.

#### 2.9.4 Connecting to a 100-pin 0.65mm Pitch Foot Pattern (Part 3)

Here following is a procedure of connecting to a 100-pin 0.65mm pitch foot pattern on the user system using the M3T-DUMMY100S (not included). For details on the M3T-100LCC-DMS (not included) and M3T-DUMMY100S (not included), refer to each user's manual.

- (1) Attach the M3T-DUMMY100S to the user system.
- (2) Attach the M3T-100LCC-DMS to the M3T-DUMMY100S.
- (3) Attach the CN2 side of the M30800T-PTC to the J4 side of the M306NKT-EPB.
- (4) Attach the M30800T-PTC to the M3T-100LCC-DMS.

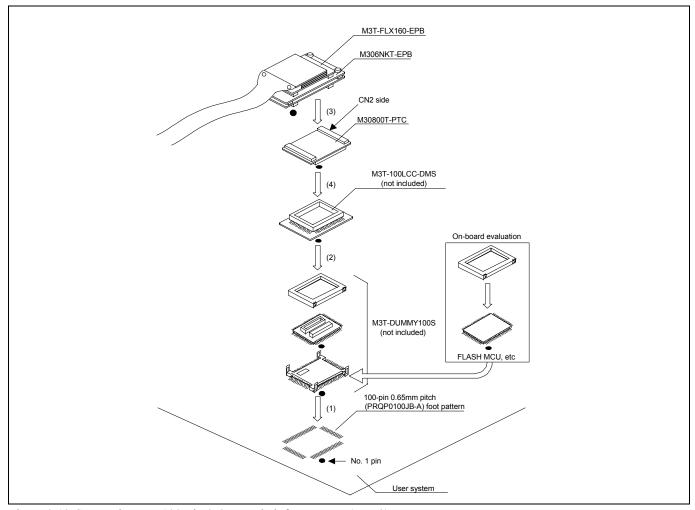

Figure 2.12 Connecting to a 100-pin 0.65mm pitch foot pattern (Part 3)

## **⚠** CAUTION

Note on Connecting the User System:

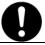

• Take care not to attach a converter board in a wrong direction. It may cause a fatal damage to the emulator and user system.

## **IMPORTANT**

Notes on Connectors of the Converter board:

- The connectors of the M30800T-PTC are guaranteed for only 50 insertion/removal iterations.
- The connectors of the M3T-100LCC-DMS and M3T-DUMMY100S are guaranteed for only 20 insertion/removal iterations.

#### 2.9.5 Connecting to a 100-pin 0.5mm Pitch Foot Pattern (Part 1)

Here following is a procedure of connecting to a 100-pin 0.5mm pitch foot pattern on the user system using the M3T-F160-100NSD (not included). For details on the M3T-F160-100NSD (not included), refer to its user's manual.

- (1) Attach the NQPACK100SD-ND included with the M3T-F160-100NSD to the user system.
- (2) Attach the YQPACK100SD included with the M3T-F160-100NSD to the NQPACK100SD-ND and secure it with the YQGUIDE's.
- (3) Attach the CN2 side of the M3T-F160-100NSD to the J4 side of the M306NKT-EPB.
- (4) Attach the M3T-F160-100NSD to the YQPACK100SD.

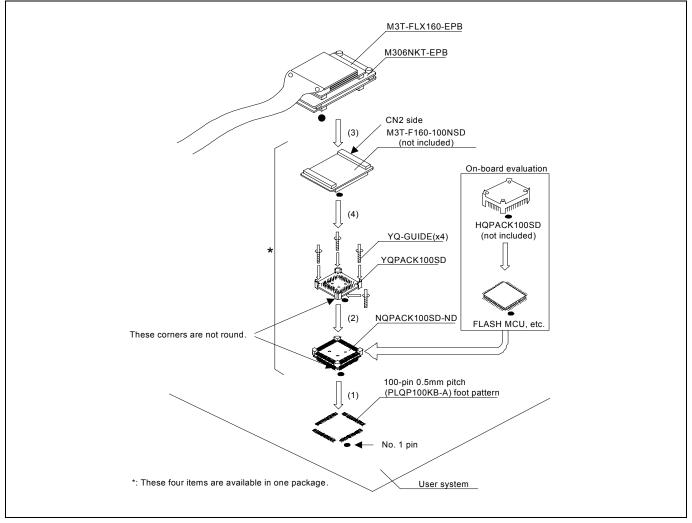

Figure 2.13 Connecting to a 100-pin 0.5mm pitch foot pattern (Part 1)

## **⚠** CAUTION

Note on Connecting the User System:

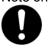

• Take care not to attach a converter board in a wrong direction. It may cause a fatal damage to the emulator and user system.

## **IMPORTANT**

Note on Connectors of the Converter board:

• The connectors of the M3T-F160-100NSD are guaranteed for only 50 insertion/removal iterations.

#### 2.9.6 Connecting to a 100-pin 0.5mm pitch Foot Pattern (Part 2)

Here following is a procedure of connecting to a 100-pin 0.5mm pitch foot pattern on the user system using the M3T-100LCC-QSD (not included). For details on the M3T-100LCC-QSD (not included), refer to its user's manual.

- (1) Attach the TQPACK100SD to the user system.
- (2) Attach the TQSOCKET100SDG included with the M3T-100LCC-QSD to the TQPACK100SD.
- (3) Attach the M3T-100LCC-QSD to the TQSOCKET100SDG.
- (4) Attach the CN2 side of the M30800T-PTC to the J4 side of the M306NKT-EPB.
- (5) Attach the M30800T-PTC to the M3T-100LCC-QSD.

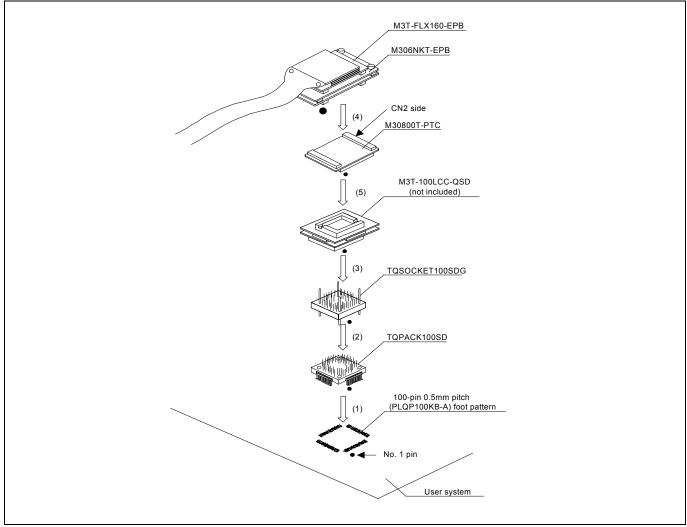

Figure 2.14 Connecting to a 100-pin 0.5mm pitch foot pattern (Part 2)

## **A** CAUTION

Note on Connecting the User System:

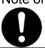

• Take care not to attach a converter board in a wrong direction. It may cause a fatal damage to the emulator and user system.

## **IMPORTANT**

Note on Connectors of the Converter board:

• The connectors of the M30800T-PTC and M3T-100LCC-QSD are guaranteed for only 50 insertion/removal iterations.

#### 2.9.7 Connecting to a 128-pin 0.5mm pitch Foot Pattern

Here following is a procedure of connecting to a 128-pin 0.5mm pitch foot pattern on the user system using the M3T-F160-128NRD (not included). For details on the M3T-F160-128NRD (not included), refer to its user's manual.

- (1) Attach the NQPACK128RD included with the M3T-F160-128NRD to the user system.
- (2) Attach the YQPACK128RD included with the M3T-F160-128NRD to the NQPACK128RD and secure it with the YQ-GUIDE's.
- (3) Attach the CN2 side of the M3T-F160-128NRD to the J4 side of the M306NKT-EPB.
- (4) Attach the M3T-F160-128NRD to the YQPACK128RD.

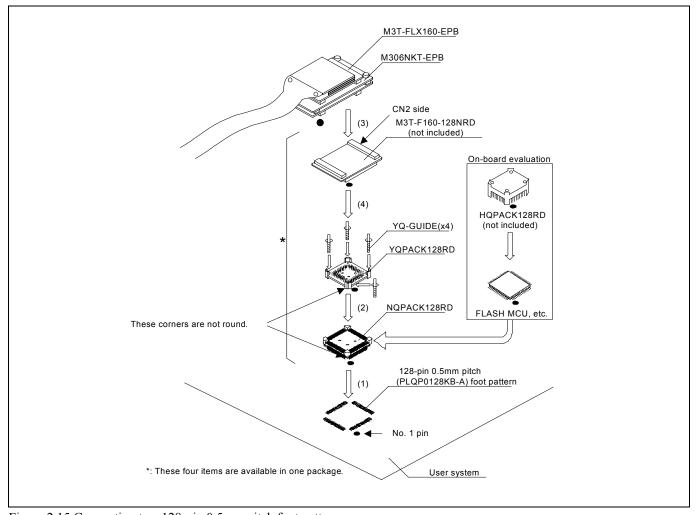

Figure 2.15 Connecting to a 128-pin 0.5mm pitch foot pattern

## **⚠** CAUTION

Note on Connecting the User System:

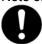

• Take care not to attach a converter board in a wrong direction. It may cause a fatal damage to the emulator and user system.

## **IMPORTANT**

Note on Connectors of the Converter board:

• The connectors of the M3T-F160-128NRD are guaranteed for only 50 insertion/removal iterations.

#### 2.10 Switch Settings

#### 2.10.1 A/D Conversion Bypass Capacitors

There is a foot pattern on the M306NKT-EPBM board for mounting bypass capacitors for the A/D conversion circuit near the MCU. Mount suitable bypass capacitors as occasion demands. Figure 2.16 shows where they are installed and the configuration of this product.

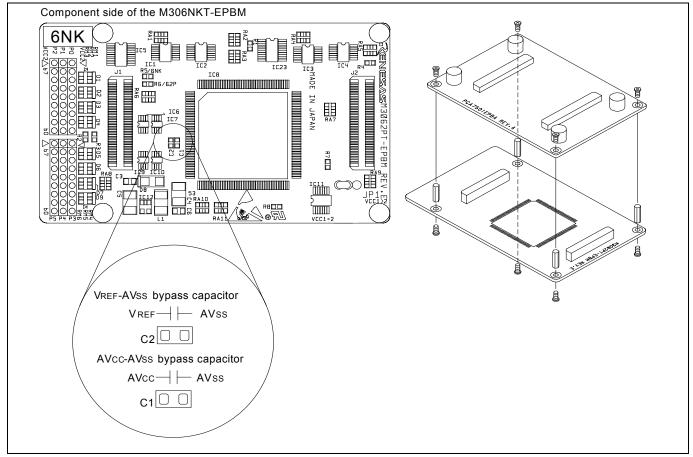

Figure 2.16 Foot pattern for A/D conversion bypass capacitors and the configuration of this product

## **IMPORTANT**

Note on the A/D Converter:

• Because a package converter board and other devices are used between the evaluation MCU and the user system, the A/D converter operates differently from that of an actual MCU. Make the final evaluation of the A/D converter with an actual MCU.

#### 2.10.2 Pullup of Emulation Ports

Because this product emulates some I/O ports (P0 to P5, P10), you can not pullup ports P0 to P5 by the pullup control registers. Install the included resistor arrays (51 k $\Omega$ ) as necessary. Figure 2.17 shows the positions of the pullup resistors.

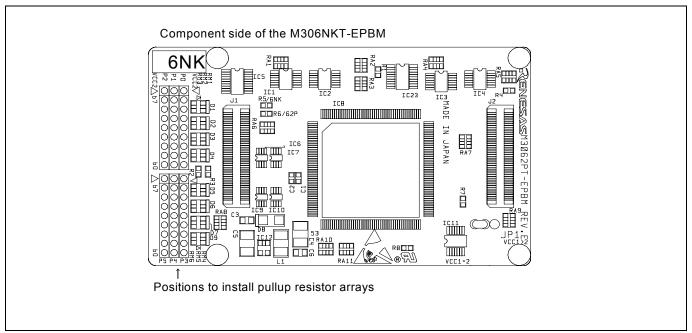

Figure 2.17 Positions of the pullup resistors

Table 2.1 Emulation ports and pullup resistor part numbers

| Port   | Resistor part              |
|--------|----------------------------|
| P00P07 | RM1 (51 kΩ pullup)         |
| P10P17 | RM2 (51 kΩ pullup)         |
| P20P27 | RM3 (51 kΩ pullup)         |
| P30P37 | RM4 (51 kΩ pullup)         |
| P40P47 | RM5 (51 kΩ pullup)         |
| P50P57 | RM6 (51 k $\Omega$ pullup) |

#### 2.11 Selecting Clock Supply

#### 2.11.1 Clocks

You can choose a clock supplied to the evaluation MCU by the Emulator tab in the Init dialog box of the emulator debugger. Table 2.2 shows the clocks and their initial settings.

Table 2.2 Clock supply to the MCU

| Clock            | Display of emulator debugger | Description                                        | Default setting |
|------------------|------------------------------|----------------------------------------------------|-----------------|
| Main (XIN-XOUT)  | Internal                     | Internal oscillator circuit board (OSC-3 or OSC-2) | Yes             |
|                  | External                     | Oscillator circuit on the user system              | -               |
|                  | Generated                    | Internal generator circuit (1.016.0MHz)            | -               |
| Sub (Xcin-Xcout) | Internal                     | Internal oscillator circuit (32.768kHz)            | -               |
|                  | External                     | Oscillator circuit on the user system              | Yes             |

## **IMPORTANT**

Note on Changing the Clock Supply:

• The clock supply can be set by the Init dialog box when starting up the emulator debugger or inputting CLK command on the script window.

#### 2.11.2 Using an Internal Oscillator Circuit Board

#### (1) Kinds of Oscillator Circuit Boards

The PC7501 comes with an oscillator circuit board OSC-3 (30MHz). And an oscillator circuit board OSC-3 (16MHz) and an oscillator circuit board OSC-2 (bare board) are included with this product.

If you use the internal oscillator circuit board OSC-3 (16MHz) or OSC-2 of the PC7501 as a main clock, choose "Internal" in the emulator debugger after replacing oscillator circuit boards to change a clock supplied to an MCU.

### (2) Replacing an Oscillator Circuit Board

1. Remove the four screws of both sides of this product and lift off the upper cover (see Figure 2.18).

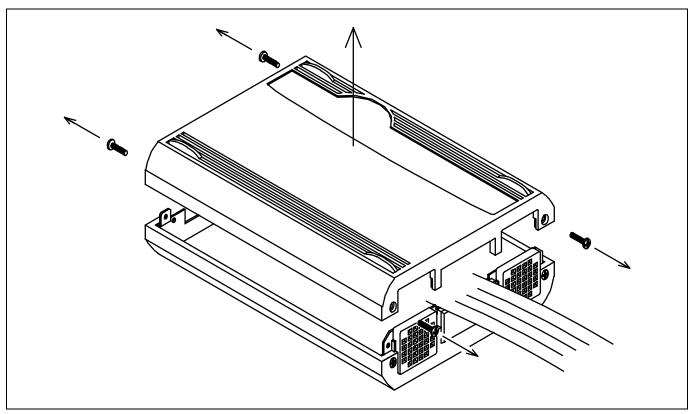

Figure 2.18 Removing the upper cover

2. Replace the oscillator circuit board (see Figure 2.19).

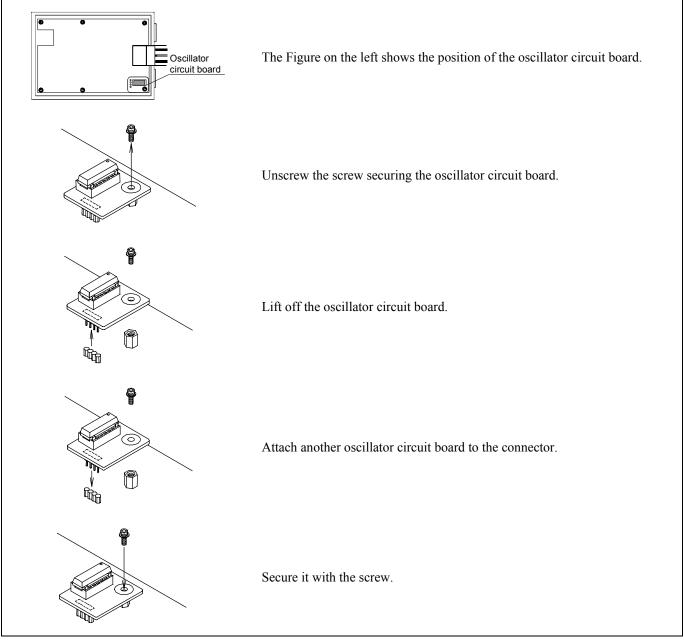

Figure 2.19 Replacing the oscillator circuit board

3. Reinstall the upper cover and secure the four screws of the PC7501.

## **⚠** CAUTION

Note on Replacing the Oscillator Circuit Board:

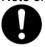

• Always shut OFF power when removing the upper cover or replacing oscillator circuit board. Otherwise, internal circuits may be damaged.

#### (3) Using the Internal Oscillator Circuit Bare Board

To use the emulation probe at a frequency you like, build a desired oscillator circuit on the included OSC-2 oscillator circuit bare board. Figure 2.20 shows an external view of the OSC-2 oscillator circuit bare board and where the connector pins are located. Figure 2.21 shows the circuitry of the oscillator circuit bare board OSC-2. Use the number of oscillator circuits recommended by the oscillator manufacturer.

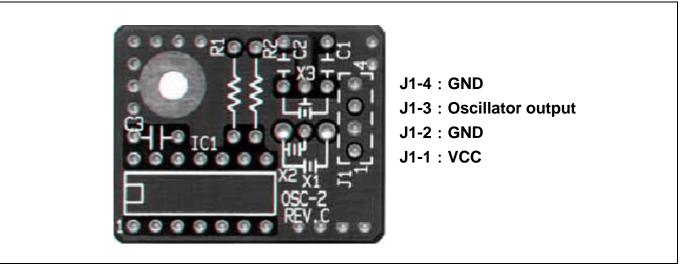

Figure 2.20 External view of the oscillator circuit board OSC-2 and its connector pin positions

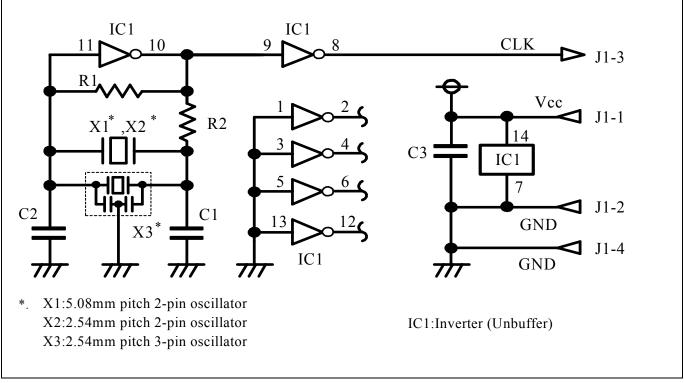

Figure 2.21 Circuits of the oscillator circuit bare board OSC-2

#### 2.11.3 Using the Oscillator Circuit on the User System

To operate this product with an external clock, construct the oscillator circuit as shown in Figure 2.22 in the user system and input the oscillator output at 50% duty (within the operating range of the evaluation MCU) into pin  $X_{IN}$ . And pin  $X_{OUT}$  should be open. Choose "External" in the emulator debugger to use this clock.

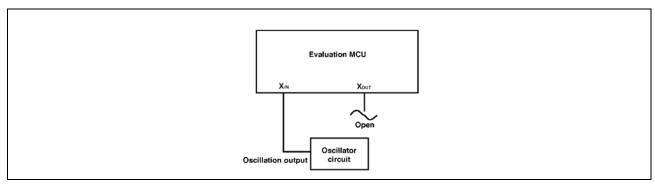

Figure 2.22 External oscillator circuit

Make note that in the oscillator circuit shown in Figure 2.23 where a resonator is connected between pins  $X_{IN}$  and  $X_{OUT}$ , oscillation does not occur because a converter board and other devices are used between the evaluation MCU and the user system. It is same for sub-clock oscillator circuits ( $X_{CIN}$  and  $X_{COUT}$ ).

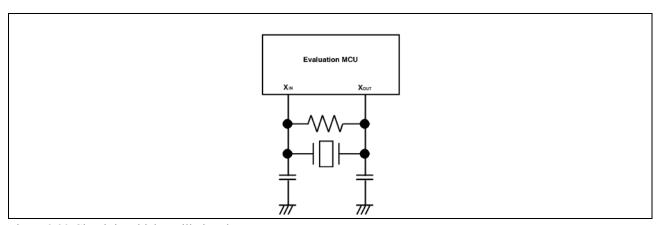

Figure 2.23 Circuit in which oscillation does not occur

#### 2.11.4 Using the Internal Generator Circuit

The dedicated circuit in the PC7501 can generate any arbitrary frequency specified by the emulator debugger, and it can be supplied as a main clock. It does not depend on either the oscillator circuit board in the PC7501 or the oscillator circuit on the user system. If you want to debug programs without the user system or change a frequency temporarily, you can check its operation before purchasing an oscillator. If you want to use the internal generator circuit in the PC7501 as a main clock, choose "Generate" in the emulator debugger and specify a frequency you like to use this clock.

Although you can change a frequency between 1.0 and 99.9 MHz by 0.1 MHz for the PC7501, do not specify a value exceeding the maximum input frequency of the  $X_{\rm IN}$  of an MCU.

## **IMPORTANT**

Notes on Using the Internal Generator Circuit:

- The internal generator circuit is equipped for temporary debugging purposes. Temperature characteristics of frequencies are not guaranteed.
- Be sure to evaluate your system with an oscillator or oscillator module whose frequency is same as that of the internal oscillator circuit (internal clock) for final evaluation purposes.

### 3. Usage (How to Use the Emulator Debugger)

This chapter describes how to start up the emulator debugger from the High-performance Embedded Workshop.

#### 3.1 Starting Up the Emulator Debugger

When debugging the completed programs, switch the session. The session can be changed by the drop down list of the tool bar shown below.

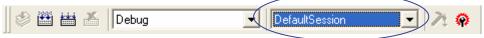

You will have as many sessions created as the number of targets you selected when creating a project, so select the session that corresponds to the target to be connected from the drop-down list. Select "SessionM16C\_R8C\_PC7501\_Emulator" in the list.

#### 3.1.1 INIT Dialog Box

After specifying the session, an Init dialog box to connect the target is displayed. The Init dialog box is used to set the items that need to be set when the emulator debugger starts up. The contents set in this dialog box remain effective the next time you start the debugger.

#### (1) MCU tab

1. Specifying the MCU file

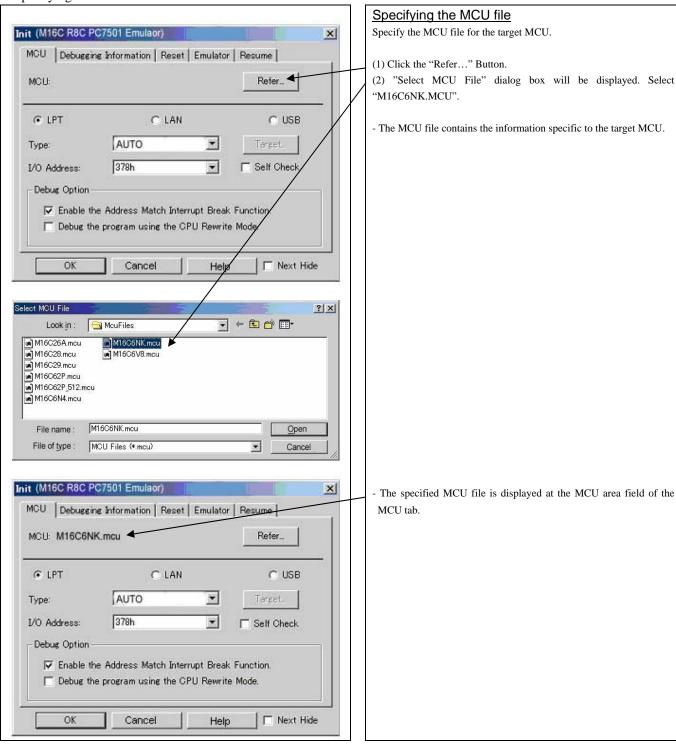

#### 2. Specifying the communication interface

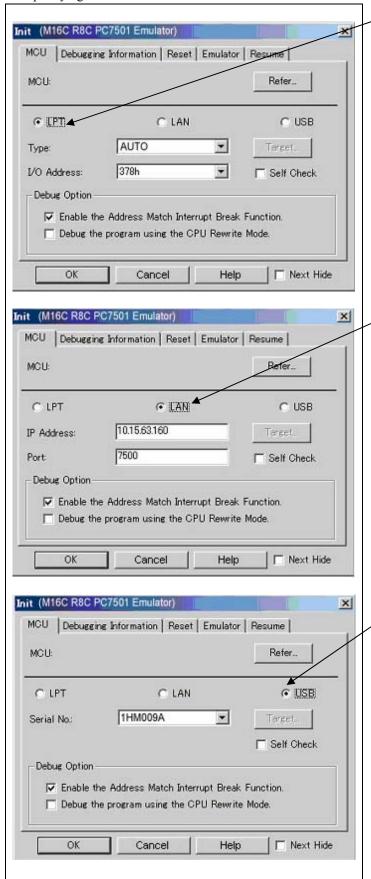

#### Specifying the communication interface (LPT)

- For selecting the LPT communication, click the radio button "LPT" of the MCU tab.
- For the Type area, specify LPT interface communication mode to be used. When you use the emulator debugger for the first time, select "AUTO".
- Specify the I/O address of the parallel port at the I/O address area.
- For BIOS setup, the following addresses are available.
  - 378h
  - 278h

#### Specifying the communication interface (LAN)

- For selecting the LAN communication, click the radio button "LAN" of the MCU tab.
- Specify the IP address of the emulator at the IP address area.
- Specify the IP address by one byte of decimal number separating each four bytes with a period.
- Specify the port number at the Port area.

#### [Notes]

When you are using the LAN communication for the first time, connect the emulator through other than LAN communication interface and set the IP address, or use the SETIP utility included with your product to set the IP address.

For details about the SETIP utility, refer to the on-line manual of your emulator debugger.

#### Specifying the communication interface (USB)

- For selecting the USB communication, click the radio button "USB" of the MCU tab
- The emulators connected by a USB cable are shown at Serial No.
- Select the serial No. of the emulator you are going to connect.

When you are using USB communication for the first time, you must install the USB driver first.

The USB devices are detected when you turn on the power for the emulator, and a wizard for installing the corresponding device driver will automatically be started. Follow the instructions of the wizard to complete installation.

#### 3. Executing the self-check

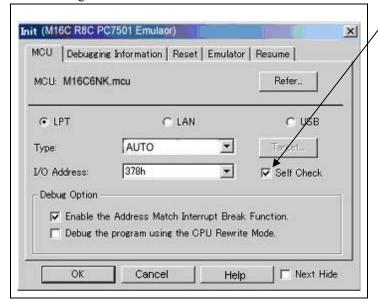

#### Executing the self-check

Enable this function when you want the emulator to be self-checked at startup. Be sure to select the check box only when you want the emulator to be self-checked at startup.

This function may be enabled in the following cases:

- When you are using the emulator you have just installed.
- When you successfully download the firmware, but fail to start up the emulator.
- When you want to confirm whether the emulator is operating normally because, for example, the MCU runs out of control or something is wrong with the trace results.

This function can be enabled only when you are starting up the emulator debugger.

#### 4. Using or not using the address match break function

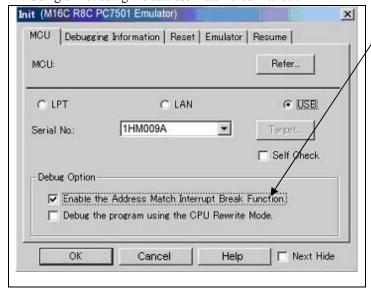

# Using or not using the address match break function

Specify whether or not to use the address match break function.

- To use the address match break function (default)
   Check this box. In this case, the address match interrupt is used by the emulator, and cannot be used in the user program.
- When not using the address match break function
   Deselect the check box. In this case, the address match interrupt can be used in the user program.

This option can be selected or deselected only when you are starting up the emulator debugger.

#### 5. Using or not using CPU rewrite mode

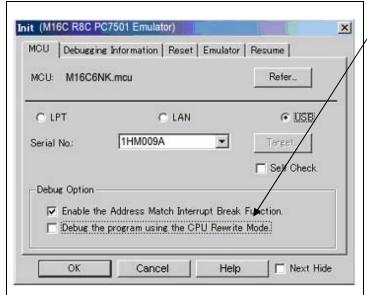

#### Using or not using CPU rewrite mode

Specify whether or not to debug in CPU rewrite mode. To debug the user system that uses CPU rewrite mode, check this box. This option can be selected or deselected only when you are starting up the emulator debugger.

#### [Notes]

When debugging in CPU rewrite mode is enabled, the following functions cannot be used while executing the user program:

- Setting the address match breakpoint
- Software breakpoint setting in the internal ROM area
- Execution of COME in the internal ROM area
- Setting the hardware breakpoint and trace point

#### (2) Debugging Information tab

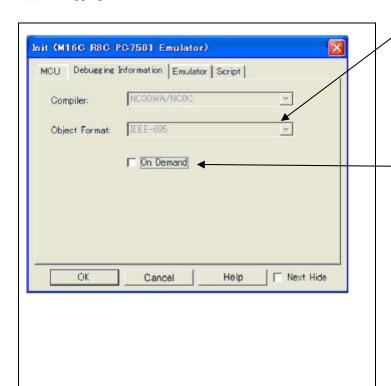

#### Specifying the compiler and the object format

Specify the compiler you are using and the format of the object file output by the compiler.

To alter this setting, use the dialog box that is brought up by selecting "Debug" and then "Debug Settings..." from the menu.

#### Specifying the method for storing debug information

There are two methods for storing debug information: on-memory method and an on-demand method. Select method for storing debug information. (By default, the on memory is selected)

When selecting the on demand method, check the "On Demand" check box

- On Memory
  - Debugging information is stored in the internal memory of your computer. This method is suitable when the load module (user program) size is small.
- On Demand
  - Debugging information is stored in a reusable temporary file on the hard disk of your computer.
  - Because the stored debugging information is reused, the next time you download the same load module it can be downloaded at a high speed. This method is suitable when the load module (user program) size is large.

#### (3) Emulator tab

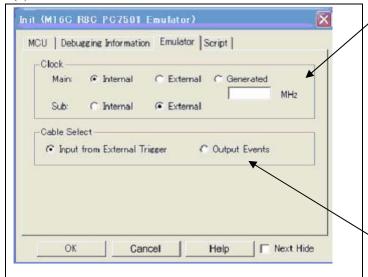

#### Specifying the target clock

Specify the clock sources supplied to the MCU (main clock and sub clock). Select the appropriate clock sources according to the clock used by your target MCU.

- Internal (default)
  Emulator PC7501's internal clock
  - External
  - User system clock
- Generated Clock created in PC7501

The option you have specified here remains effective the next time you start up.

#### Selecting the event output/trigger input cable

Select input/output of the event output/trigger input cable of the PC7501.

- Input from External Trigger (default)
  Inputs the external trigger from the cable
- Output Events Outputs events from the cable

"Input from External Trigger" is set at startup (the previous setting becomes null).

#### (4) Script tab

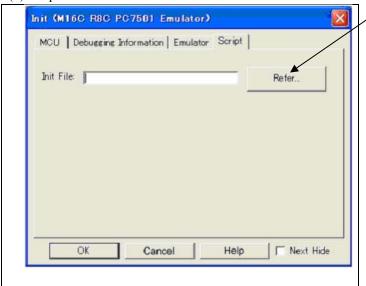

#### Automatically executing a script command

To automatically execute a script command when starting up the debugger, click the "Refer..." button and specify the script file to be executed.

Clicking the "Refer..." button brings up a file selection dialog box. The script file you have selected is displayed in the Init File: section of the dialog box shown here. If you do not want to automatically execute a script command, delete the character string displayed in the Init File: section of the dialog box.

What you specify here is reflected only at startup. If you specify back again in the Init dialog box after startup, whatever you specified has no effect. (Be sure to restart the emulator debugger.)

When the tab settings of (1) to (4) have been finished, click "OK".

#### 3.1.2 MCU Setting Dialog Box

MCU setting dialog box sets the information of the user system. It will be displayed after closing the Init dialog box.

#### (1) MCU tab

1. MCU Setting

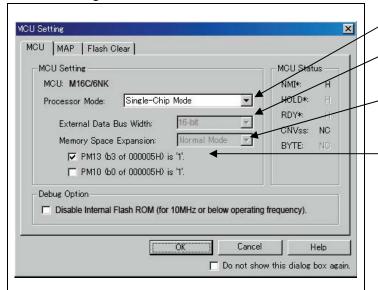

#### Specifying the processor mode

Select the appropriate processor mode that suits your system.

#### Specifying the bus width

When specifying memory expansion mode or microprocessor mode, select "16-bit" or "8-bit" for "External Data Bus Width".

## Using or not using the memory space expansion function

Because the M306NKT-EPB does not support the memory space expansion function, select "Normal Mode".

## <u>Using or not using the internal reserved area expansion</u>

Specifies whether or not to expand the internal reserved area. Check the box if the internal reserved area expansion bit (PM13) is "1".

PM13 = 0:

Internal RAM area: 00400h--03FFFh Internal ROM area: D0000h--FFFFFh

PM13 = 1:

Internal RAM area: 00400h--07FFFh Internal ROM area: 80000h--FFFFFh

## **IMPORTANT**

Notes on Selecting a Processor Mode:

- When setting single-chip mode or memory expansion mode, the level of pin CNVSS of the MCU status should be "L". The MCU status shows the pin level of the user system.
- When setting microprocessor mode, the level of pin CNVSS of the MCU status should be "H".
- When setting memory expansion mode or microprocessor mode, pins RDY# and HOLD# of the user system should be "H".
- When the user system is not connected, all modes are available.

#### 2. Debug Option

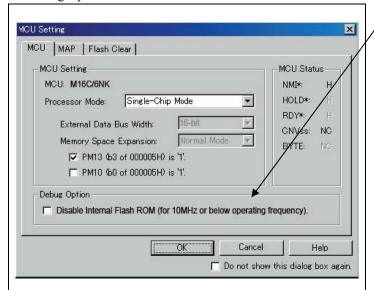

#### Setting the debug option

Check the box when not downloading the program to the internal flash ROM of the MCU. If this box is checked, the working efficiency (downloading, software break, etc.) will be improved because the program is downloaded in the emulation memory in the PC7501. However, maximum operating frequency is 10MHz.

The box is unchecked by default.

#### 3. MCU Status

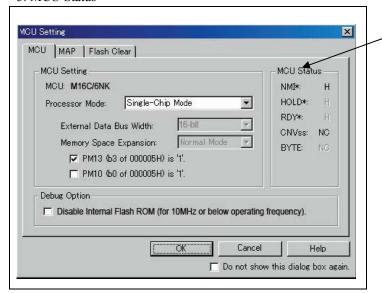

#### Referring to the MCU Status

It shows the status of each MCU pin. Check it to see if the MCU status matches the selected processor mode. "NC" means that the pin status is indeterminate.

## **IMPORTANT**

Notes on Selecting a Processor Mode:

- The MCU status is shown in "MCU Status" of the MCU setting dialog box. Check that it matches to the processor mode to be set.
- When setting memory expansion mode or microprocessor mode, pins RDY# and HOLD# of the user system should be "H".

#### (2) MAP tab

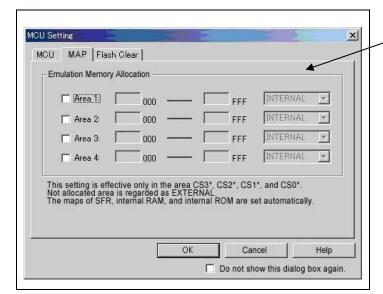

#### Specifying the emulation memory allocation

Sets the memory area assigned to the emulation memory by 4KB. Up to four areas can be set.

An area set to "INTERNAL" will be allocated to the emulation memory by selecting the check box. An unchecked area or an unset area will be allocated to external area. Not allocated area is regarded as external area.

The setting is effective only in the CS3#, CS2#, CS1# and CS0#. The maps of SFR, internal ROM and RAM are set automatically.

#### (3) Flash Clear tab

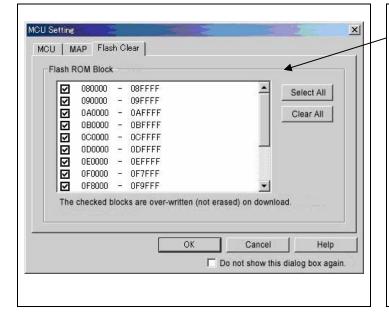

#### Setting to clear the MCU's internal flash ROM

Specify whether or not you want the MCU's internal flash ROM to be cleared when downloading the user program or data. (When cleared, the content of the flash ROM is initialized to FFh.) The MCU's internal flash ROM is listed in block units.

- Any block which has had its check box selected is not cleared when downloading. The memory content of this block remains intact unless overwritten by downloading.
- Any block which has had its check box deselected is cleared when downloading.
- Click the Select All button, and all blocks will be selected (marked by a check mark, so that none of the blocks is cleared when downloading).
- Click the Clear All button, and all blocks will be deselected (check marks removed, so that all of them are cleared when downloading).

The option you have specified here remains effective the next time you start up.

When the tab settings of (1) to (3) have been finished, click "OK".

#### 3.1.3 Checking Connections of the Emulator System

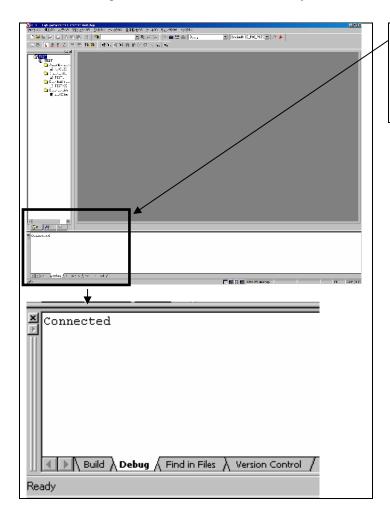

#### Checking connections of the emulator system

When the emulator debugger is connected correctly to the emulator after you have finished setting up the Init dialog box and the MCU Setting dialog box, you will see a message "Connected" displayed on the "Debug" tab of the Output window.

#### 3.2 Editor (Source) Window

Downloading the program to be debugged.

(1) Downloading from the work space window

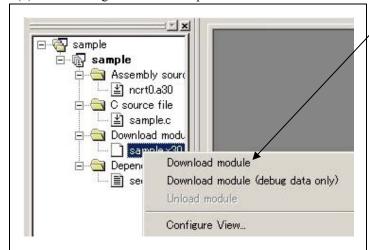

#### Downloading the program

Download the object program you want to debug.

Select Download from "xxx.x30" of "Download module". Or you can select "Download" from the "Debug" menu for the same effect.

#### (2) Showing the program

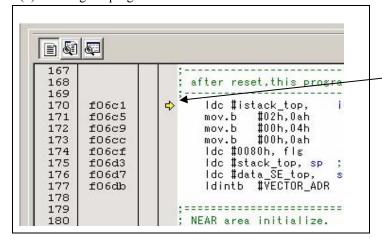

#### Editor (Source) window

The editor (source) window is a window that always shows the content of the source file corresponding to the current position of the program counter.

The program counter position is marked by a yellow arrow. Here, you can execute the program up to the cursor position, set or clear software breakpoints, and line-assemble the source file.

Because this product uses the MCU's internal flash ROM, the initial value for the ROM area data at the time of purchase is "FFh."

#### 3.3 Program Execution

#### (1) Program execution

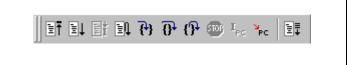

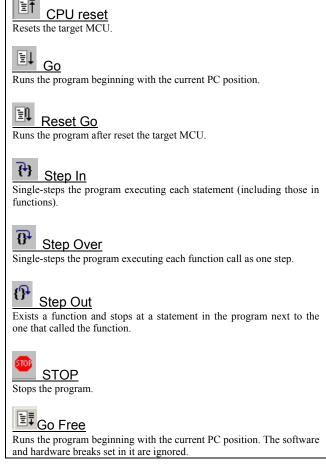

#### (2) Setting address match breakpoints

1. Setting and executing address match breakpoint

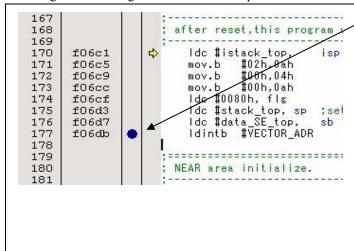

#### Program execution with address match breakpoint

An address match breakpoint can be set by selecting "Enable the Address Match Interrupt Break Function" in Init dialog box of the MCU tab.

 A software breakpoint can be set or cleared by double-clicking the address match breakpoint display area in the editor (source) window (A blue circle is displayed at the setting line). Up to eight points can be set.

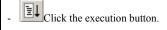

2. Execution completed with address match break

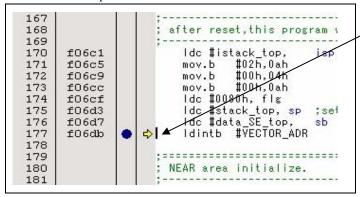

The cursor stops in the position where the address match break was set up.

The statement in which the address match break was set up is not executed.

#### (3) Setting software breakpoints

#### 1. Setting and executing software breakpoint

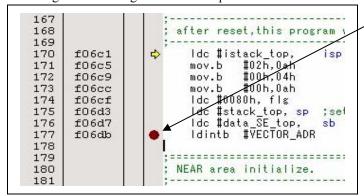

#### Program execution with software breakpoint

- A software breakpoint can be set or cleared by double-clicking the software breakpoint display area in the editor (source) window (A red circle is displayed at the setting line).
  - Click the execution button.

#### 2. Execution completed with software break

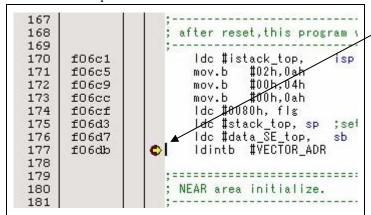

The cursor stops in the position where the software break was set up. The statement in which the software break was set up is not executed.

#### (4) Executing up to the cursor position (Come command)

#### 1. Specifying the Come command

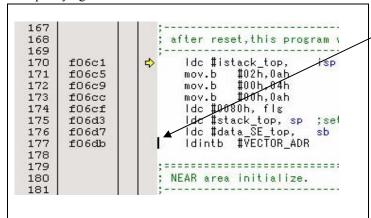

#### Setup procedure for executing COME command

- (1) Click the line in the program display area at which you want the \_program to execute.
- (2) Click the Come button

#### 2. After the Come command has finished

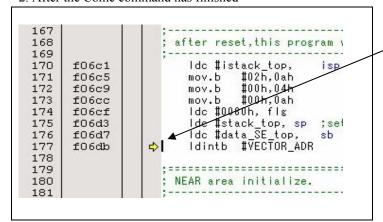

The cursor stops in the position where the come command was executed.

The statement specified with the come command is not executed.

#### 3.3 Hardware Breakpoint Setting Window

- (1) Breakpoint setup dialog box
- 1. Opening the hardware breakpoint setup dialog box

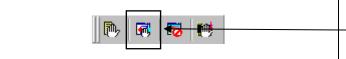

#### Hardware breakpoint

Clicking this button opens the hardware breakpoint setup dialog box.

2. Hardware breakpoint setting window

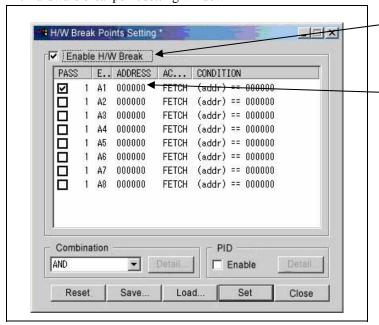

#### H/W Break Point Setting window in initial state

Select the "Enable H/W Break" check box, and this break function will be enabled, allowing you to set hardware breakpoints.

#### Setting break event

Click the event line at which you want set a break event.

3. Opening the break event setting dialog box

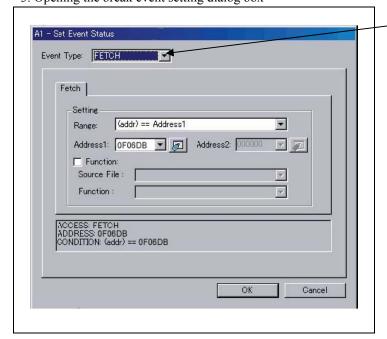

#### Specifying the event type

Click to select the event type you want to set.

- FETCH
  - Detects an instruction prefetch.
- DATA ACCESS

Detects a memory access.

- BIT SYMBOL
  - Detects a bit access.
- INTERRUPT

Detects an interrupt occurrence or interrupt termination.

TRIGGER

Detects a signal from the external trace signal input cable.

#### (2) When FETCH is selected

1. Window for setting addresses

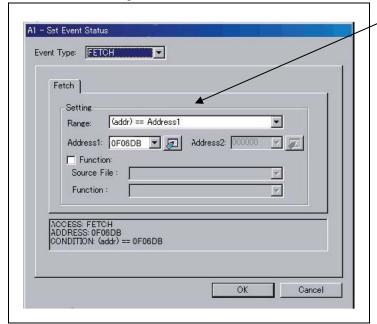

#### Setting the address

You can set eight conditions, e.g., a specified address, a specified address range, etc. When you have finished setting the address, click OK.

#### (3) When DATA ACCESS is selected

#### 1. Window for setting the address

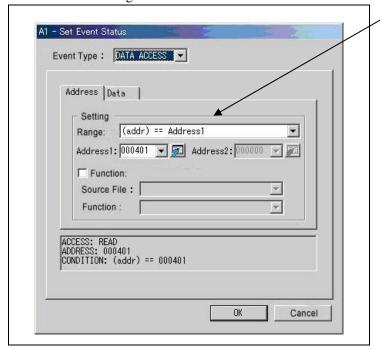

#### Setting the address

Set in the Address tab.

You can set eight conditions, e.g., a specified address, a specified address range, etc.

After finishing the setting the address, set the data.

#### 2. Window for setting data

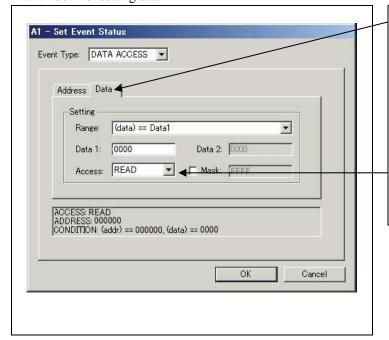

#### Setting data

Set in the Data tab.

You can set eight conditions, e.g., a specified data, a specified data range, etc.

#### Setting the access condition

You can set three conditions, e.g., read, write, and read/write. When you have finished setting the data and access condition, click OK.

#### 3. Example Data Settings

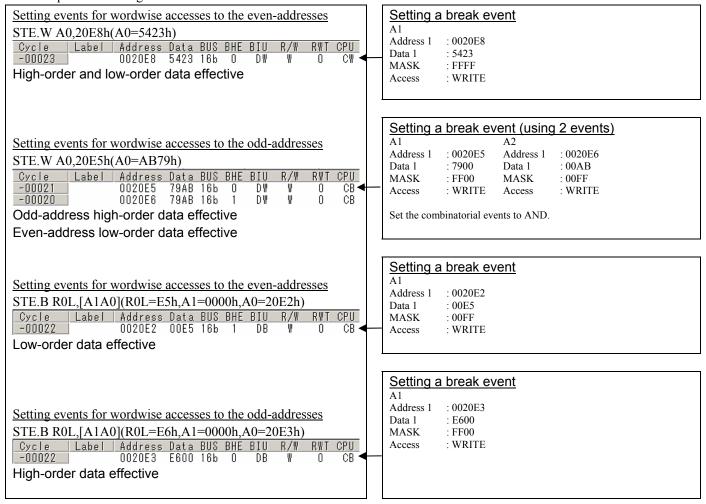

#### (4) Setting the combinatorial event condition

#### 1. Window for setting the combinatorial event condition

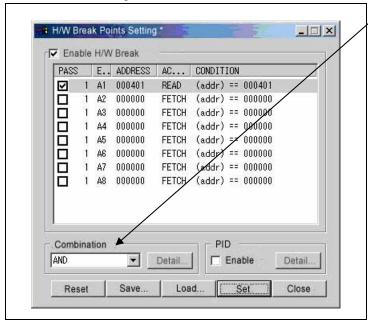

#### Setting the combinatorial event condition

There are following four conditions that you can choose for the combinatorial events.

- AND

The program breaks when all of the specified events occur.

- AND (Same Time)

The program breaks when the specified events occur at the same time.

- OR

The program breaks when one of the specified events occurs.

- STATE TRANSITION

The program breaks when the state transition diagram goes into the break state.

For each event, a pass count (number of passing) is specifiable (1-255). When "AND (same time)" is specified for Combination, you can not specify the pass count (fixed to one).

When you have finished setting the combinatorial event condition, click the "Set" button.

#### 3.5 Trace Window

The trace window is used to show the results of real-time trace measurements.

#### (1) Trace window

1. Opening the trace window

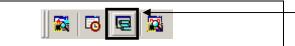

#### **Trace**

Clicking this button opens the trace window.

#### 2. Trace window display

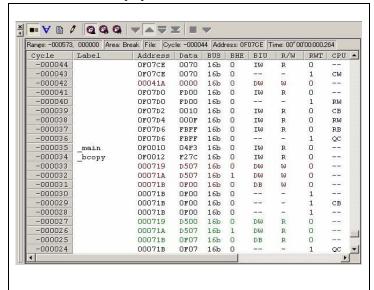

#### Trace window

The trace window is used to show the results of real-time trace measurements. It has the following four display modes. And mixed mode can be displayed.

- Bus mode

  Bus information per cycle can be inspected. The contents are
- displayed in order of execution paths.

  Disassemble mode
- The execution paths of the executed instructions can be inspected.

  The contents are displayed in order of execution paths.

  Source mode
- The execution paths of the source program can be inspected.
   Data access mode
- Data read/write cycles can be inspected.

The trace window shows the measurement result when a real-time trace measurement has finished. The trace window will be cleared when the real-time trace measurement is restarted.

#### 3. Trace window (Bus information display)

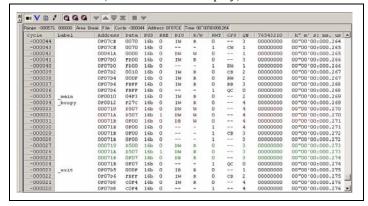

#### 4. Trace window (Disassemble display)

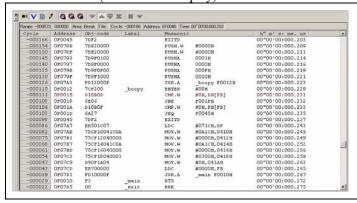

#### 5. Trace window (Source display)

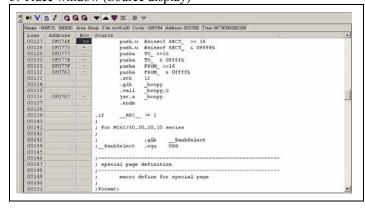

#### 6. Trace window (Data access display)

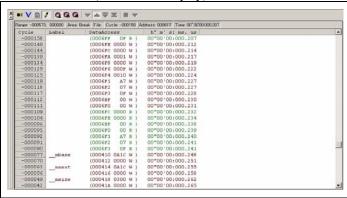

#### Explanation of the trace window (bus information display)

The following explains the displayed contents, from left to right.

Address

Shows the status of the address bus.

Data

Shows the status of the data bus.

BUS

Shows the width of the internal data bus. "16b" for 16 bits bus wide bus and "8b" for 8 bits bus wide bus are displayed.

Shows the status (0 or 1) of the BHE (Byte High Enable) signal. If this signal = 0, the odd-address data is valid.

BIU

Shows the status between the BIU (Bus Interface Unit) and memory or I/O.

Symbol Status

: No change (non-active) DMA : Data access except for CPU INT : Start of INTACK sequence

: Instruction code read (bytes) by CPU IB

DB : Data access (bytes) by CPU

IW: Instruction code read (words) by CPU

DW : Data access (words) by CPU

R/W

Shows the status of the data bus. Displayed as "R" for Read, "W" for Write, and "-" for no access.

This is the signal to indicate a valid bus cycle. When valid, RWT = 0. The Address, Data, and the BIU signals are effective when this signal is 0.

CPU

Shows the status between the CPU and BIU (Bus Interface Unit).

Symbol Status

: Non-active

CB : Op-code read (bytes) RB : Operand read (bytes)

: Clears instruction queue buffer OC

CW : Op-code read (words) RW: Operand read (words)

ON

Shows the byte count stored in the instruction queue buffer. The display range is 0 to 4.

76543210

Shows the level of external trace signal input cable EXTIN0 to EXTIN7.

h" m' s: ms. us

Shows the elapsed time after starting the user program.

#### (2) Suspending and resuming trace measurement

#### 1. Suspending trace measurement

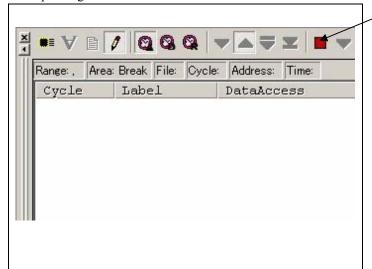

#### Stop

Click this toolbar button to suspend the trace measurement in progress.

2. Resuming trace measurement

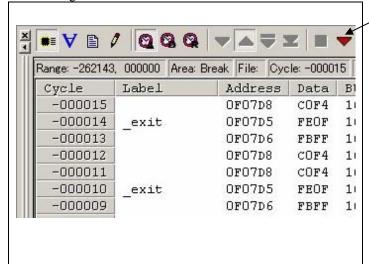

#### Re-Start

Click this toolbar button to resume the trace measurement in progress.

#### (3) Trace point setup window

#### 1. Trace point setup window

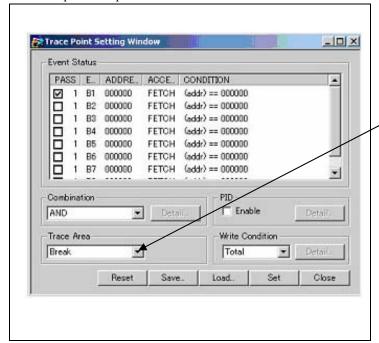

#### Trace Point Setting Window in initial state

Clicking this toolbar button opens the trace point setting window.

You can set events in the same way as for the hardware breakpoints.

#### Specifying a trace range

You can specify a trace range for the trace event.

- Break
  - 256K cycles of instruction execution before the user program stopped is recorded.
- Before
  - 256K cycles of instruction execution before a trace point condition was met is recorded.
- About
  - 128K cycles of instruction execution before and after a trace point condition was met is recorded.
- After
  - 256K cycles of instruction execution after a trace point condition was met is recorded.
- Full
  - 256K cycles of instruction execution after a trace began is recorded

#### 2. Setting the trace write condition

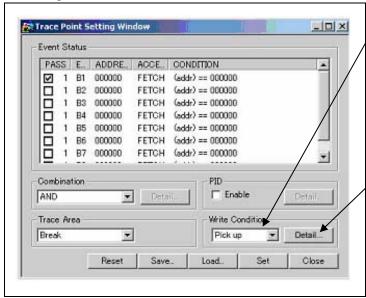

#### Setting the trace write condition

You can specify a condition for the cycles to be written into the trace memory.

- Total
- All cycles are written into memory.
- Pick up
- Only the cycles in which the specified condition was met are written into memory.
- Exclude
- Only the cycles in which the specified condition was not met are written into memory.

When you have finished setting the trace write condition, click this button. The Realtime-trace Write Condition dialog box shown below will appear.

3. Realtime trace Write Condition dialog box

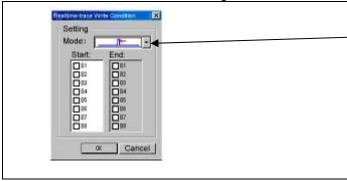

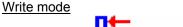

Only the cycle in which the specified Start event occurred

unga of cycles from when the specified Start av

A range of cycles from when the specified Start event occurred to when the specified Start event became nonexistent.

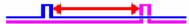

A range of cycles from when the specified Start event occurred to when the specified End event occurred.

#### 3.6 RAM Monitor Window

This function makes it possible to make reference to the changes in memory contents without impairing the real-time performance for target program execution. The emulator PC7501 system is provided with the 4KB RAM monitor area. This RAM monitor area can be divided into the 16-block area in units of arbitrary continuous address or 256 bytes for mapping or layout.

#### (1) RAM monitor window

1. Opening the trace point setup window

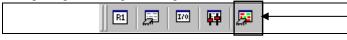

#### RAM monitor

Clicking this button opens the RAM monitor window.

#### 2. RAM monitor display

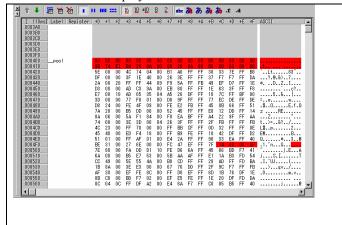

#### Changing the RAM monitor display area

You can change the manner in which the RAM monitor area you have set in the above dialog box is displayed.

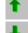

- : Shows the blocks at the preceding addresses.
- : Shows the blocks at the following addresses.

The background colors of the data display and the code display sections change with the access attribute as described below.

- Green : Addresses accessed for read
- Red : Addresses accessed for write
- White : Addresses not accessed

The background colors can be changed as necessary.

#### 3. RAM monitor area setting window in initial state

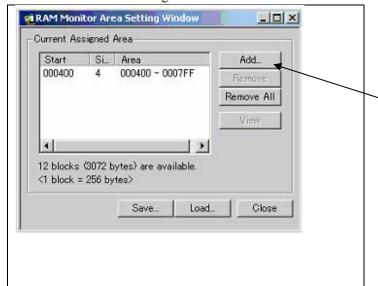

#### RAM Monitor Area Setting Window in initial state

By default, the monitor area is set to 000400h through 0007FFh. To change it, click the line you want to set.

#### Specifying the start address

You can set the start address of the RAM area to be monitored. To add a RAM monitor area, click the "Add..." button. The RAM Monitor Area Setting dialog box will be displayed.

#### 4. RAM monitor area setting dialog box

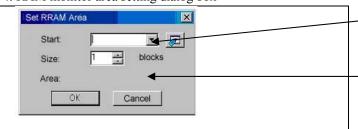

#### Specifying the start address

You can set the start address of the RAM area to be monitored.

#### Specifying the size

You can set the size to be monitored by specifying the number of blocks from the start address. One block is 256 bytes in size.

# 4. Hardware Specifications

This chapter describes specifications of this product.

# 4.1 Target MCU Specifications

Table 4.1 lists the specifications of target MCUs which can be debugged with this product.

Table 4.1 Specifications of target MCUs for the M306NKT-EPB

| Item                  | Description                                                |
|-----------------------|------------------------------------------------------------|
| Applicable MCU        | M16C/6N Group                                              |
| 11                    | M16C/6N4, M16C/6N5, M16C/6NK, M16C/6NL, M16C/6NM, M16C/6NN |
| Evaluation MCU        | M306NMFJGP (two pieces)                                    |
|                       | ROM: 512KB + 4KB, RAM: 31KB                                |
| Applicable MCU mode   | Single-chip mode                                           |
|                       | Memory expansion mode                                      |
|                       | Microprocessor mode                                        |
| Max. ROM/RAM capacity | 1. Internal flash ROM: 512KB + 4KB                         |
|                       | 0F000h0FFFFh, 80000hFFFFFh                                 |
|                       | 2. Internal RAM: 31KB                                      |
|                       | 00400h07FFFh                                               |
| Operating frequency   | 24MHz (when using PLL)                                     |
| Power supply voltage  | 3.05.5V                                                    |

# 4.2 Access Timing

Because this product emulates some ports, access timings are different from those of the actual MCUs. Chapters 4.2.1 (Vcc=5V) and 4.2.2 (Vcc=3V) describe the access timing using this product.

# 4.2.1 Operation Timing of Memory Expansion Mode and Microprocessor Mode (Vcc=5V)

# (1) Separate Bus Timing

Table 4.2 and Figure 4.1 show the bus timing in memory expansion mode and microprocessor mode (3-wait, accessing external area).

Table 4.2 Memory expansion mode and microprocessor mode (3-wait, accessing external area)

| Symbol       | Item                                          |      | l MCU<br>ns] | _        | roduct<br>s] |
|--------------|-----------------------------------------------|------|--------------|----------|--------------|
|              |                                               | Min. | Max.         | Min.     | Max.         |
| td(BCLK-AD)  | Address output delay time                     |      | 25           |          | See left     |
| th(BCLK-AD)  | Address output hold time (BCLK standard)      | 4    |              | See left |              |
| th(RD-AD)    | Address output hold time (RD standard)        | 0    |              | -2       |              |
| th(WR-AD)    | Address output hold time (WR standard)        | (*2) |              | See left |              |
| td(BCLK-CS)  | Chip-select output delay time                 |      | 25           |          | See left     |
| th(BCLK-CS)  | Chip-select output hold time (BCLK standard)  | 4    |              | See left |              |
| td(BCLK-ALE) | ALE signal output delay time                  |      | 25           |          | See left     |
| th(BCLK-ALE) | ALE signal output hold time                   | -4   |              | See left |              |
| td(BCLK-RD)  | RD signal output delay time                   |      | 25           |          | See left     |
| th(BCLK-RD)  | RD signal output hold time                    | 0    |              | See left |              |
| td(BCLK-WR)  | WR signal output delay time                   |      | 25           |          | 27           |
| th(BCLK-WR)  | WR signal output hold time                    | 0    |              | See left |              |
| td(BCLK-DB)  | Data output delay time (BCLK standard)        |      | 40           |          | See left     |
| th(BCLK-DB)  | CLK-DB) Data output hold time (BCLK standard) |      |              | See left |              |
| td(DB-WR)    | d(DB-WR) Data output delay time (WR standard) |      |              | See left |              |
| th(WR-DB)    | Data output hold time (WR standard)           | (*2) |              | See left |              |

<sup>\*1</sup> Calculated by the following formula according to the frequency of BCLK.

$$\frac{(n-0.5)\times10^9}{f(BCLK)}$$
 - 40 [ns] n: "3" for 3 wait

\*2 Calculated by the following formula according to the frequency of BCLK.

$$\frac{0.5 \times 10^9}{f(BCLK)} - 10 \quad [ns]$$

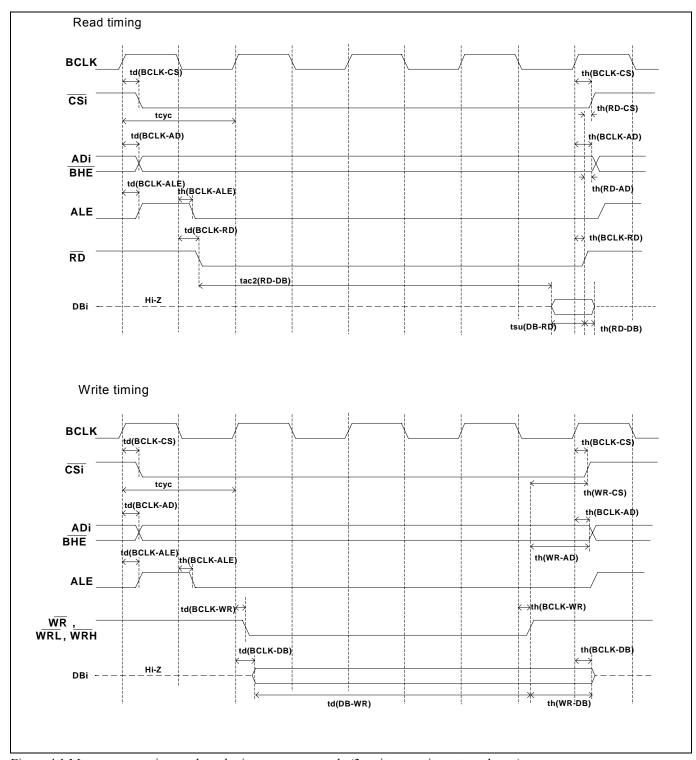

Figure 4.1 Memory expansion mode and microprocessor mode (3 wait, accessing external area)

# (2) Multiplex Bus Timing

Table 4.3 and Figure 4.2 show the bus timing in memory expansion mode and microprocessor mode (2-wait, accessing external area, using multiplex bus).

Table 4.3 Memory expansion mode and microprocessor mode (2-wait, accessing external area, using multiplex bus)

|              |                                              |      | MCU  | This p   | roduct   |
|--------------|----------------------------------------------|------|------|----------|----------|
| Symbol       | Item                                         | [n:  | -    | [n       | s]       |
|              |                                              | Min. | Max. | Min.     | Max.     |
| td(BCLK-AD)  | Address output delay time                    |      | 25   |          | See left |
| th(BCLK-AD)  | Address output hold time (BCLK standard)     | 4    |      | See left |          |
| th(RD-AD)    | Address output hold time (RD standard)       | (*1) |      | See left |          |
| th(WR-AD)    | Address output hold time (WR standard)       | (*1) |      | See left |          |
| td(BCLK-CS)  | Chip-select output delay time                |      | 25   |          | See left |
| th(BCLK-CS)  | Chip-select output hold time (BCLK standard) | 4    |      | See left |          |
| th(RD-CS)    | Chip-select output hold time (RD standard)   | (*1) |      | See left |          |
| th(WR-CS)    | Chip-select output hold time (WR standard)   | (*1) |      | See left |          |
| td(BCLK-RD)  | RD signal output delay time                  |      | 25   |          | See left |
| th(BCLK-RD)  | RD signal output hold time                   | 0    |      | See left |          |
| td(BCLK-WR)  | WR signal output delay time                  |      | 25   |          | See left |
| th(BCLK-WR)  | WR signal output hold time                   | 0    |      | See left |          |
| td(BCLK-DB)  | Data output delay time (BCLK standard)       |      | 40   |          | See left |
| th(BCLK-DB)  | Data output hold time (BCLK standard)        |      |      | See left |          |
| td(DB-WR)    | Data output delay time (WR standard)         | (*2) |      | See left |          |
| th(WR-DB)    | Data output hold time (WR standard)          | (*1) |      | See left |          |
| td(BCLK-ALE) | ALE output delay time (BCLK standard)        |      | 25   |          | See left |
| th(BCLK-ALE) | ALE output hold time (BCLK standard)         | -4   |      | See left |          |
| td(AD-ALE)   | ALE output delay time (Address standard)     | (*3) |      | See left |          |
| th(ALE-AD)   | ALE output hold time (Address standard)      | (*4) |      | See left |          |
| td(AD-RD)    | After address RD signal output delay time    |      |      | See left |          |
| td(AD-WR)    | After address WR signal output delay time    | 0    |      | See left |          |
| tdz(RD-AD)   | Address output floating start time           |      | 8    |          | 15       |

<sup>\*1</sup> Calculated by the following formula according to the frequency of BCLK.

$$\frac{0.5 \times 10^9}{f(BCLK)} - 10 \quad [ns]$$

\*2 Calculated by the following formula according to the frequency of BCLK.

$$\frac{(n-0.5)\times10^9}{f(BCLK)} - 40 \quad [ns] \quad \text{n: "2" for 2 wait}$$

\*3 Calculated by the following formula according to the frequency of BCLK.

$$\frac{0.5 \times 10^9}{f(BCLK)} - 25 \quad [ns]$$

\*4 Calculated by the following formula according to the frequency of BCLK.

$$\frac{0.5 \times 10^9}{f(BCLK)} - 15 \quad [ns]$$

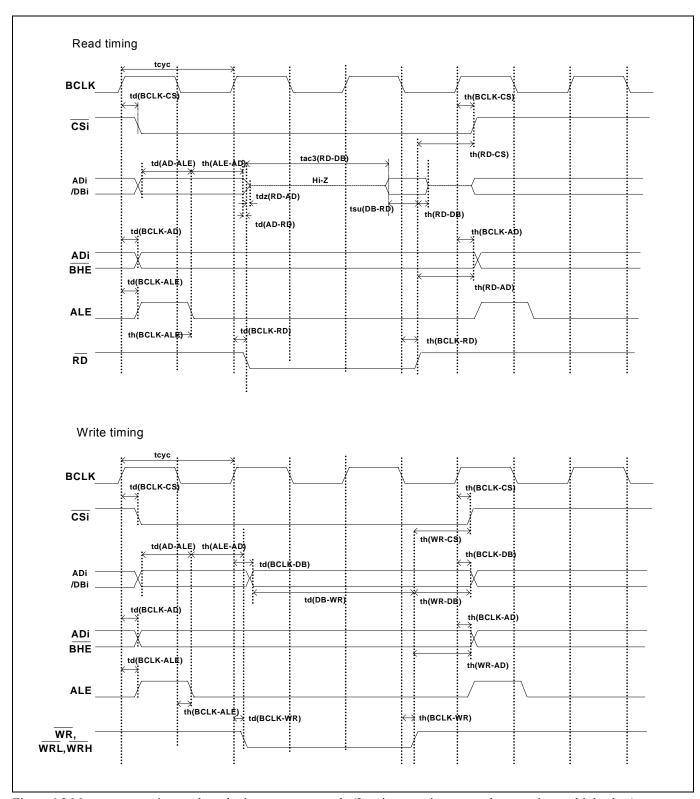

Figure 4.2 Memory expansion mode and microprocessor mode (2 wait, accessing external area, using multiplex bus)

# (3) Timing Requirements

Table 4.4 and Figure 4.3 list the timing requirements in memory expansion mode and microprocessor mode.

Table 4.4 Timing requirements

| Symbol         | Item                    | Actual MCU [ns] |      | This product [ns] |          |
|----------------|-------------------------|-----------------|------|-------------------|----------|
| _              |                         | Min.            | Max. | Min.              | Max.     |
| tsu(DB-RD)     | Data input setup time   | 40              |      | 55                |          |
| tsu(RDY-BCLK)  | RDY# input setup time   | 30              |      | 45                |          |
| tsu(HOLD-BCLK) | HOLD# input setup time  | 40              |      | 55                |          |
| th(RD-DB)      | Data input hold time    | 0               |      | See left          |          |
| th(BCLK-RDY)   | RDY# input hold time    | 0               |      | See left          |          |
| th(BCLK-HOLD)  | HOLD# input hold time   | 0               |      | See left          |          |
| td(BCLK-HLDA)  | HLDA# output delay time |                 | 40   |                   | See left |

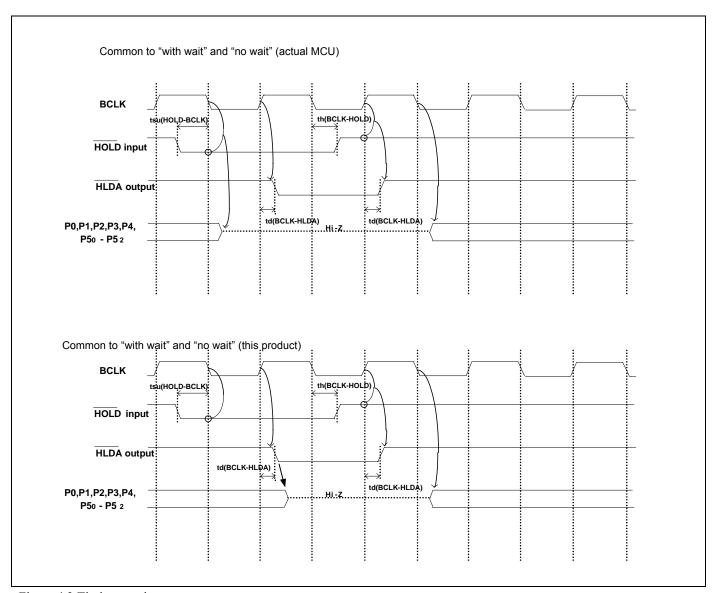

Figure 4.3 Timing requirements

<sup>\*</sup> Compared with an actual MCU, this product enters high-impedance state after a 0.5 cycle delay.

# 4.2.2 Operation Timing of Memory Expansion Mode and Microprocessor Mode (Vcc=3V)

# (1) Separate Bus Timing

Table 4.5 and Figure 4.4 show the bus timing in memory expansion mode and microprocessor mode (3 wait, accessing external area).

Table 4.5 Memory expansion mode and microprocessor mode (3 wait, accessing external area)

| Symbol                                            | Item                                         | _    | l MCU<br>ns] |          | oroduct<br>ns] |
|---------------------------------------------------|----------------------------------------------|------|--------------|----------|----------------|
|                                                   |                                              | Min. | Max.         | Min.     | Max.           |
| td(BCLK-AD)                                       | Address output delay time                    |      | 30           |          | See left       |
| th(BCLK-AD)                                       | Address output hold time (BCLK standard)     | 4    |              | See left |                |
| th(RD-AD)                                         | Address output hold time (RD standard)       | 0    |              | -3       |                |
| th(WR-AD)                                         | Address output hold time (WR standard)       | (*2) |              | See left |                |
| td(BCLK-CS)                                       | (BCLK-CS) Chip-select output delay time      |      | 30           |          | See left       |
| th(BCLK-CS)                                       | Chip-select output hold time (BCLK standard) |      |              | See left |                |
| td(BCLK-ALE)                                      | (BCLK-ALE) ALE signal output delay time      |      | 30           |          | See left       |
| th(BCLK-ALE)                                      | ALE signal output hold time                  | -4   |              | See left |                |
| td(BCLK-RD)                                       | RD signal output delay time                  |      | 30           |          | See left       |
| th(BCLK-RD)                                       | RD signal output hold time                   | 0    |              | See left |                |
| td(BCLK-WR)                                       | WR signal output delay time                  |      | 30           |          | See left       |
| th(BCLK-WR)                                       | WR signal output hold time                   | 0    |              | See left |                |
| td(BCLK-DB)                                       | Data output delay time (BCLK standard)       |      | 40           |          | See left       |
| th(BCLK-DB) Data output hold time (BCLK standard) |                                              | 4    |              | See left |                |
| td(DB-WR)                                         | Data output delay time (WR standard)         | (*1) |              | See left |                |
| th(WR-DB)                                         | Data output hold time (WR standard)          | (*2) |              | See left |                |

<sup>\*1</sup> Calculated by the following formula according to the frequency of BCLK.

$$\frac{(n-0.5)\times10^9}{f(BCLK)}$$
 - 40 [ns] n: "3" for 3 wait

\*2 Calculated by the following formula according to the frequency of BCLK.

$$\frac{0.5 \times 10^9}{f(BCLK)} - 10 \text{ [ns]}$$

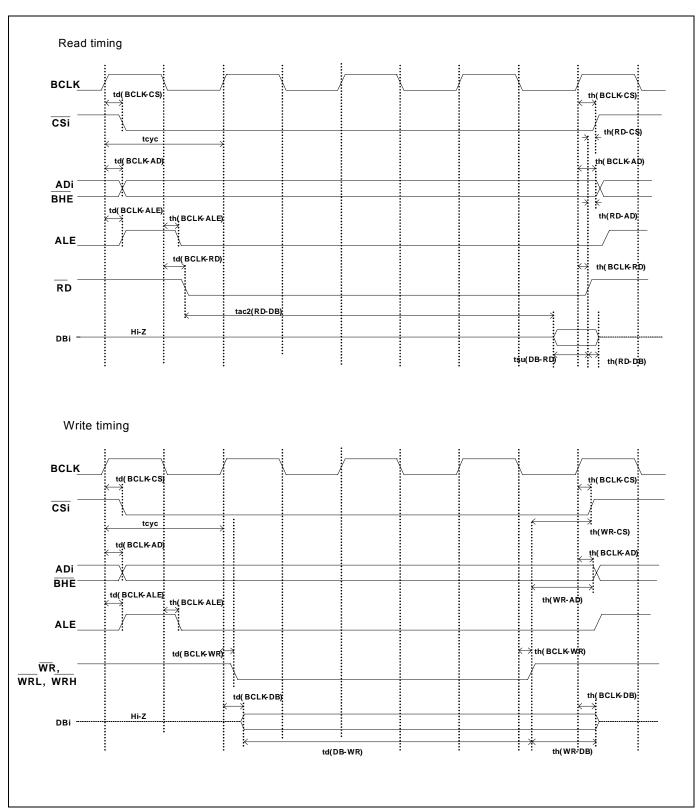

Figure 4.4 Memory expansion mode and microprocessor mode (3 wait, accessing external area)

# (2) Multiplex Bus Timing

Table 4.6 and Figure 4.5 show the bus timing in memory expansion mode and microprocessor mode (2 wait, accessing external area and using multiplex bus).

Table 4.6 Memory expansion mode and microprocessor mode (2 wait, accessing external area and using multiplex bus)

|              |                                                 |            | MCU  | This product |          |
|--------------|-------------------------------------------------|------------|------|--------------|----------|
| Symbol       | Item                                            | [n<br>Min. |      |              | ıs]      |
|              |                                                 |            | Max. | Min.         | Max.     |
| td(BCLK-AD)  | Address output delay time                       |            | 50   |              | See left |
| th(BCLK-AD)  | Address output hold time (BCLK standard)        | 4          |      | See left     |          |
| th(RD-AD)    | Address output hold time (RD standard)          | (*1)       |      | See left     |          |
| th(WR-AD)    | Address output hold time (WR standard)          | (*1)       |      | See left     |          |
| td(BCLK-CS)  | Chip-select output delay time                   |            | 50   |              | See left |
| th(BCLK-CS)  | Chip-select output hold time (BCLK standard)    | 4          |      | See left     |          |
| th(RD-CS)    | Chip-select output hold time (RD standard)      | (*1)       |      | See left     |          |
| th(WR-CS)    | Chip-select output hold time (WR standard) (*1) |            |      | See left     |          |
| td(BCLK-RD)  | RD signal output delay time                     |            | 40   |              | See left |
| th(BCLK-RD)  | RD) RD signal output hold time                  |            |      | See left     |          |
| td(BCLK-WR)  | WR signal output delay time                     |            | 40   |              | See left |
| th(BCLK-WR)  | WR signal output hold time                      | 0          |      | See left     |          |
| td(BCLK-DB)  | Data output delay time (BCLK standard)          |            | 50   |              | See left |
| th(BCLK-DB)  | Data output hold time (BCLK standard)           | 4          |      | See left     |          |
| td(DB-WR)    | Data output delay time (WR standard)            | (*2)       |      | See left     |          |
| th(WR-DB)    | Data output hold time (WR standard)             | (*1)       |      | See left     |          |
| td(BCLK-ALE) | ALE output delay time (BCLK standard)           |            | 40   |              | See left |
| th(BCLK-ALE) | ALE output hold time (BCLK standard)            | -4         |      | See left     |          |
| td(AD-ALE)   | ALE output delay time (Address standard)        | (*3)       |      | See left     |          |
| th(ALE-AD)   | ALE output hold time (Address standard)         | (*4)       |      | See left     |          |
| td(AD-RD)    | After address RD signal output delay time       | 0          |      | See left     |          |
| td(AD-WR)    | After address WR signal output delay time       | 0          |      | See left     |          |
| tdz(RD-AD)   | Address output floating start time              |            | 8    | _            | 15       |

<sup>\*1</sup> Calculated by the following formula according to the frequency of BCLK.

$$\frac{0.5 \times 10^9}{f(BCLK)} - 10 \quad [ns]$$

\*2 Calculated by the following formula according to the frequency of BCLK.

$$\frac{(n-0.5)\times10^9}{f(BCLK)} - 50 \quad [ns] \quad \text{n: "2" for 2 wait}$$

\*3 Calculated by the following formula according to the frequency of BCLK.

$$\frac{0.5 \times 10^9}{f(BCLK)} - 40 \quad [ns]$$

\*4 Calculated by the following formula according to the frequency of BCLK.

$$\frac{0.5 \times 10^9}{f(BCLK)} - 15 \quad [ns]$$

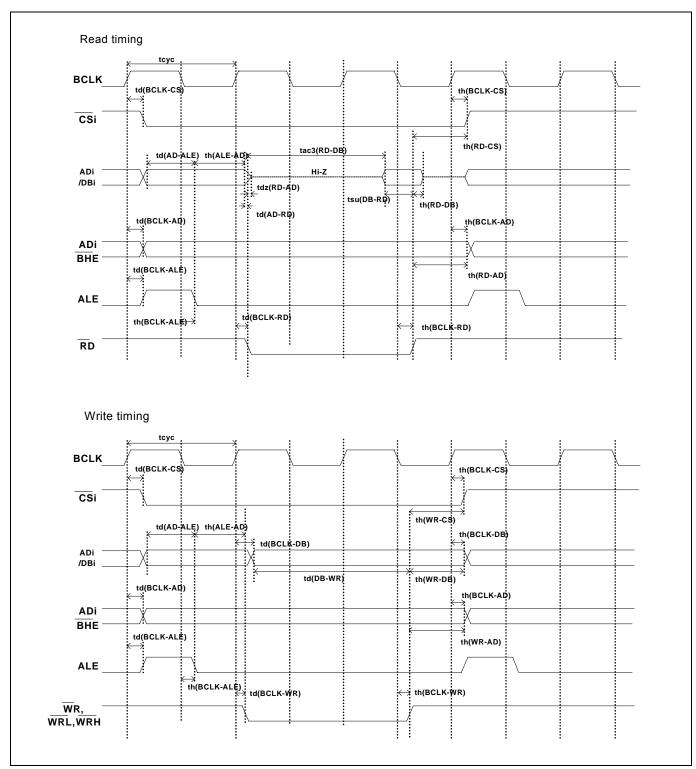

Figure 4.5 Memory expansion mode and microprocessor mode (2 wait, accessing external area and using multiplex bus)

# (3) Timing Requirements

Table 4.7 and Figure 4.6 show timing requirements in memory expansion mode and microprocessor mode.

Table 4.7 Timing requirements

| Symbol         | Item                    | Actual MCU [ns] |      | This product [ns] |          |
|----------------|-------------------------|-----------------|------|-------------------|----------|
| ,              |                         | Min.            | Max. | Min.              | Max.     |
| tsu(DB-RD)     | Data input setup time   | 50              |      | 65                |          |
| tsu(RDY-BCLK)  | RDY# input setup time   | 40              |      | 55                |          |
| tsu(HOLD-BCLK) | HOLD# input setup time  | 50              |      | 65                |          |
| th(RD-DB)      | Data input hold time    | 0               |      | See left          |          |
| th(BCLK-RDY)   | RDY# input hold time    | 0               |      | See left          |          |
| th(BCLK-HOLD)  | HOLD# input hold time   | 0               |      | See left          |          |
| td(BCLK-HLDA)  | HLDA# output delay time |                 | 40   |                   | See left |

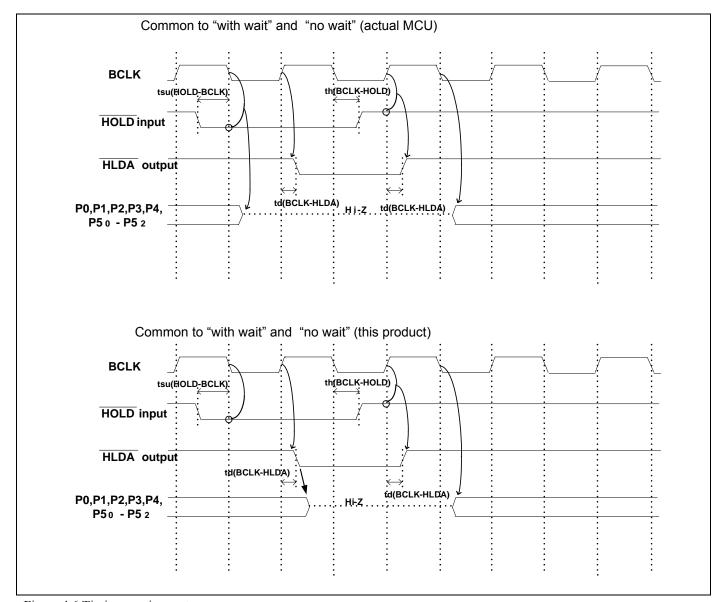

Figure 4.6 Timing requirements

<sup>\*</sup> Compared with an actual MCU, this product enters high-impedance state after a 0.5 cycle delay.

#### 4.3 Differences between the Actual MCU and Emulator

Differences between the actual MCU and emulator are shown below. When debugging the MCU using this product, be careful about the following precautions.

# **IMPORTANT**

#### Note on Differences between the Actual MCU and Emulator:

- Operations of the emulator system differ from those of actual MCUs as listed below.
  - (1) Reset condition
    - Set the time for starting up (0.2Vcc to 0.8Vcc) 1 us or less.
  - (2) Initial values of internal resource data of an MCU at power-on
  - (3) Interrupt stack pointer (ISP) after a reset is released
  - (4) Capacities of the internal memories (ROM and RAM)
    The evaluation MCU of this product has RAM of 31KB (00400h--07FFFh) and flash ROM of 4KB (0F000h--0FFFFh) and 512KB (80000h--FFFFFh).
  - (5) Oscillator circuit
    - In the oscillator circuit where an oscillator is connected between pins  $X_{IN}$  and  $X_{OUT}$ , oscillation does not occur because a converter board is used between the evaluation MCU and the user system. It is same for pins  $X_{CIN}$  and  $X_{COUT}$ . For notes on when using the oscillator circuit on the user system, refer to "2.11.3 Using the Oscillator Circuit on the User System" (page 46).
  - (6) A/D conversion
    - The characteristics of the A/D converter differ from those of actual MCU because there are a package converter board and other devices between the evaluation MCU and the user system.
  - (7) Ports P0 to P5, P10
    - This product emulates some I/O ports (P0 to P5, P10). Therefore, the electrical characteristics of these ports differ from those of an actual MCU.
  - (8) Address and status of BHE#
    - When the internal RAM or ROM area of an MCU is accessed during user program execution, actual MCUs retain a preceding address and status of BHE#, while this product does not.
  - (9) Status of a data bus
    - In stop or wait mode, actual MCUs retain a preceding status of a data bus, while with this product a data bus is floating.
  - (10) Operation after releasing the reset
    - After releasing the reset, for about max. 380 cycles, a program to control the emulator will be executed. Note that this will be included in the user program execution time and tracing result.

# Note on RESET# Input:

• A low input to pin RESET# from the user system is accepted during the user program execution (only while the RUN status LED on the PC7501's upper panel is lit).

### Note on RDY# Input:

• Be sure to input "L" to pin RDY# of the user system during the user program execution (when the RUN status LED on the PC7501's upper panel is lit). Inputting "L" to pin RDY# during the user program is being stopped may cause a malfunction of the emulator.

#### Note on HOLD# Input:

• Be sure to input "L" to pin HOLD# of the user system during the user program execution (when the RUN status LED on the PC7501's upper panel is lit). Inputting "L" to pin HOLD# during the user program is being stopped may cause a malfunction of the emulator.

# Note on NMI# Input:

• A low input to pin NMI# from the user system is accepted during the user program execution (only while the RUN status LED on the emulator's upper panel is lit).

#### Note on Voltage Detect Circuit:

• With this product, as the power voltage cannot be change after powering on the user system, the voltage detect circuit (voltage down detect interrupt, voltage down detect reset, etc.) cannot be used.

#### Notes on Reset Vector Area:

- Memory in the PC7501 is always selected as a reset vector area (FFFFCh--FFFFFh) in order to operate the evaluation MCU in emulator-dedicated mode. Set the contents of the reset vector area in one of the following ways.
  - (1) Download a user program to an area including the reset vector area.
  - (2) Set the reset vector using a memory window of the emulator debugger etc.
- A reset vector area can be changed only when a program is stopped.
- Do not access the rest vector area as data. It may not be accessed properly, and the program may not run properly in the next bus cycle.

#### Notes on Stack Area:

- With this product, a maximum 8 bytes of the user stack is consumed as a work area. Therefore, ensure the +8 byte maximum capacity used by the user program as the user stack area.
  If the user stack does not have enough area, do not use areas which cannot be used as stack (SFR area, RAM area which stores data, or ROM area) as work area. Using areas like this is a cause of user program crashes and destabilized emulator control.
- With this product, the interrupt stack pointer (ISP) is set to 00500h and used as stack area after the reset is released.

#### Notes on Maskable Interrupts:

- Even if a user program is not being executed (including when run-time debugging is being performed), the evaluation MCU keeps running so as to control the emulation probe. Therefore, timers and other components do not stop running. If a maskable interrupt is requested when the user program is not being executed (including when run-time debugging is being performed), the maskable interrupt request cannot be accepted, because the emulator disables interrupts. The interrupt request is accepted immediately after the user program execution is started.
- Take note that when the user program is not being executed (including when run-time debugging is being performed), a peripheral I/O interruption is not accepted.

#### Note on DMA Transfer:

- With this product, the user program is stopped with a loop program to a specific address. Therefore, if a DMA request is generated by a timer or other source while the user program is stopped, DMA transfer is executed. However, make note of the fact that DMA transfer while the program is stopped may not be performed correctly. Also note that the below registers have been changed to generate DMA transfer as explained here even when the user program is stopped.
  - (1) DMA0 transfer count register: TCR0
  - (2) DMA1 transfer count register: TCR1

#### Notes on Pullup Control:

- Because this product emulates some I/O ports (P0 to P5, P10), you can not pullup ports P0 to P5 by the pullup control registers, Install the included resistor arrays  $(51k\Omega)$  as necessary.
- The initial value of pullup control register 1 PUR1 of this product is different from that of an actual MCU. When a Vcc level is input to pin CNVss, the value of an actual MCU is "02h" (bit 1 PU11 is "1"), while that of this product is "00h".

### Note on Setting "1" to Protect Bit 2 (PCR2) with Sub Clock:

• When the CPU clock is set to the sub-clock (low-speed mode or low power dissipation mode), even if you enable the PRC2 bit, writing to the register protected by the PRC2 bit (PD7, PD9, S3C, S4C, S5C and S6C) cannot be done properly. When you enable the PRC2 bit and write to the register protected by the PRC2, do not set the CPU clock to the sub-clock.

#### Note on Setting "1" to Protect Bit 2 (PRC2) in Division by 2 Mode:

- Under the following conditions, even if you enable the PRC2 bit, writing to the register protected by the PRC2 bit (PD7, PD9, S3C, S4C, S5C and S6C) cannot be done properly.
  - (1) Between when stop mode is released and when a hardware reset is executed
  - (2) Between when low power dissipation mode is enabled and when a hardware reset is executed Therefore, if the condition (1) or (2) applies, when you enable the PRC2 bit and write to the register protected by the PRC2 (PD7, PD9, S3C, S4C, S5C and S6C), do not set the CPU clock to the main clock in division by 2 mode.

# Note on the Input Thresholds for the Pins P1\_5/D13/INT3, P1\_6/D14/INT4 and P1\_7/D15/INT5

- With this product, regarding pins P1\_5/D13/INT3, P1\_6/D14/INT4 and P1\_7/D15/INT5, a device which port or data bus inputs to and a device which INT interrupt inputs to are different as follows:
  - Device which port or data bus inputs to: Port emulation FPGA (input level: TTL)
  - Device which INT interrupt inputs to: Evaluation MCU for emulating peripheral functions (input level: CMOS Schmidt)

Therefore, the port input level can be read as "H" immediately after an INT interrupt (falling), and the port input level can be read as "H" immediately before an INT interrupt (rising).

#### Note on Input Level for KI0# to KI3#:

• With this product, the KI0# to KI3# are TTL input level using the port emulation FPGA although these are the CMOS Schmidt input level with the actual MCU. Therefore, the wrong interrupt may occur near the threshold of the TTL level (2.0V to 0.8V) when the input signal is slow changing.

#### Note on Final Evaluation:

• Be sure to evaluate your system with an evaluation MCU. Before starting mask production, evaluate your system and make final confirmation with a CS (Commercial Sample) version MCU.

# 4.4 Connection Diagrams

Figure 4.7 shows a connection diagram of the M306NKT-EPB. This connection diagram mainly show the circuit to be connected to the user system. The circuits not connected to the user system such as the emulator's control system are omitted. Tables 4.8 and 4.9 show IC electric characteristics of this product for reference purpose.

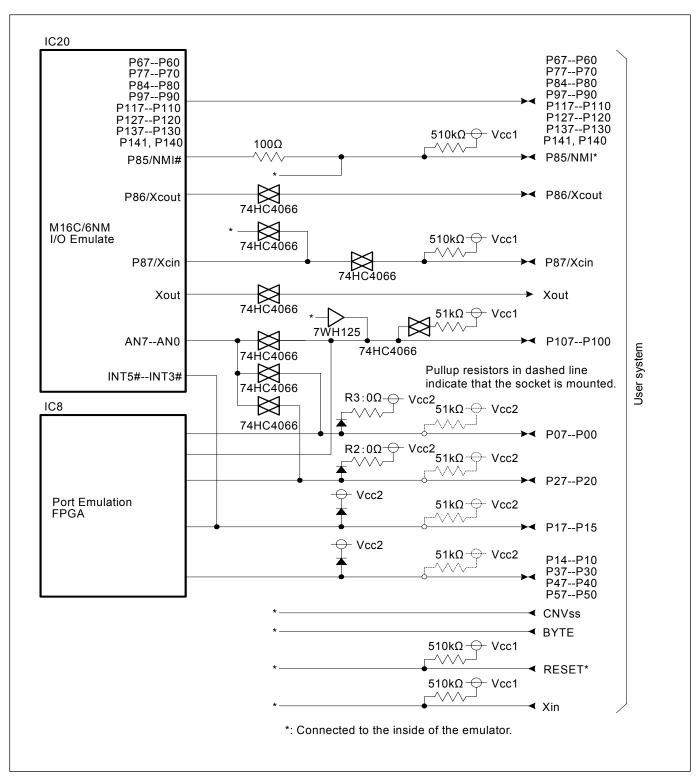

Figure 4.7 Connection diagram

Table 4.8 Electrical characteristics of the 74HC4066

| Cumbal        | Item                            | Condition | St   | andard value | es   | Unit |
|---------------|---------------------------------|-----------|------|--------------|------|------|
| Symbol        | Item                            | Condition | Min. | Standard     | Max. | Omt  |
| Ron           | ON resistor                     | Vcc=4.5V  | -    | 96           | 170  | Ω    |
| $\Delta R$ on | ON resistor difference          | Vcc=4.5V  | -    | 10           | -    | 22   |
| Ioff          | Leak current (Off)              | Vcc=12.0V | -    | -            | ±100 | n A  |
| Iız           | Leak current (On, output: open) | Vcc=12.0V | -    | -            | ±100 | nA   |

Table 4.9 Electrical characteristics of port emulation FPGA

| Crimbal | Item                        | Condition                        | St   | andard value | es   | Unit |
|---------|-----------------------------|----------------------------------|------|--------------|------|------|
| Symbol  | Item                        | Condition                        | Min. | Standard     | Max. | Unit |
| VIH     | "H" level input voltage     |                                  | 2.0  | -            | 5.5  |      |
| VIL     | "L" level input voltage     |                                  | -0.5 | -            | 0.8  |      |
| Vov     | "III" lavel extent valte co | Ioн=-8mA DC,<br>Vcc=4.75V        | 2.4  | -            | -    |      |
| Voh     | "H" level output voltage    | IOH=-8mA DC,<br>Vcc=3.00V        | 2.4  | -            | -    | V    |
| Vol     | "I " lavel output voltage   | IOL=8mA DC,<br>Vcc=4.75V         | -    | -            | 0.45 |      |
| VOL     | "L" level output voltage    | IOL=8mA DC,<br>Vcc=3.00V         | -    | -            | 0.45 |      |
| Iı      | Leak current                | VI=Vcc or GND                    | -10  | -            | 10   | μΑ   |
| Ioz     | Leak current (Tristate)     | Vo=Vcc or GND                    | -40  | -            | 40   | μA   |
| Cin     | I/O pin input capacitance   | V <sub>IN</sub> =0V,<br>f=1.0MHz | -    | -            | 8    | pF   |

# 4.5 External Dimensions

# 4.5.1 External Dimensions of the Emulation Probe

Figure 4.8 shows external dimensions of the M306NKT-EPB.

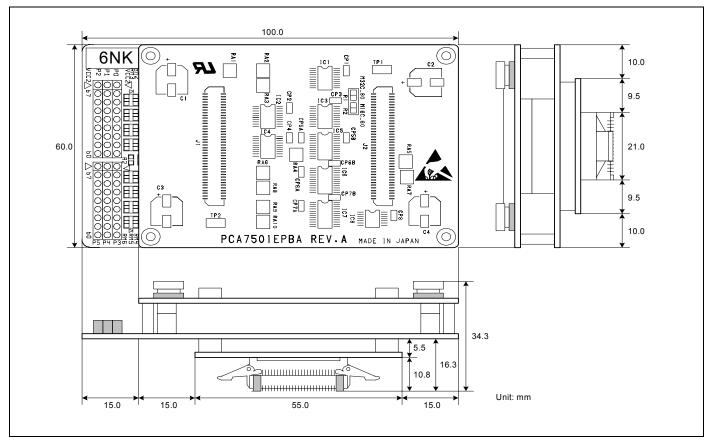

Figure 4.8 External dimensions of the emulation probe

#### 4.5.2 External Dimensions of the M30800T-PTC

Figure 4.9 shows external dimensions of the converter board M30800T-PTC for a 100-pin LCC (included with the M306NKT-EPB).

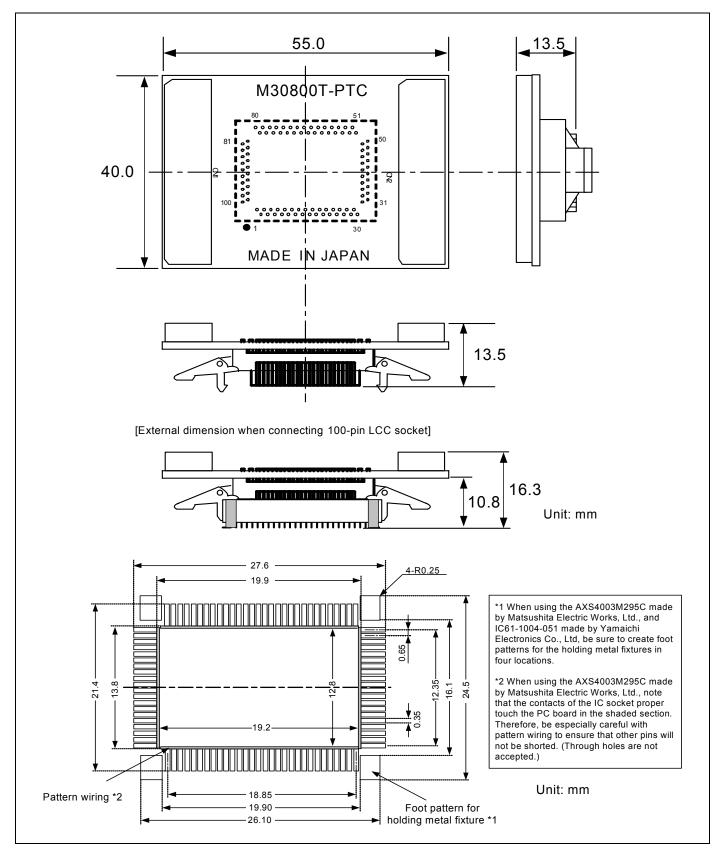

Figure 4.9 External dimensions of the M30800T-PTC

#### 4.5.3 External Dimensions of the Converter Board M3T-F160-100NRB

Figure 4.10 shows external dimensions and a sample foot pattern of the converter board for a 100-pin 0.65mm pitch QFP M3T-F160-100NRB (not included).

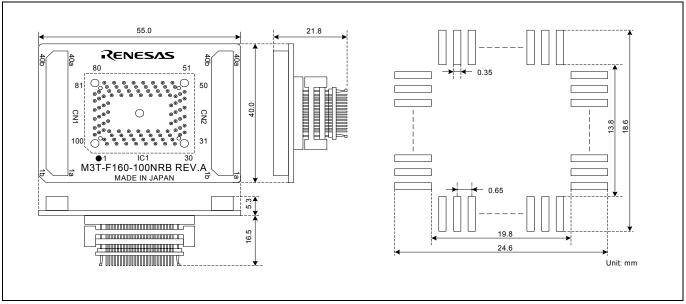

Figure 4.10 External dimensions and a sample foot pattern of the M3T-F160-100NRB

# 4.5.4 External Dimensions of the Converter Board M3T-F160-100NSD

Figure 4.11 shows external dimensions and a sample foot pattern of the converter board for a 100-pin 0.5mm pitch QFP M3T-F160-100NSD (not included).

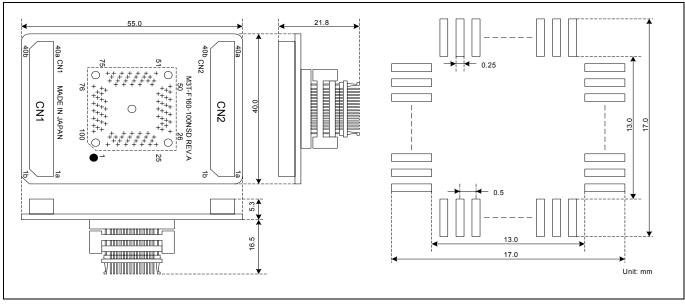

Figure 4.11 External dimensions and a sample foot pattern of the M3T-F160-100NSD

# 4.5.5 External Dimensions of the Converter Board M3T-F160-128NRD

Figure 4.12 shows external dimensions and a sample foot pattern of the converter board for a 128-pin 0.5mm pitch LQFP M3T-F160-128NRD (not included).

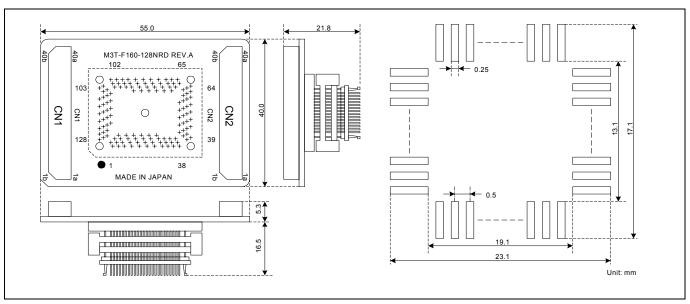

Figure 4.12 External dimensions and a sample foot pattern of the M3T-F160-128NRD

# 4.6 Notes on Using This Product

Notes on using this product are listed below. When debugging the MCU using he emulator, be careful about the following precautions.

# **IMPORTANT**

#### Note on the Version of the Emulator Debugger:

- Be sure to use this product with one of the following emulator debuggers.
  - 1. M16C R8C PC7501 Emulator debugger V.1.01 Release 00 or later
  - 2. M3T-PD30F V.2.20 Release 1 or later

# Note on Selecting the MCU File:

• Select the MCU file "M16C6NK.mcu" at the startup of the emulator debugger.

#### Note on Malfunctions in the PC7501 System:

- If the emulator malfunctions because of interference like external noise, do the following to remedy the trouble
  - (1) Press the RESET switch on the emulator front panel.
  - (2) If normal operation is not restored after step (1), shut OFF power to the emulator once and then reactivate it.

#### Notes on Downloading Firmware:

- Before using this product for the first time, it is necessary to download the dedicated firmware (emulator's control software installed in the flash memory in the PC7501). Please note that, to do this, it is necessary to start up the emulator main unit in maintenance mode. For downloading firmware, see "2.7 Downloading Firmware" (page 28). Once the firmware has been downloaded, the product can be used by simply turning on the power.
- Do not shut off the power while downloading the firmware. If this happens, the product will not start up properly. If the power is shut off unexpectedly, redownload the firmware.
- Download the firmware with the user system not connected.

# Notes on Self-check:

- If the self-check does not result normally (excluding user system errors), the emulation probe may be damaged. Then contact your local distributor.
- Run the self-check with the user system not connected.

#### Note on Quitting the Emulator Debugger:

• To restart the emulator debugger, always shut power to the PC7501 off once and then on again.

### Note on Display of MCU Status:

- "MCU status" you can refer to in the MCU tab of the MCU Setting dialog box of the emulator debugger shows pin levels of the user system. Make sure that proper pin levels are specified according to the mode you use.
  - (1) When single-chip mode is used:

CNVss: Low

(2) When memory expansion mode 16-bit data bus width is used:

CNVss: Low, BYTE: Low, HOLD#: High, RDY#: High

(3) When memory expansion mode 8-bit data bus width is used:

CNVss: Low, BYTE: High, HOLD#: High, RDY#: High

(4) When microprocessor mode 16-bit data bus width is used:

CNVss: High, BYTE: Low, HOLD#: High, RDY#: High

(5) When microprocessor mode 8-bit data bus width is used:

CNVss: High, BYTE: High, HOLD#: High, RDY#: High

# Note on Clock Supply to the MCU:

- A clock supplied to the evaluation MCU is selected by the Emulator tab in the Init dialog box of the emulator debugger.
  - (1) When "Internal" is selected:

A clock generated by the oscillator circuit board in the PC7501 is supplied. It is continually supplied regardless of the status of the user system clock and that of the user program execution.

(2) When "External" is selected:

A clock generated by the oscillator in the user system is supplied. It depends on the status of the oscillation (on/off) of the user system.

(3) When "Generated" is selected:

A clock generated by the dedicated circuit in the PC7501 is supplied to the evaluation MCU. It is continually supplied regardless of the status of the user system clock and that of the user program execution.

#### Note on Operating Frequency:

 $\bullet$  You can not use this product with a main clock ( $X_{IN}$ - $X_{OUT}$ ) less than 1MHz. To use it with a main clock less than 1MHz, contact your local distributor.

# Note on Timeout Setting:

• If you download, execute or single-step a program at a low operating frequency, a communication timeout error may occur.

Execute the command shown below in the Script Window after starting the emulator debugger.

[Command]

settimeout 300, 300

Once this command is executed, it remains effective the next time you start the emulator debugger. Therefore, you do not need to execute this command again.

If the error still occurs in this setting, contact your local distributor.

# Note on Stop and Wait Modes:

• Do not single step an instruction shifting to stop or wait mode. It may cause communication errors.

#### Note on Returning from Stop Mode with the On-chip Oscillator Clock:

• When this product shifts from on-chip oscillator mode or on-chip oscillator low power dissipation mode to stop mode, it cannot be returned with an interrupt other than the NMI#.

Interrupts with which this product cannot return:

- Key input interrupt
- INT interrupt
- Interrupts of timers A and B
- Serial I/O interrupt

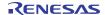

### Note on the Watchdog Function:

• If the reset circuit of the user system has a watchdog timer, disable it when using the emulator.

#### Note on Protect Register:

- The protect is not canceled when bit 2 of protect register PRCR (PRC2), which enables writing into the ports P7 and P9 direction registers and the SI/Oi control register, is changed with the below procedure.
  - (1) Step execution of an instruction setting PRC2 to "1"
  - (2) Execution from the instruction setting "1" to PRC2 where a software breakpoint is set
  - (3) Setting a break point between an instruction setting PRC2 to "1" and a point where the ports P7 or P9 direction registers or the SI/Oi control register is set
  - (4) Setting PRC2 to "1" by the memory window or script window

#### Note on Access Prohibited Area:

 You cannot use internally reserved areas. Write signals to the areas will be ignored, and values read will be undefined.

#### Note on Breaks:

- The area displaying break points in the program window of the emulator debugger shows the following breaks.
  - (1) Address-match break

This is a debugging function which breaks a program, using the address-match interrupt function of the MCU, immediately before the system executes an instruction at a specified address. The instruction at the preset address will not be executed.

(2) Software break

This is a debugging function which generates a BRK interruption by changing an instruction at a specified address to a BRK instruction (00h) to break a program immediately before the system executes an instruction at a specified address. The instruction at the preset address will not be executed.

(3) Hardware break

This is a debugging function which breaks a program by setting the detection of an execution of an instruction at a specified address as a break event. The program will break after the instruction at the specified address is executed.

#### Notes on Software Breaks:

- Software breaks change the instruction at a specified address to a BRK (00h). Therefore, take note that when you reference the result of a trace in bus mode, "00h" is displayed.
- The BRK instruction can be used for the emulator only. You cannot use it in a user program.
- You can neither set nor cancel a software breakpoint in the internal ROM area of an MCU during user program execution, while you can set or cancel it in the internal RAM area of an MCU or an area where chip select CS3# to CS0# are set to INTERNAL (emulation memory).

#### Notes on Address-Match Breaks:

- As the processing speed of setting and canceling address-match breaks is relatively fast, you can save the times of writing into the internal flash ROM of an MCU.
- Address-match breaks can be set only in RAM and ROM areas of an MCU.
- Address-match breaks can be set at up to eight points.
- Address-match breaks can be set or canceled even when the user program is being executed.

# Note on Power Supply to the User System:

- Pins Vcc1 and Vcc2 are connected to the user system to observe the voltage. Therefore, the power is not supplied to the user system from the emulator, design your system so that the user system is powered separately.
  - (1) The voltage of the user system should be within the operating range of the evaluation MCU.
  - (2) Do not change the voltage of the user system after turning on the power.

#### Notes on Internal Flash ROM of the MCU:

- In single-chip mode and memory expansion modes, this product downloads a user program to the flash ROM of an MCU. By checking "Debug Option" in the MCU tab of the MCU setting dialog box of the emulator debugger, you can disable the operation of the internal flash ROM of the MCU to use the emulation memory of the PC7501. The maximum operating frequencies are as follows.
  - (1) "Debug Option" unchecked

Access area: Flash ROM of MCU

Max. operating frequency: 24MHz (0 wait, 1 wait)

(2) "Debug Option" checked

Access area: Emulation memory of the PC7501

Max. operating frequency: 10MHz (0 wait, 1 wait)

- Because the number of write/erase cycles of the internal flash ROM of the MCU is limited, it must be replaced at the end of its service-life.
- If the following errors occur frequently when downloading a program, replace the MCU board.
  - (1) Flash ROM erase error occurred ERROR (16258)
  - (2) Flash ROM verify error occurred ERROR (16259)

# Note on Debugging in Memory Expansion Mode and Microprocessor Mode:

• During debugging in memory expansion mode or microprocessor mode with this product, the emulation memory can be allocated. The emulation memory can be specified up to 4 areas by 4MB in the MAP tab of the MCU setting dialog box of the emulator debugger.

Each maximum operating frequency is as follows.

- Maximum operating frequency (at 5.0V) 0 wait: 7MHz 1 wait: 20MHz 2 wait, 3 wait:

24MHz

- Maximum operating frequency (at 3.0V) 0 wait: 6MHz

1 wait: 17MHz 2 wait, 3 wait: 24MHz

# Notes on Debugging in CPU Rewrite Mode:

- When you debug an M16C/6N Group M16C/6N4, M16C/6N5, M16C/6NK, M16C/6NL, M16C/6NM, M16C/6NN MCUs in CPU rewrite mode, do not change the block 0 area (FF000h--FFFFFh) of the flash memory. Otherwise, the emulator will be uncontrollable.
- If you check "Debug the program using CPU Rewrite Mode" in the MCU tab of the Init dialog box of the emulator debugger, you cannot use the following functions.
  - (1) Setting software breakpoints in an internal ROM area
  - (2) Executing COME in an internal ROM area
- In CPU rewrite mode, do not stop the program. And do not single step an instruction shifting to CPU rewrite mode. The emulator will be uncontrollable in CPU rewrite mode.
- To reference data after executing CPU rewrite, stop the program at other then a rewrite control program area and use the memory window etc.
  - As the following interrupt vectors are used by the emulator system, the read data is different from expected value.
  - (1) BRK instruction (FFFE4h--FFFE7h)
  - (2) Address match (FFFE8h--FFFEBh)
  - (3) Single-step (FFFECh--FFFEFh)
  - (4) DBC (FFFF4h--FFFF7h)

#### Notes on Address-Match Interrupts:

- When you use the address-match interrupt function in a user program, uncheck "Enable the Address Match Interrupt Break Function" in the MCU tab of the Init dialog box of the emulator debugger. Thus, normal software breaks are used for the internal RAM and ROM areas of an MCU.
- Do not set a software break at an address where an address-match interrupt occurs. Otherwise, a user program may be run out of control. Set a software or hardware break in the top address in address-match interrupt processing.
- When you single step an address where an address-match interrupt occurs, the program stops after executing the first instruction after returning from address-match interrupt processing.

#### Note on Accessing Addresses 00000h and 00001h:

• With the M16C/60 Series MCUs, when a maskable interrupt is generated, the interrupt data (interrupt number and interrupt request level) stored in addresses 00000h and 00001h are read out. Also, the interrupt request bit is cleared when address 00000h or 00001h is read out. Consequently, when the address 00000h or 00001h readout instruction is executed or when address 00000h or 00001h is read out in the cause of a program runaway, a malfunction occurs in that the interrupt is not executed despite the interrupt request, because the request bit of the highest priority interrupt factor enabled is cleared.

For this malfunction, when the reading out to address 00000h or 00001h is generated excluding the interrupt, the WARNING LED (yellow) on the upper panel of the PC7501 lights up to alarm. When this LED lights, there is a possibility of wrong access, therefore check the user program.

# 5. Troubleshooting

This chapter describes how to troubleshoot when this product does not work properly.

# 5.1 Flowchart to Remedy the Troubles

Figure 5.1 shows the flowchart to remedy the troubles from when power to the emulator is activated until the emulator debugger starts up. Check this while the user system is disconnected. For the latest FAQs visit the Renesas Tools Homepage.

#### http://www.renesas.com/en/tools

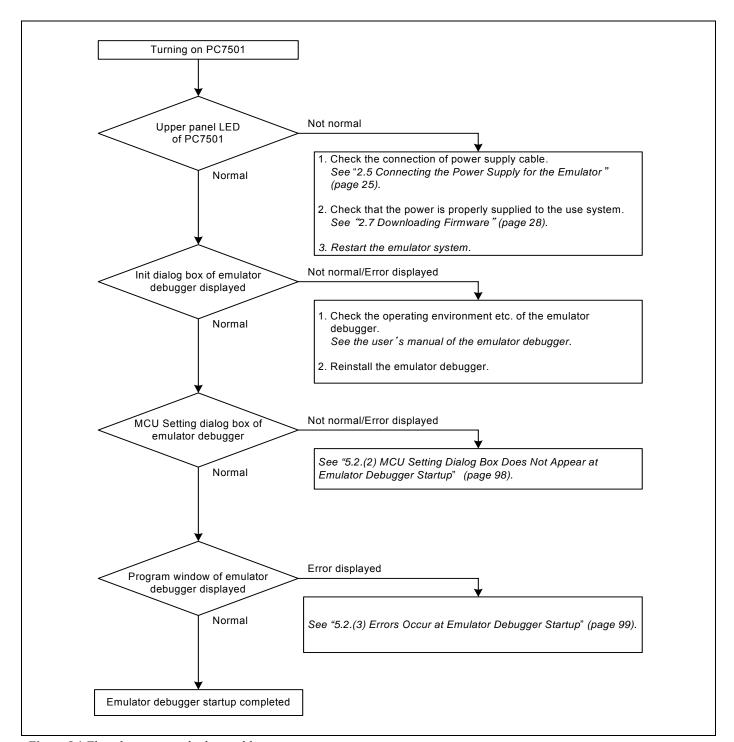

Figure 5.1 Flowchart to remedy the troubles

# 5.2 When the Emulator Debugger Does Not Start Up Properly

# (1) When the LEDs of the PC7501 Do Not Display Normally

Table 5.1 Errors LEDs show and their checkpoints

|                                            |                               | _                                                                                                    |
|--------------------------------------------|-------------------------------|----------------------------------------------------------------------------------------------------|
| Error                                      | Connection to the user system | Checkpoint                                                                                                    |
| LEDs do not light up.                      | -                             | Check that the power cable is connected.  See "2.5 Connecting the Power Supply for the Emulator" (page 25) and the user's manual of the PC7501.                                                                                                    |
| All LEDs remain lit.                       | -                             | Recheck the connection between the PC7501 and this product. <i>See "2.4 Connecting the PC7501" (page 24).</i>                                                                                                    |
| Target Status POWER LED does not light up. | Connected                     | Check that power (Vcc) is properly supplied to the user system and that the user system is properly grounded.                                                                                                    |
| Target Status CLOCK LED does not light up. | Not connected                 | <ul> <li>(1) Check that both the main and sub clocks of the emulator debugger are not set to "EXT".  See the CLK command of the emulator debugger.</li> <li>(2) Check the oscillation circuit in the emulator is oscillating.  See "2.11 Selecting Clock Supply" (page 42).</li> </ul> |
|                                            | Connected                     | When the clock is supplied from an external oscillator, check that the oscillator circuit in the user system is oscillating properly.                                                                                                    |
| Target Status RESET LED does not go out.   | Connected                     | Check that the reset pin of the user system is at "H" level.                                                                                                    |

# (2) MCU Setting Dialog Box Does Not Appear at Emulator Debugger Startup

Table 5.2 Checkpoints of errors at debugger startup

| Error                                                                  | Checkpoint                                                                                                  |
|------------------------------------------------------------------------|----------------------------------------------------------------------------------------------------|
| ERROR 16005:                                                           | Check all emulator debugger settings, interface cable settings and                                          |
| Communication error occurred.                                          | switches on the rear of the PC7501 match.                                                                   |
| Data was not sent to the target.                                       | See the user's manuals of PC7501 and emulator debugger.                                                     |
| ERROR 16207:                                                           | (1) Download the proper firmware.                                                                           |
| User system cannot be properly built.                                  | See "2.7 Downloading Firmware" (page 28).                                                                   |
|                                                                        | (2) Recheck the connection between the PC7501 and this product. See "2.4 Connecting the PC7501" (page 24).  |
| ERROR 16211:                                                           | Download the proper firmware.                                                                               |
| PD30F's version is not the same version as the firmware in the target. | See "2.7 Downloading Firmware" (page 28).                                                                   |
| ERROR 16614:                                                           | (1) Check that the reset pin of the user system is at "H" level.                                            |
| Target MCU is in the reset state.                                      | (2) Check the reset pin of the user system has changed from "L" to "H"                                      |
| Reset the user system.                                                 | level.                                                                                                    |
| ERROR 16615:                                                           | (1) Check that the NMI# pin is at "H" level.                                                                |
| Target MCU cannot be reset. Reset the user system.                     | (2) In memory expansion mode or microprocessor mode, check pins RDY# and HOLD# are at "H" level.            |
| ·                                                                      | (3) If the reset circuit of the user system has a watchdog timer, disable the watchdog timer.               |
|                                                                        | (4) Check that power is properly supplied to the user system and that the user system is properly grounded. |
| ERROR 16616:                                                           | (1) In memory expansion mode or microprocessor mode, check pins                                             |
| Target is in "HOLD" state.                                             | RDY# and HOLD# at "H" level.                                                                                |
|                                                                        | (2) The MCU is either in stop mode or wait mode. Either reset the MCU                                       |
|                                                                        | or cancel the mode with an interrupt.                                                                       |
|                                                                        | See MCU specifications.                                                                                     |
| ERROR 16617:                                                           | When the clock is supplied from an external oscillator, check that the                                      |
| Target clock is stopped.                                               | oscillator circuit in the user system is oscillating properly.                                              |
| ERROR 16618:                                                           | Check that power is properly supplied to the user system and that the                                       |
| Target MCU is not receiving power.                                     | user system is properly grounded.                                                                           |

# (3) Errors Occur at Emulator Debugger Startup

Table 5.3 Checkpoints of errors at debugger startup

| Error                                                                 | Checkpoint                                                                                                    |
|-----------------------------------------------------------------------|----------------------------------------------------------------------------------------------------|
| ERROR 16224: Target MCU is uncontrollable. Execute the RESET command. | <ol> <li>Check that the NQPACK etc. mounted on the user system is soldered properly.</li> <li>Check that the connector is installed properly to the user system.</li> <li>In memory expansion mode or microprocessor mode, check pins RDY# and HOLD# are at "H" level.</li> </ol> |

# 5.3 How to Request for Support

After checking the items in "5 Troubleshooting", fill in the text file which is downloaded from the following URL, then send the information to your local distributor.

http://tool-support.renesas.com/eng/toolnews/registration/support.txt

| For | prompt response, please specify                        | the following information:              |   |
|-----|--------------------------------------------------------|-----------------------------------------|---|
| (1) | Operating environment                                  |                                         |   |
|     | - Operating voltage:                                   | [V]                                     |   |
|     | - Operating frequency:                                 | [MHz]                                   |   |
|     | - Clock supply to the MCU:                             | Internal oscillator/External oscillator |   |
| (2) | Condition                                              |                                         |   |
|     | - The emulator debugger starts up/does not start up    |                                         |   |
|     | - The error is detected/not detected in the self-check |                                         |   |
|     | - Frequency of errors: always/frequency (              |                                         | ) |
| (3) | Problem                                                |                                         |   |

### Maintenance and Guarantee

This chapter describes how to maintenance, repair provisions and how to request for repair.

# 6.1 User Registration

When you purchase our product, be sure register as a user. For user registration, refer to "User registration" (page 11) of this user's manual.

#### 6.2 Maintenance

- (1) If dust or dirt collects on any equipment of your emulation system, wipe it off with a dry soft cloth. Do not use thinner or other solvents because these chemicals can cause the equipment's surface coating to separate.
- (2) When you do not use this product for a long period, for safety purposes, disconnect the power cable from the power supply.

#### 6.3 Guarantee

If your product becomes faulty within one year after its purchase while being used under good conditions by observing "IMPORTANT" and "Precautions for Safety" described in this user's manual, we will repair or replace your faulty product free of charge. Note, however, that if your product's fault is raised by any one of the following causes, we will repair it or replace it with new one with extra-charge:

- Misuse, abuse, or use under extraordinary conditions
- Unauthorized repair, remodeling, maintenance, and so on
- Inadequate user's system or misuse of it
- Fires, earthquakes, and other unexpected disasters

In the above cases, contact your local distributor. If your product is being leased, consult the leasing company or the owner.

#### 6.4 Repair Provisions

#### (1) Repair with extra-charge

The products elapsed more than one year after purchase can be repaired with extra-charge.

#### (2) Replacement with extra-charge

If your product's fault falls in any of the following categories, the fault will be corrected by replacing the entire product instead of repair, or you will be advised to purchase new one, depending on the severity of the fault.

- Faulty or broken mechanical portions
- Flaw, separation, or rust in coated or plated portions
- Flaw or cracks in plastic portions
- Faults or breakage caused by improper use or unauthorized repair or modification
- Heavily damaged electric circuits due to overvoltage, overcurrent or shorting of power supply
- Cracks in the printed circuit board or burnt-down patterns
- Wide range of faults that makes replacement less expensive than repair
- Unlocatable or unidentified faults

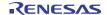

### (3) Expiration of the repair period

When a period of one year elapses after the model was dropped from production, repairing products of the model may become impossible.

(4) Transportation fees at sending your product for repair Please send your product to us for repair at your expense.

#### 6.5 How to Make Request for Repair

Fill in the Repair Request Sheet included with this product, then send it along with this product for repair to your local distributor. Make sure that information in the Repair Request Sheet is written in as much detail as possible to facilitate repair.

# **⚠** CAUTION

# Note on Transporting the Product:

• When sending your product for repair, use the packing box and cushion material supplied with this product when delivered to you and specify handling caution for it to be handled as precision equipment. If packing of your product is not complete, it may be damaged during transportation. When you pack your product in a bag, make sure to use conductive polyvinyl supplied with this product (usually a blue bag). When you use other bags, they may cause a trouble on your product because of static electricity.

Emulation Probe for M16C/6N Group M16C/6N4, M16C/6N5, M16C/6NK, M16C/6NL, M16C/6NM, M16C/6NN User's Manual

M306NKT-EPB

Publication Date: Oct. 16, 2006 Rev.2.00

Published by: Sales Strategic Planning Div. Renesas Technology Corp.

Microcomputer Tool Development Department

Edited by: Renesas Solutions Corp.

© 2006. Renesas Technology Corp. and Renesas Solutions Corp., All rights reserved. Printed in Japan.

# M306NKT-EPB User's Manual

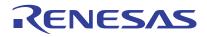